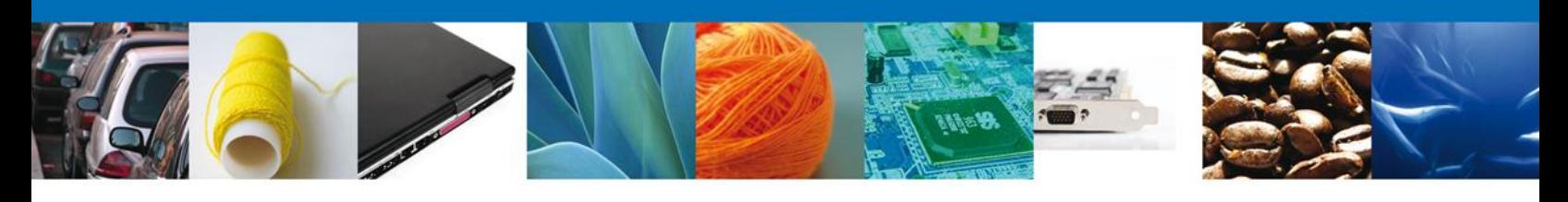

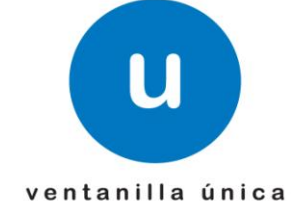

# **Manual de Usuario**

**Ventanilla Única de Comercio Exterior Mexicano** Permiso Sanitario de Importación y Exportación de Materias Primas o Medicamentos que sean o contengan Estupefacientes ó Psicotrópicos Usuario Externo

Versión: 1.0.0 Fecha de Publicación: 01 de Marzo de 2013

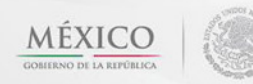

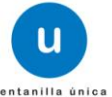

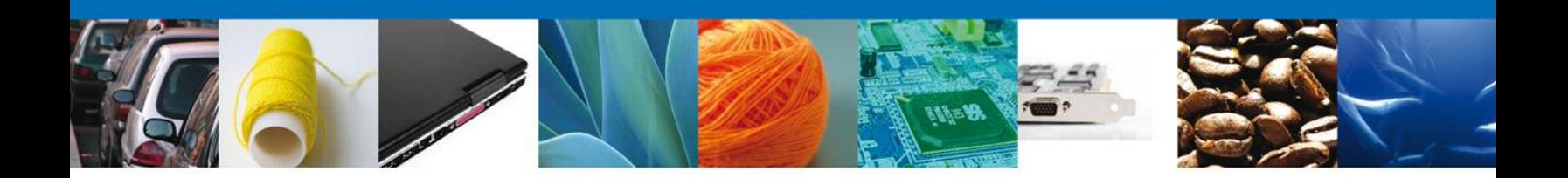

# **Sumario**

## <span id="page-1-1"></span><span id="page-1-0"></span>**Propósito**

El propósito del manual es proporcionar información del sistema al usuario final, sobre los procesos y elementos que componen el módulo 26.03.01 COFEPRIS – de Solicitud de Importación y Exportación de Materias Primas o Medicamentos que sean o contengan Estupefacientes o Psicotrópicos -Usuario Externo

Las audiencias para este documento son:

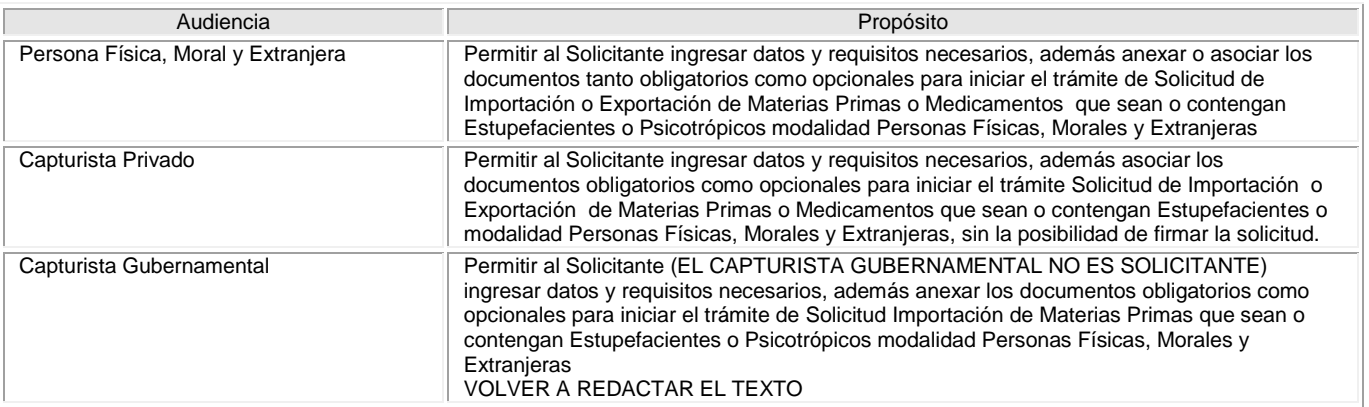

## <span id="page-1-2"></span>**Tabla de Revisiones**

La siguiente tabla describe los cambios o actualizaciones que ha sufrido el documento.

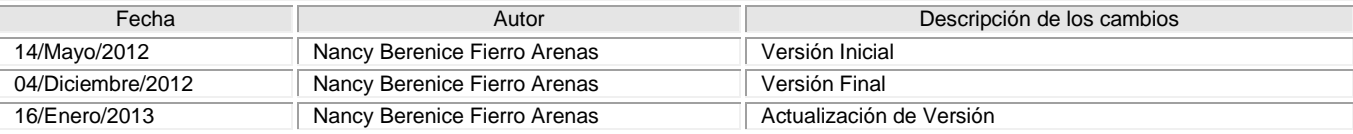

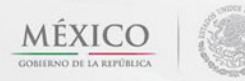

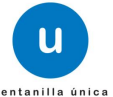

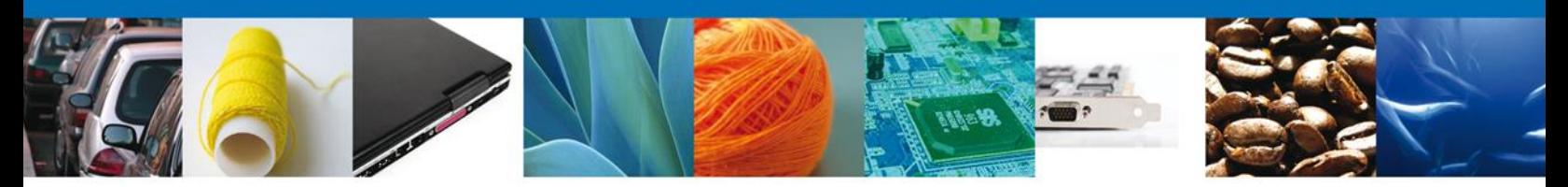

# **Manual de Usuario**

# <span id="page-2-1"></span><span id="page-2-0"></span>**Contenido**

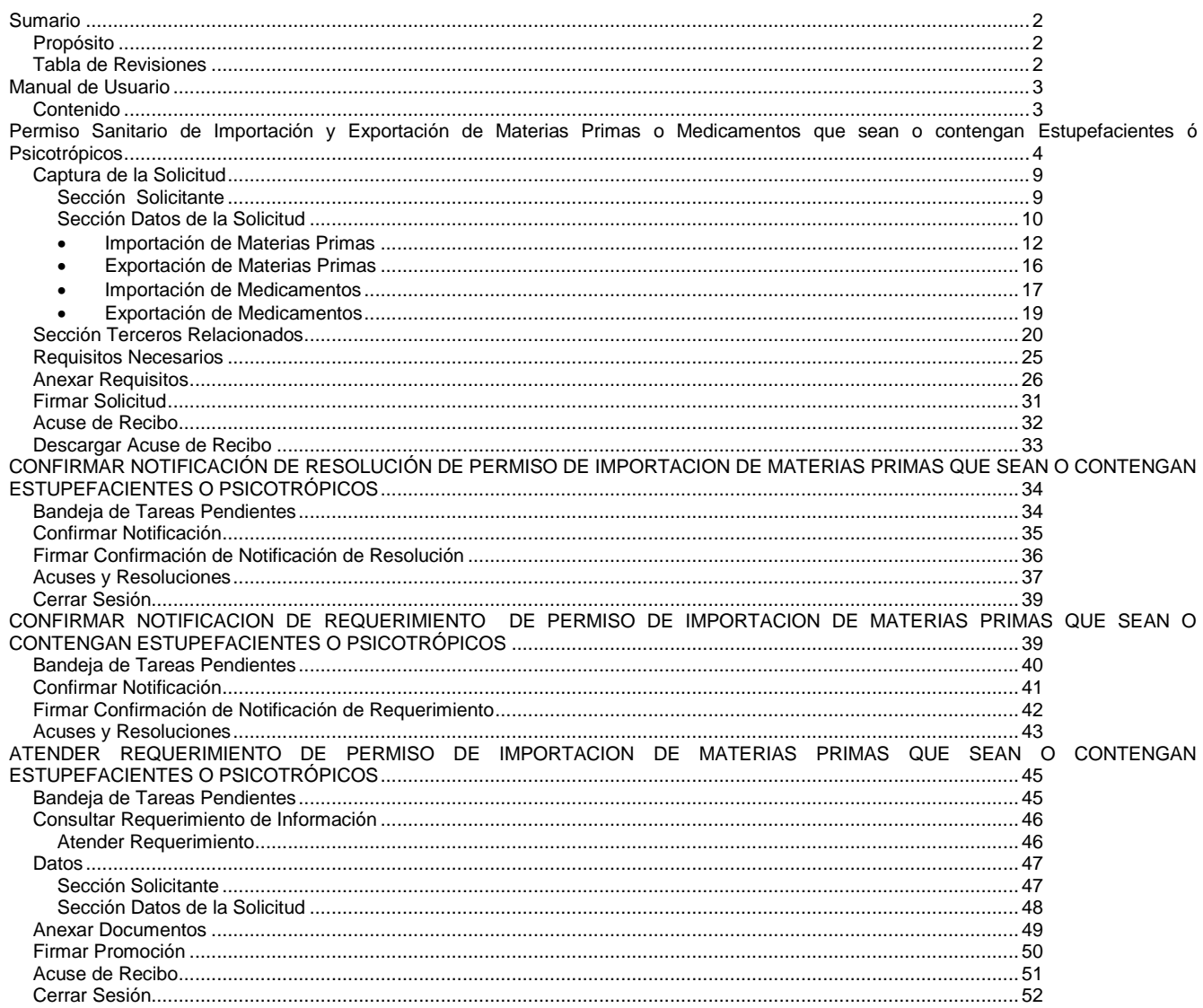

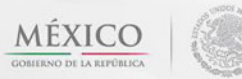

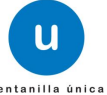

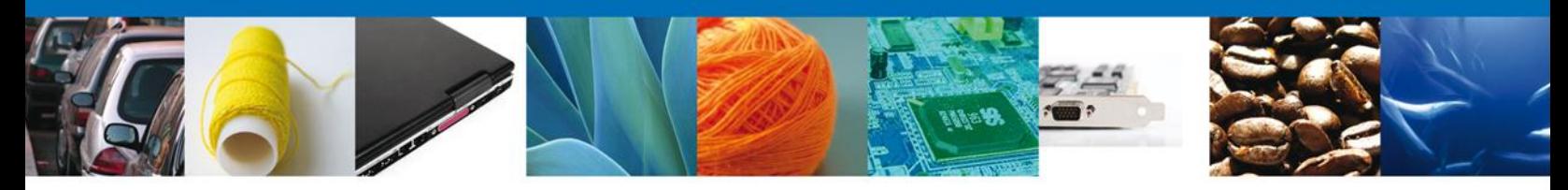

Usted podrá ingresar a la página de la **Ventanilla Única http://www.ventanillaunica.gob.mx/** e ir al apartado **"Ingreso a Ventanilla Única"** con su FIEL.

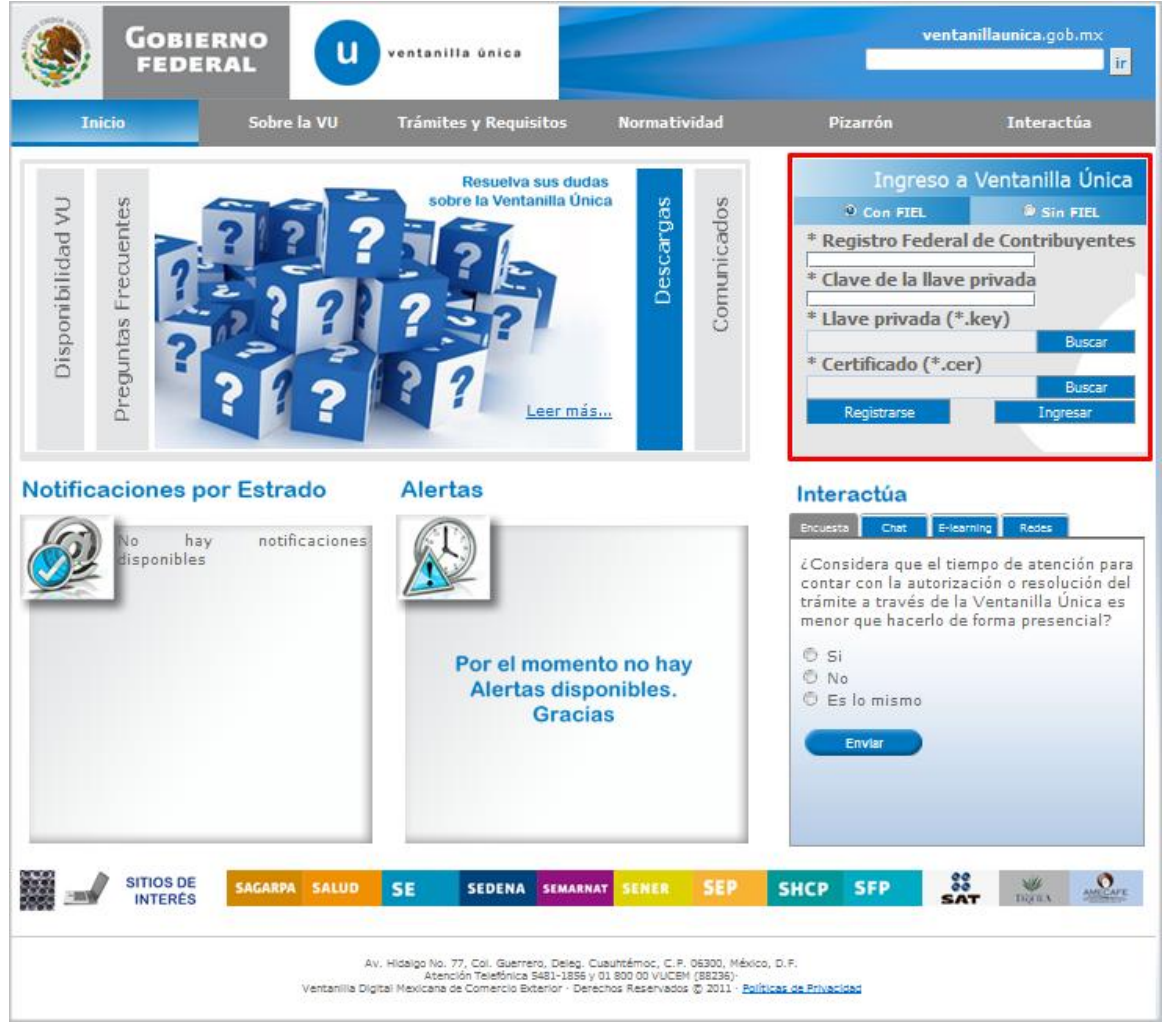

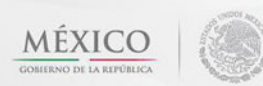

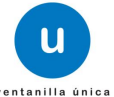

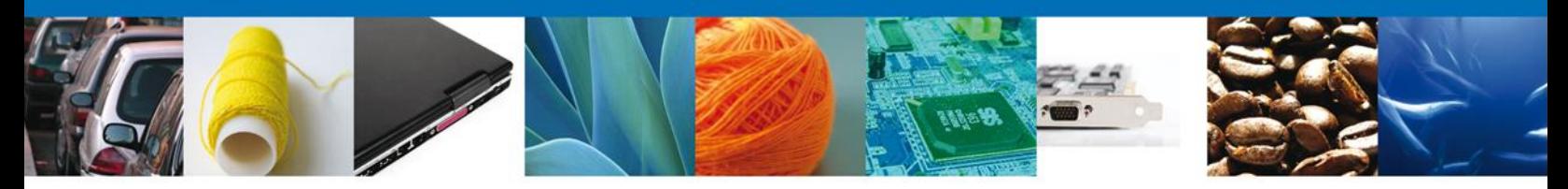

<span id="page-4-0"></span>**Permiso Sanitario de Importación y Exportación de Materias Primas o Medicamentos que sean o contengan Estupefacientes ó Psicotrópicos**

El usuario deberá seleccionar el menú **Trámites** y la pantalla desplegará los íconos de las diversas dependencias que forman parte de la Ventanilla Única. En este caso el usuario deberá seleccionar el ícono que corresponde a la **COFEPRIS. (ICONO SALUD)**

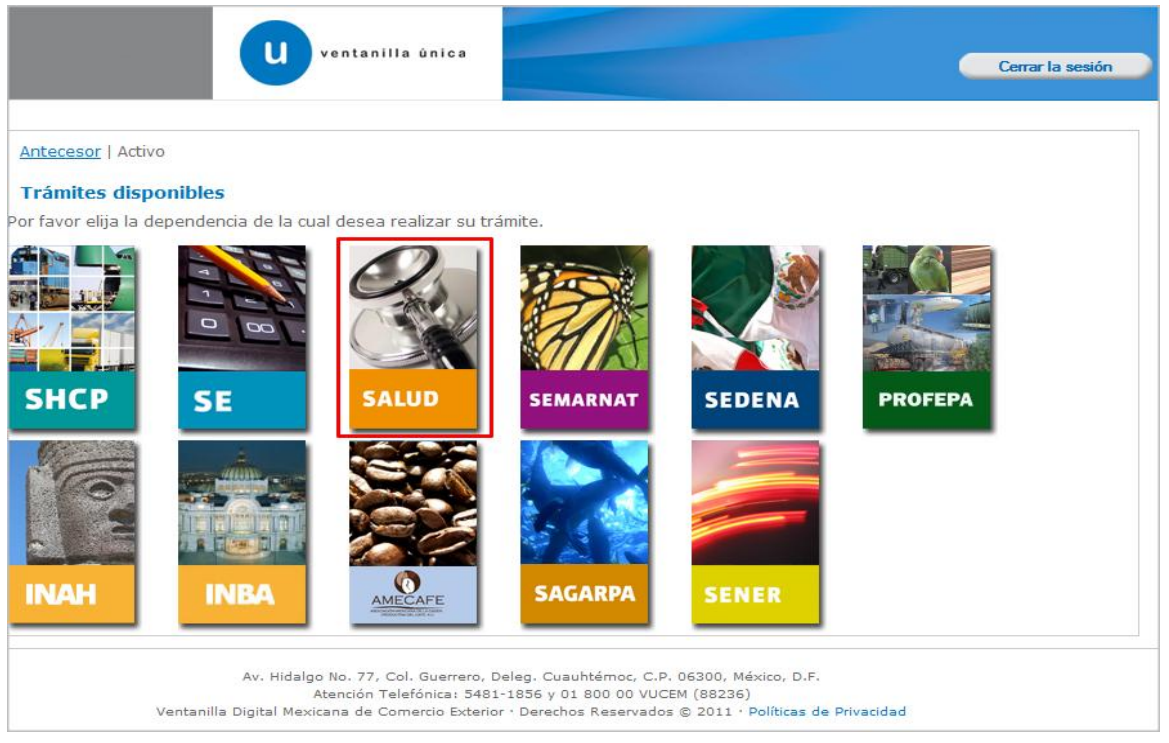

La pantalla desplegará la información que contiene los trámites disponibles de la **COFEPRIS**, debiendo elegir el usuario la opción **COFEPRIS.**

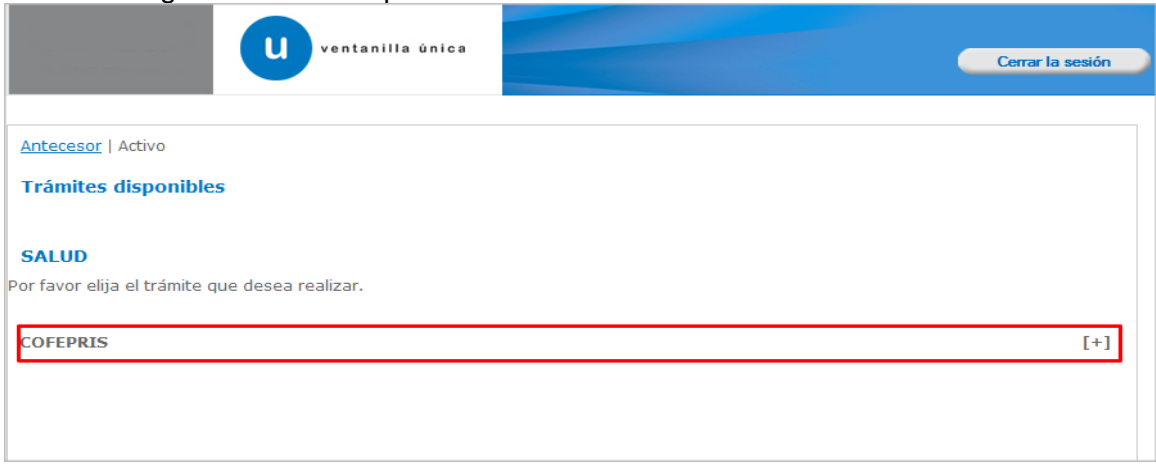

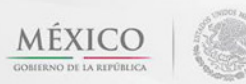

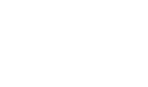

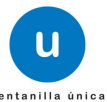

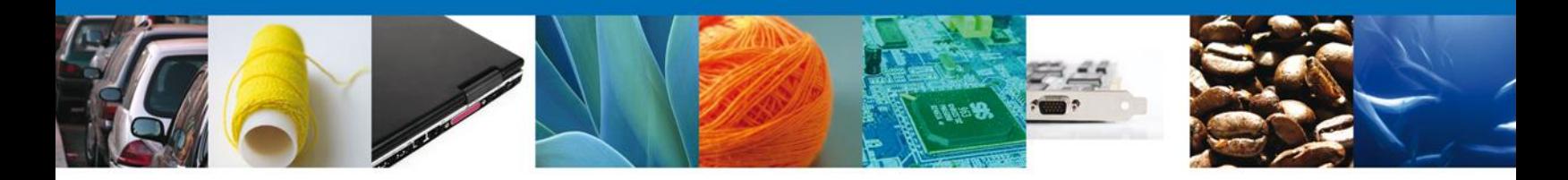

Deberá seleccionar el trámite Permiso Sanitario de Importación y Exportación de Materias primas o medicamentos que sean o contenga Estupefacientes o Psicotrópicos

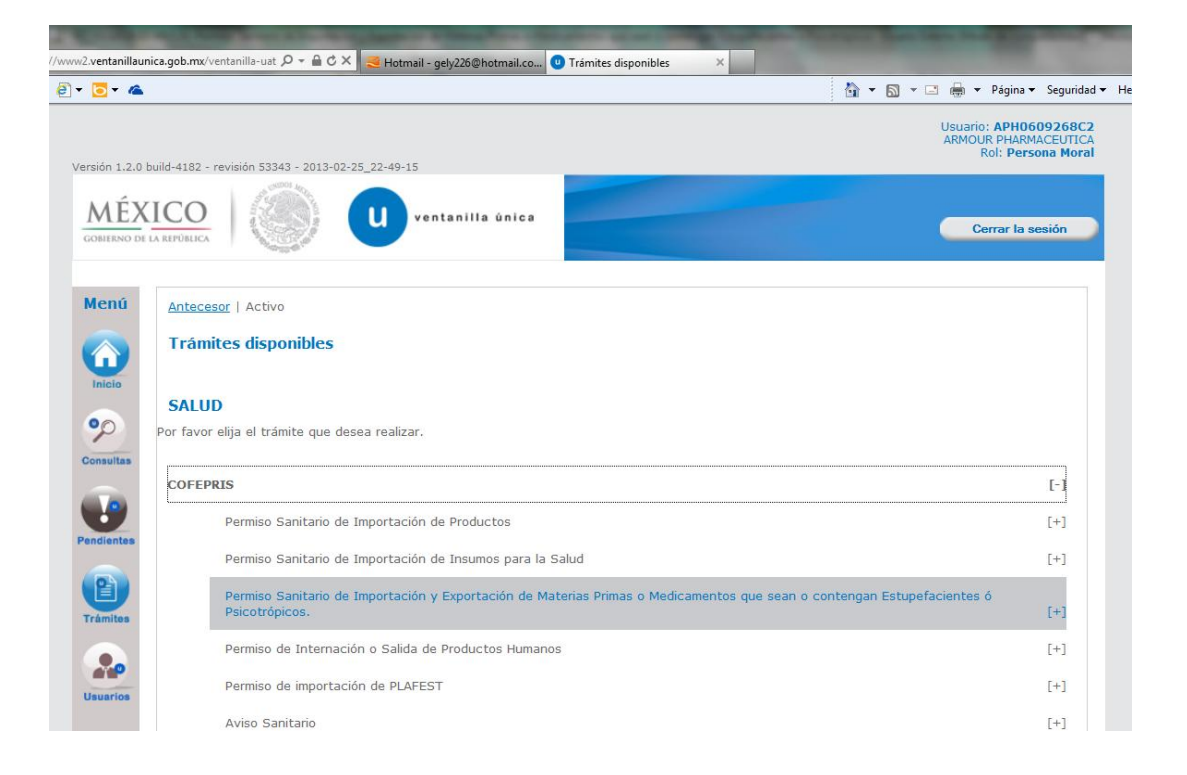

Av. Hidalgo No. 77 Col. Guerrero, Del. Cuauhtémoc, C.P. 06300, México D.F. Atención telefónica 54 81 18 56 y 01 800 00 VUCEM (88236)

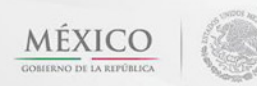

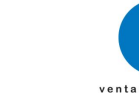

u

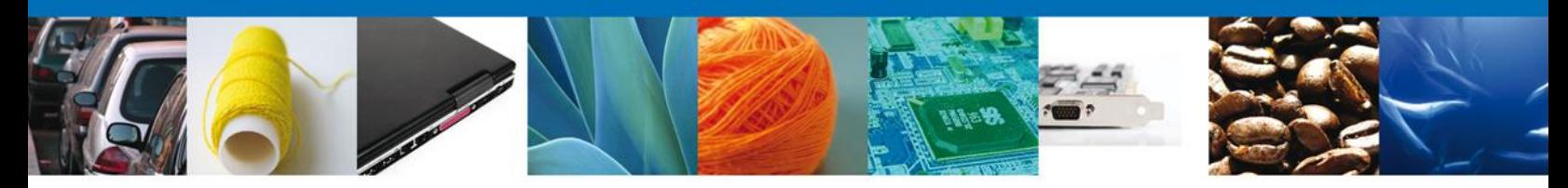

Una vez que se ha seleccionado la opción **Permiso Sanitario de Importación y Exportación de Materias Primas o Medicamentos que sean o contengan Estupefacientes o Psicotrópicos**, la pantalla desplegará la lista de trámites disponibles, en la cual se deberá seleccionar la opción **Permiso de Importación de Materias Primas que sean o contengan Estupefacientes o Psicotrópicos** según corresponda.

NOTA: Los trámite de Importación y Exportación se encuentran divididos, los primeros corresponden al trámite de materia prima y los segundos a medicamentos,

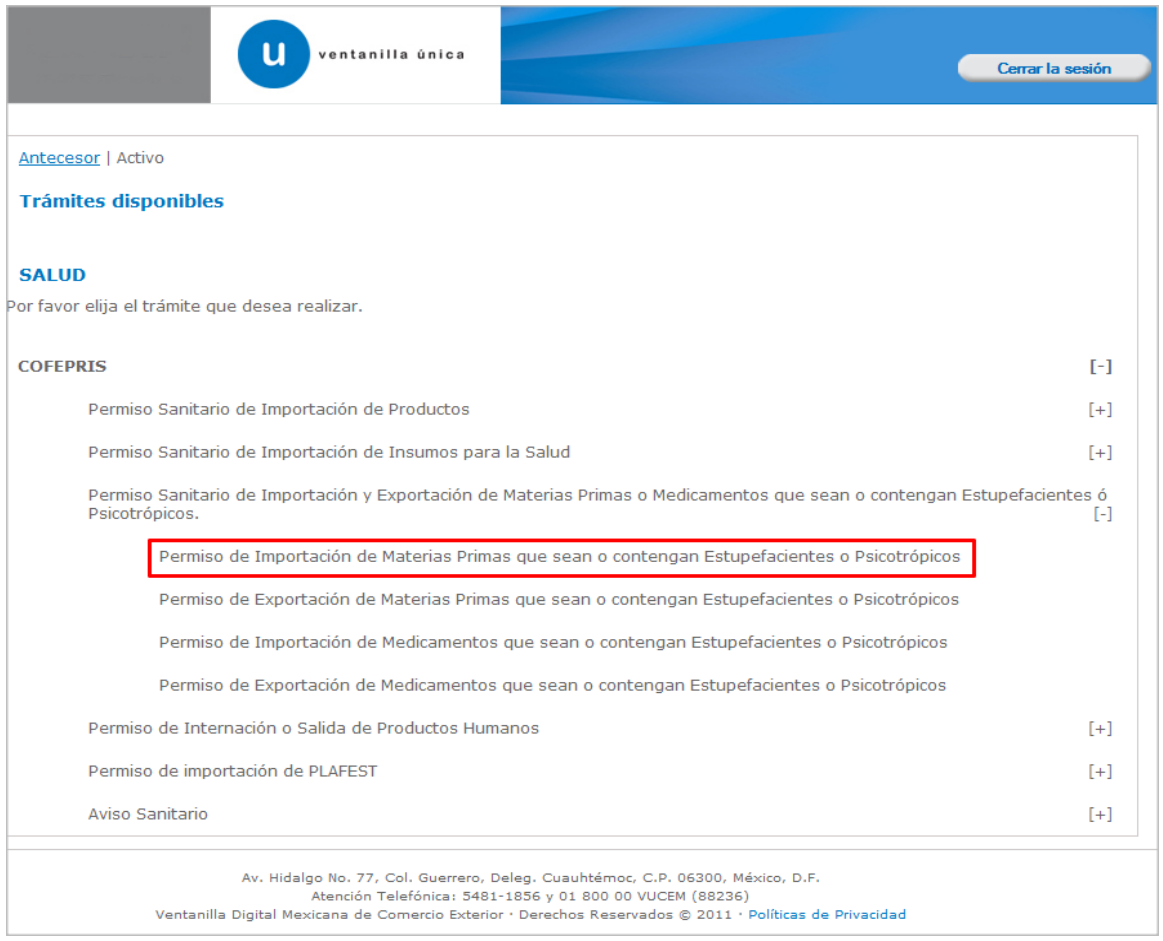

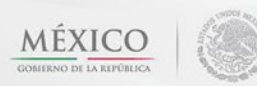

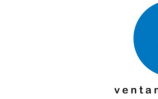

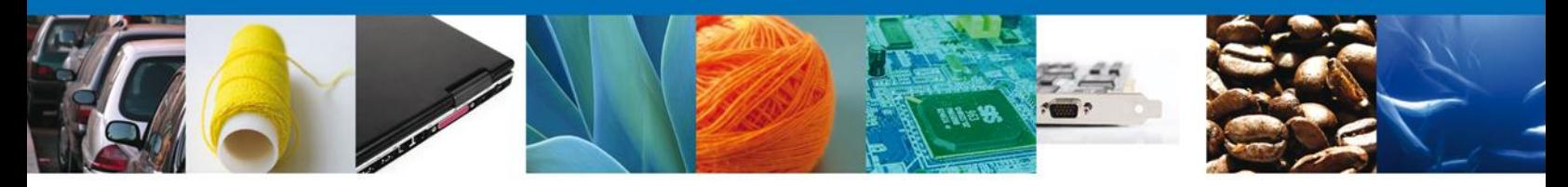

Se desplegará la pantalla de **Solicitud Importación de Materias Primas que sean o contengan Estupefacientes o Psicotrópicos** donde se deberá realizar:

- **↓** Captura de la Solicitud
	- o –Solicitante
	- o –Datos de la solicitud
	- o –Terceros Relacionados
	- o –Pago de derechos
- **E** Requisitos Necesarios
- $\leftarrow$  Anexar Requisitos
- Firmar Solicitud

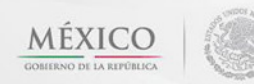

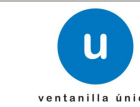

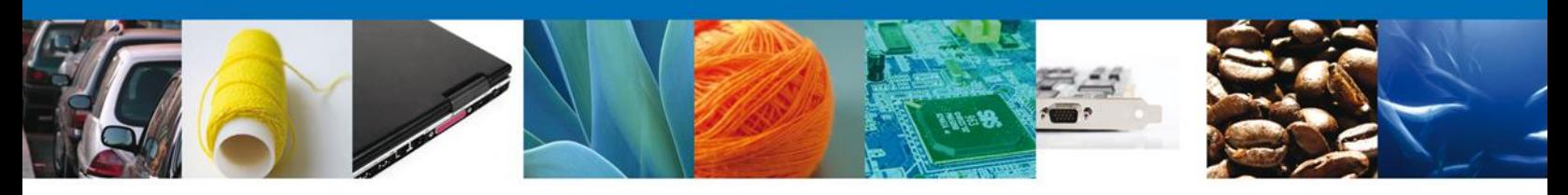

#### <span id="page-8-0"></span>**Captura de la Solicitud**

## <span id="page-8-1"></span>**Sección Solicitante**

Al abrir la pestaña **Solicitante** (LA PESTAÑA DE SOLICITANTE ES MOSTRADA CUANDO SE INGRESA, ESTA NO SE ABRE MANUALMENTE, AUTOMATICAMENTE LA DA EL SISTEMA) se deben visualizar los **Datos Generales y Domicilio Fiscal** del Solicitante.

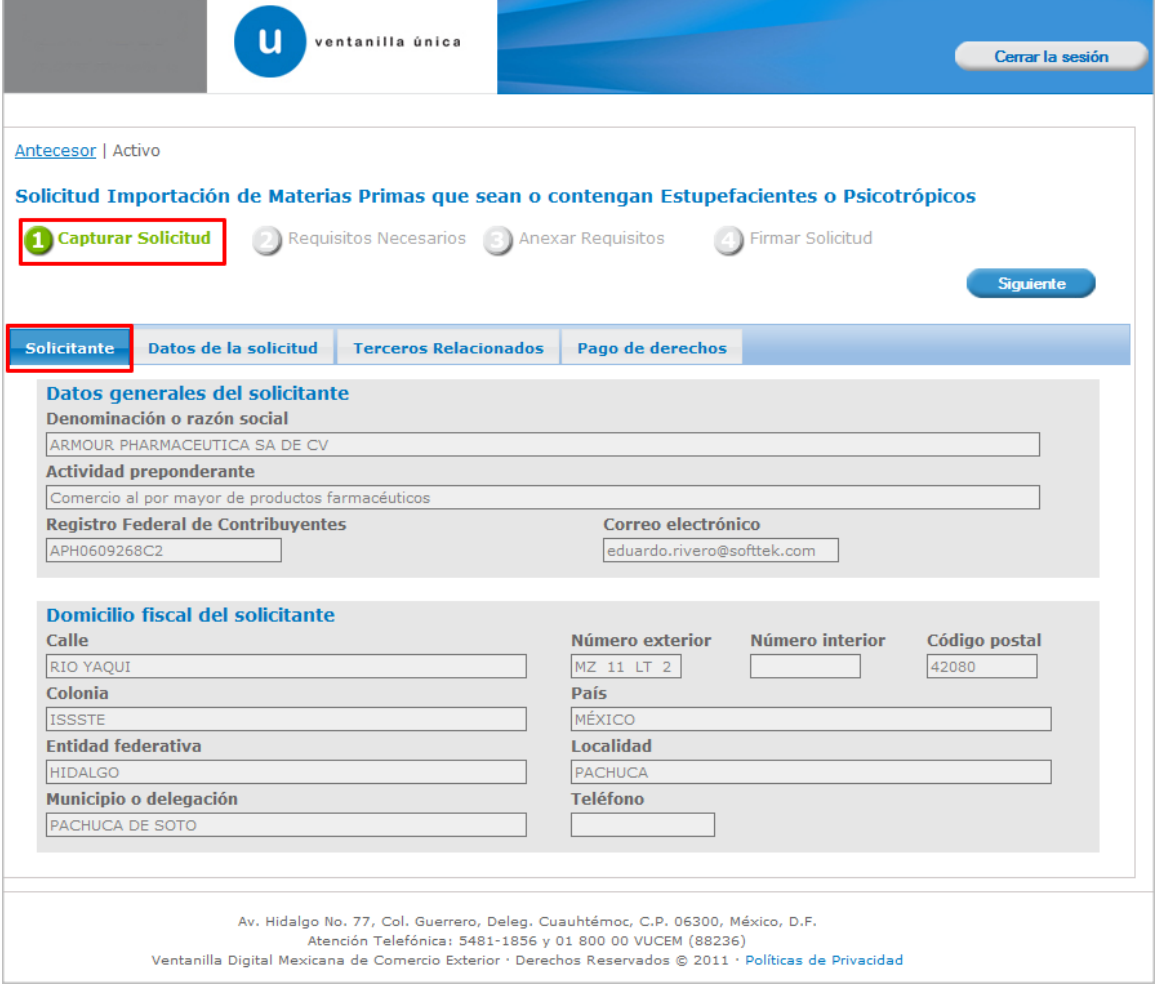

<span id="page-8-2"></span>**Como se puede apreciar en la parte superior aparece iluminado en verde los pasos que se siguen para el registro**

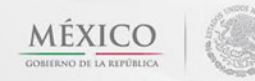

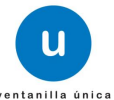

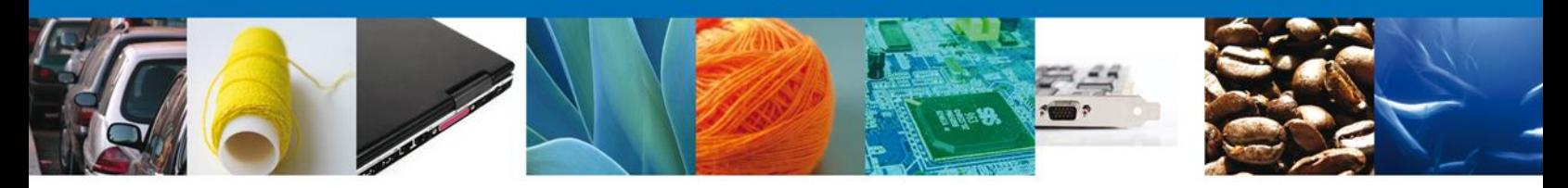

#### **Sección Datos de la Solicitud**

Para pasar de una sección a otra debe dar click en la pestaña (solicitante, datos de solicitud, terceros relacionados y pago de derechos). En esta sección se solicitará ingresar los datos del establecimiento, de la mercancía y aduana para **continuar** con la solicitud.

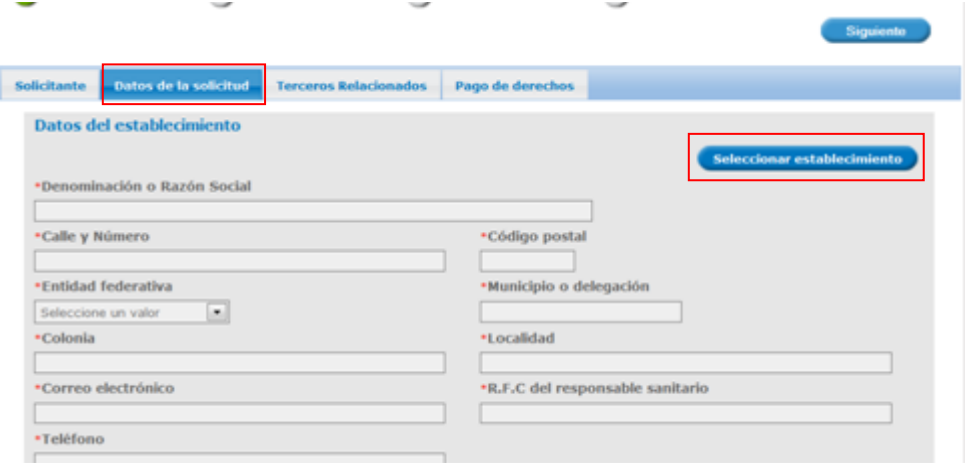

En la sección de **Datos del Establecimiento** si usted da clic en el botón **"Seleccionar Establecimiento"** le aparecerá una ventana como la siguiente donde le mostrará una lista de los Establecimientos disponibles y usted podrá elegir el que desea, en caso de no encontrarse el establecimiento dentro del listado o no tener conexión con el sistema podrá dar clic en el botón **"Establecimiento no localizado"** y automáticamente el sistema le permitirá capturar los datos del establecimiento que usted solicita. En caso de capturar manualmente el establecimiento deberá revisar que los datos sean correctos, ya que estos datos serán los reflejados en el documento final.

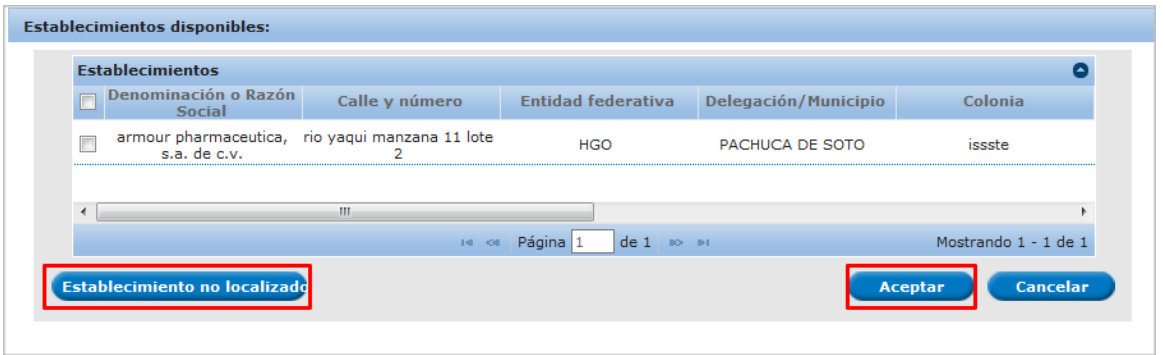

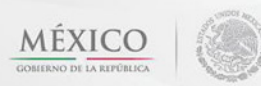

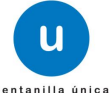

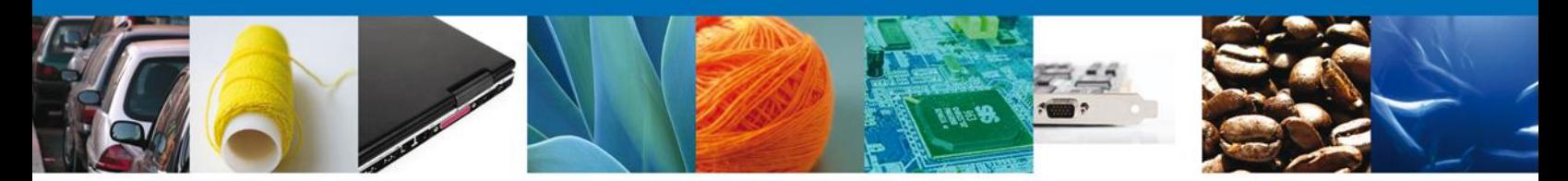

Para la captura de la **clave S.C.I.A.N** dependerá de lo anterior; si usted selecciono uno de los establecimientos disponibles la aplicación por default traerá ese dato, pero si usted no encontró el establecimiento y lo capturó entonces usted deberá seleccionar el botón **"Agregar"** para su captura

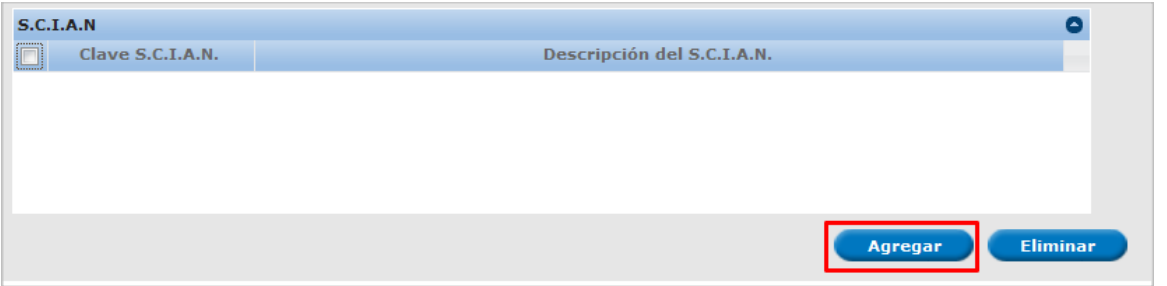

La siguiente pantalla muestra la captura de la **Clave S.C.I.A.N.**, en la cual usted seleccionará la clave de un catalogo que se muestra y automáticamente la aplicación traerá la descripción del **S.C.I.A.N.**

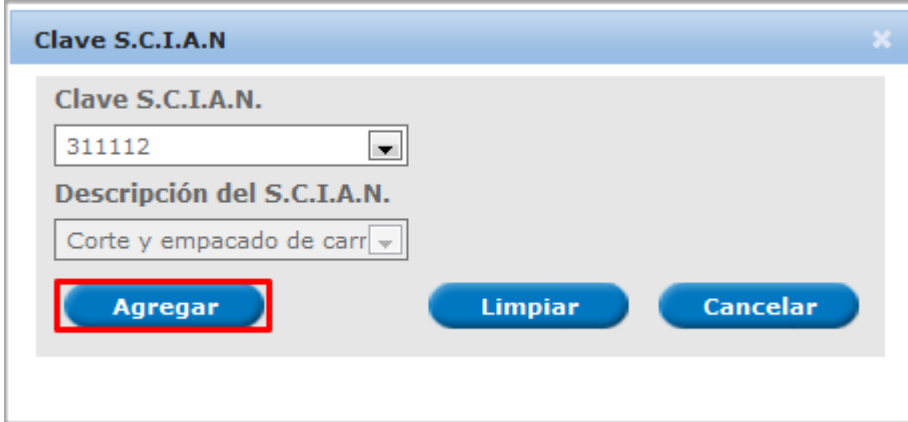

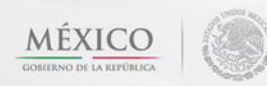

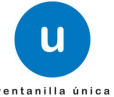

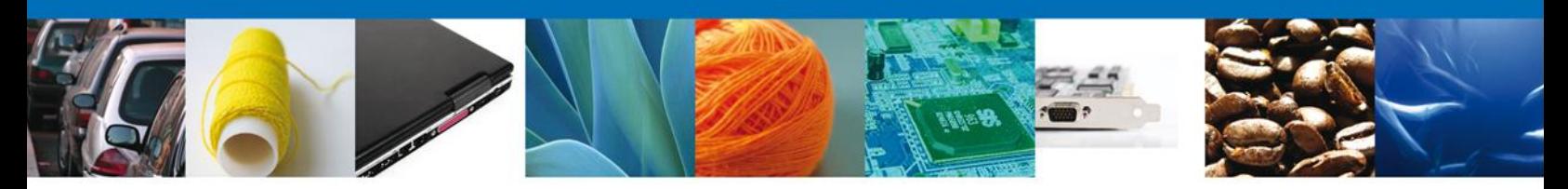

Después viene la sección de **Mercancías**, la **Aduana** y por último la sección de **Manifiestos y declaraciones.**

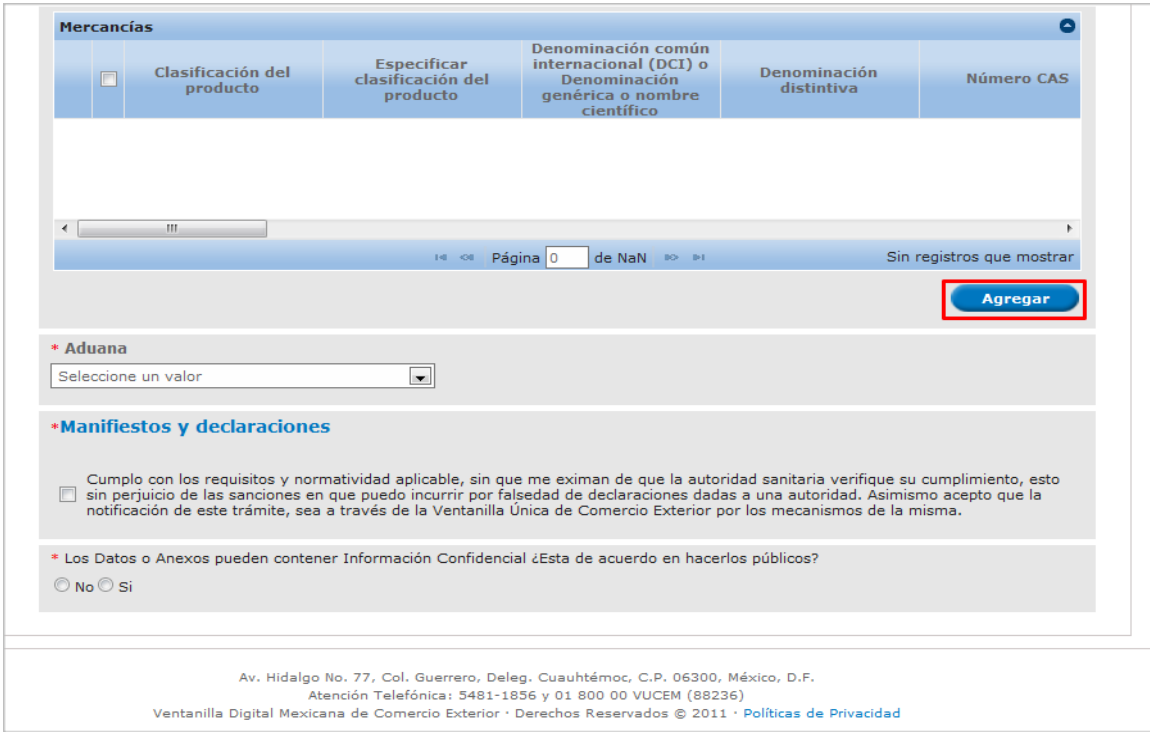

## <span id="page-11-0"></span>**Importación de Materias Primas**

En la sección de **Mercancías**, usted dará clic en el botón **"Agregar"** apareciendo la siguiente pantalla donde se deben llenar todos los campos y al finalizar se da clic en el botón **"Agregar".** Nota: Los campos marcados con un \* **son obligatorios**.

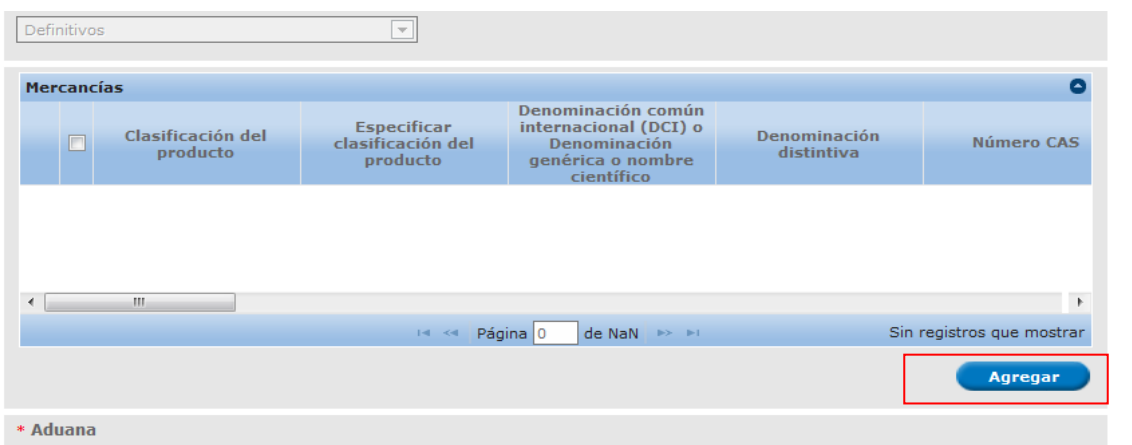

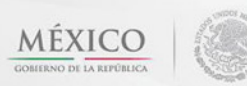

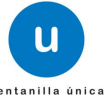

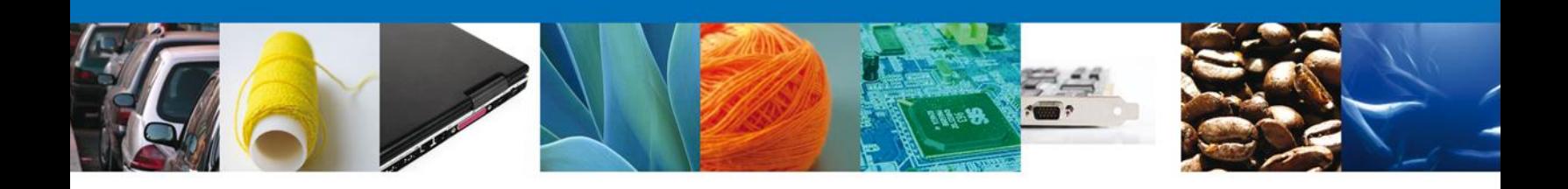

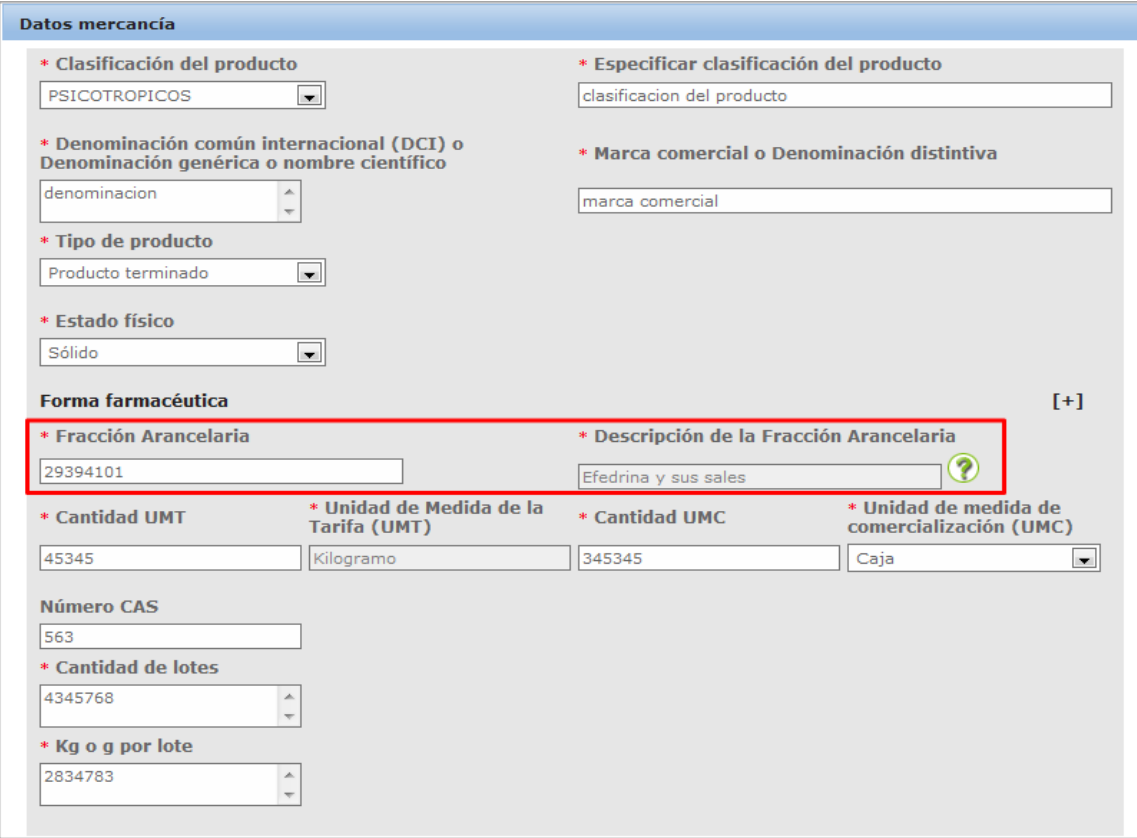

El catálogo unidad de **UMC** no comprende unidades como tabletas, comprimidos, parches, blisters, etc, por lo que deberá indicar la unidad **Pieza**.

Si la fracción no corresponde aparecerá el siguiente mensaje.

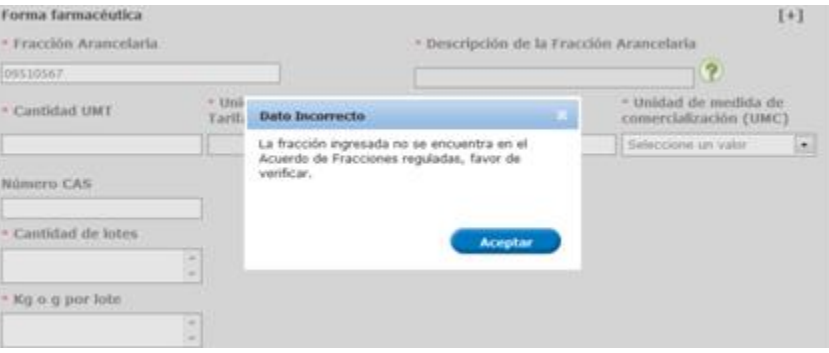

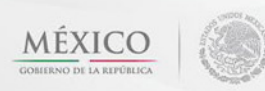

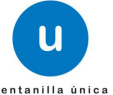

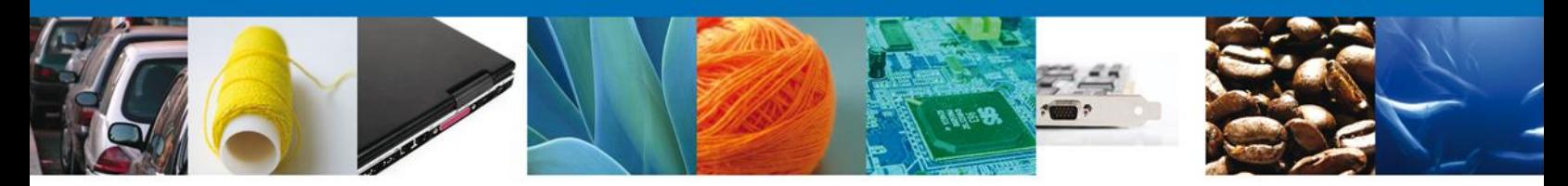

Puede seleccionar la forma farmacéutica a fabricar si lo desea, colocándose sobre el titulo forma farmacéutica y dando click, se desplegara la siguiente ventana.

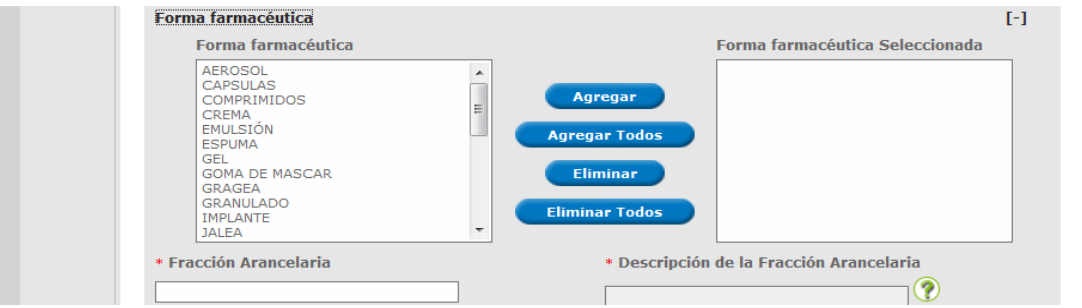

Seleccione cuantas formas farmacéuticas requiere, dando click sobre ellas y con el botón agregar pasan al cuadro de l lado derecho.

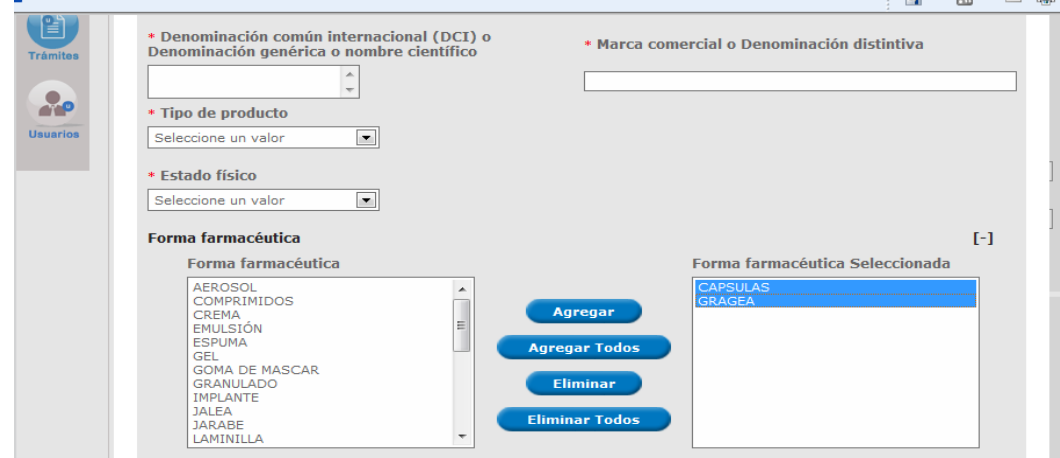

Apareceran como se muestra en la pantalla de Arriba.

País de Origen: Deberá dar click sobre el titulo y desplegara la siguiente pantalla

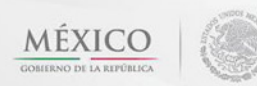

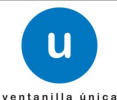

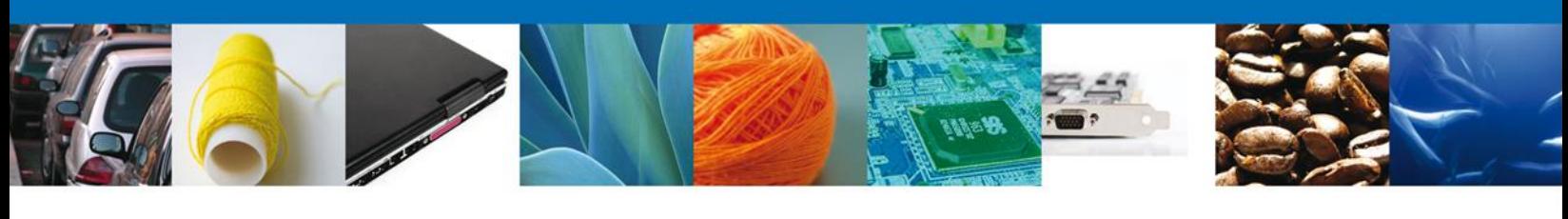

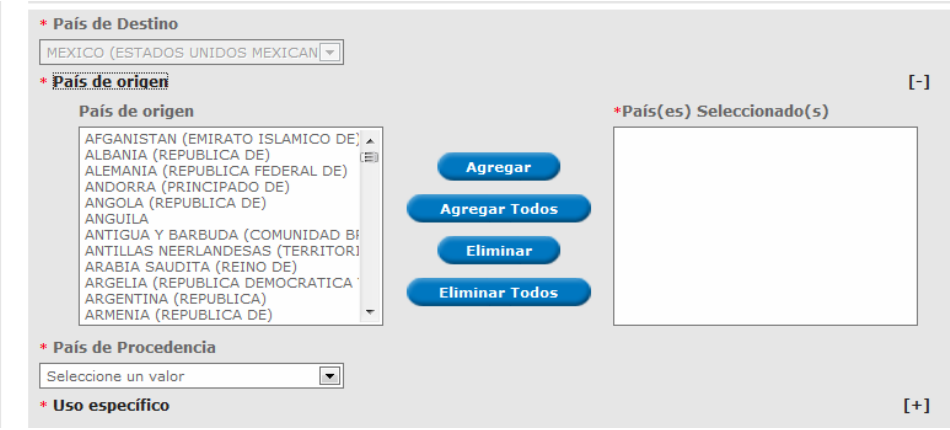

Seleccione el país, y a continuación apriete el botón agregar, el país seleccionado aparecerá en el recuadro del lado derecho.

País de procedencia: podrá seleccionar el mismo desplegando la pestaña

Uso específico o proceso: dar click sobre el titulo del mismo y desplegara la siguiente pantalla, podrá agregar cuantos usos sean necesarios, dando click sobre ellos y apretando el botón agregar, los usos seleccionados aparecerán en el recuadro del lado derecho.

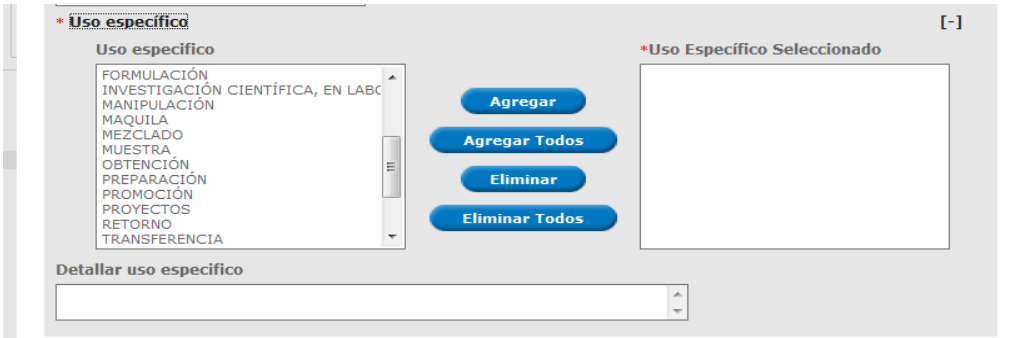

La opción de detallar uso especifico, es permitir profundizar en el uso, ejemplo:

Supongamos que en uso especifico agregamos maquila, en detallar uso podriamos anexar el número de IMMEX especificando el destino final del material a maquilar.

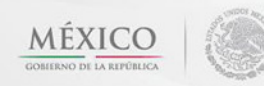

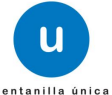

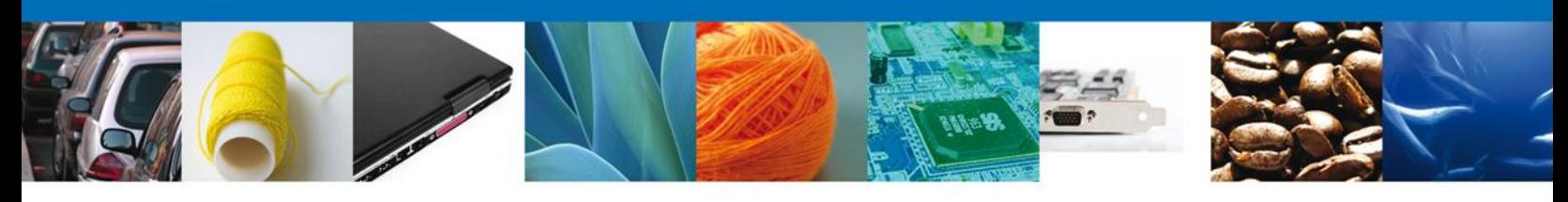

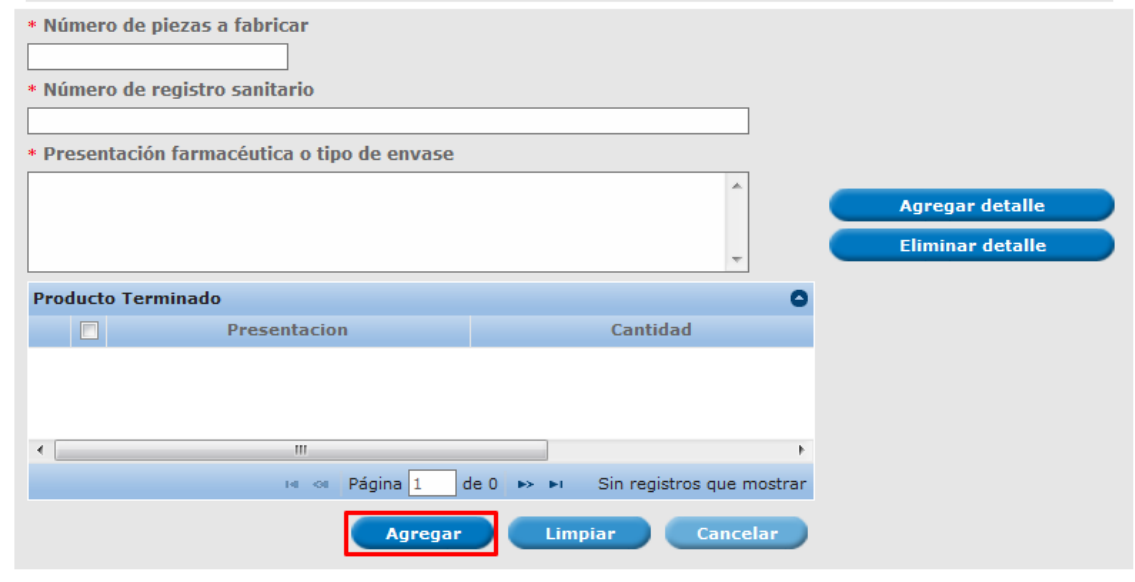

En caso de fabricar diversas presentaciones deberá indicar cada una de ellas agregando el **Detalle**, es decir para cada presentación agregará el **número de piezas a fabricar, numero de registro sanitario y presentación farmacéutica, EL TOTAL DE TODOS LOS DETALLES DEBERÁ CORRESPONDER CON EL TOTAL INDICADO EN CANTIDAD DE UMC**

En **presentación farmacéutica** deberá indicar la presentación a fabricar, forma farmacéutica, la cantidad de principio activo y la unidad, ejemplo caja con 30 capsulas con 10 mg de alprazolam, frasco con 10 ml (1mg/ml) de alprazolam.

Nota: Si usted en el campo Fracción Arancelaría captura las siguientes:

- 29394101 Efedrina y sus sales
- 29394201 Seudoefedrina (DIC) y sus sales

La solicitud pasara por tres Autorizadores.

<span id="page-15-0"></span>**Exportación de Materias Primas**

Si usted realizara una **Solicitud de Exportación de Materias Primas que sean o contengan Estupefacientes o Psicotrópicos** es el mismo procedimiento lo único que cambiaria seria al capturar la mercancía como se muestra en la siguiente pantalla:

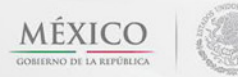

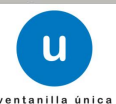

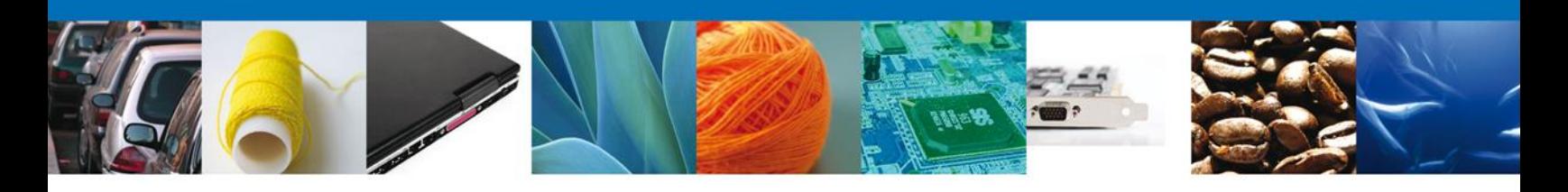

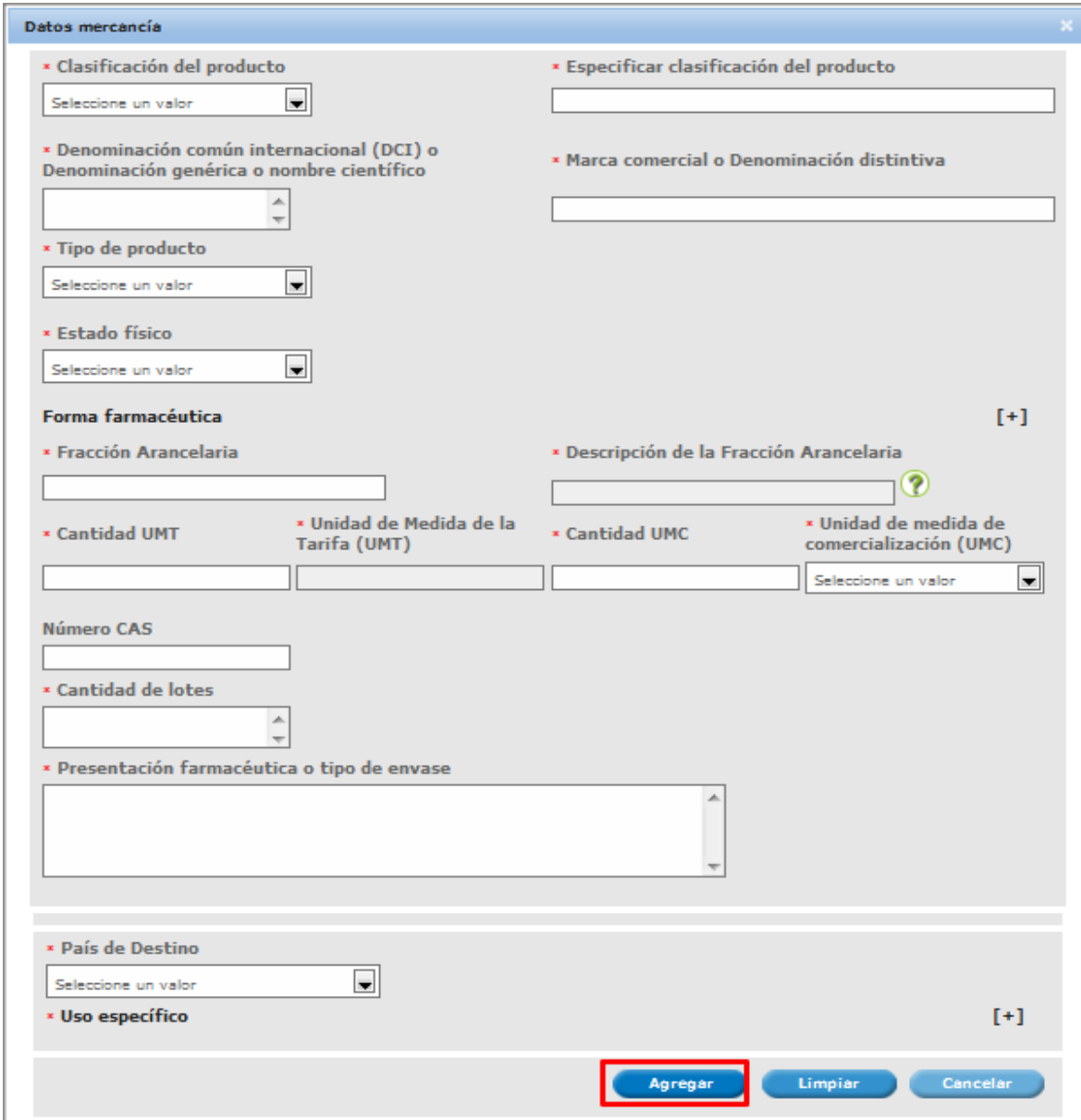

En esta modalidad lo único que cambiaria es que no se pide capturar **"Detalle".**

#### <span id="page-16-0"></span>**Importación de Medicamentos**

Si usted realizara una **Solicitud de Importación de Medicamentos que sean o contengan Estupefacientes o Psicotrópicos** es el mismo procedimiento lo único que cambiaria seria al capturar la mercancía como se muestra en la siguiente pantalla:

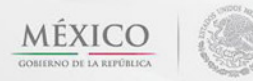

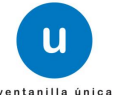

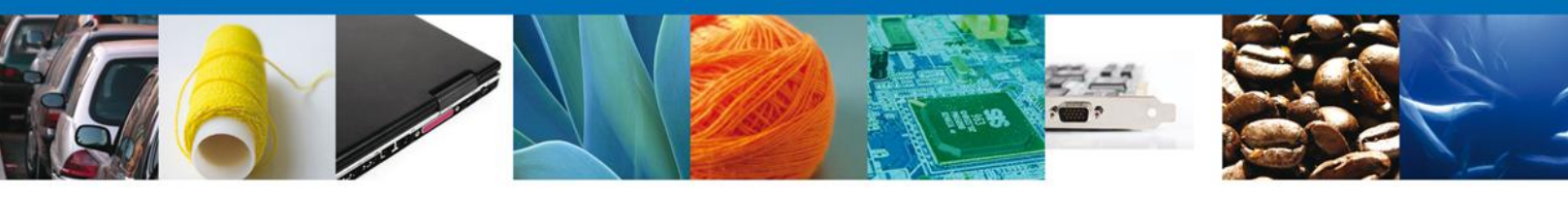

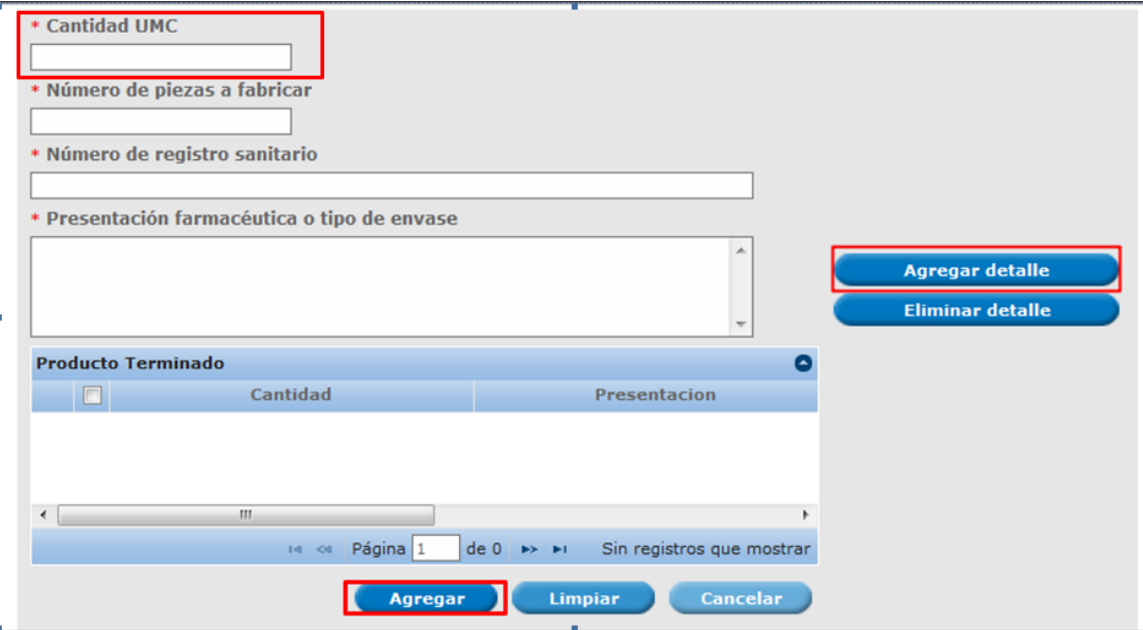

En esta modalidad lo único que cambiaria es que en la captura del **"Detalle"** se pide un campo mas, este sería la **Cantidad UMC.**

La **cantidad de UMC** deberá ser acorde al número de piezas a fabricar/importar, número de registro sanitario y describir la presentación. La suma de todas las **UMC**, dará el total de producto a importar. EJEMPLO

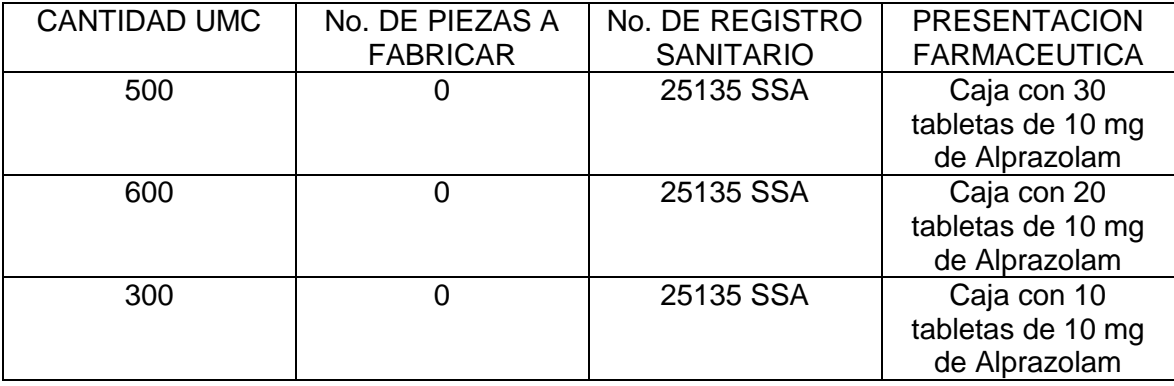

En **presentación farmacéutica** deberá indicar la presentación a fabricar, forma farmacéutica, la cantidad de principio activo y la unidad, ejemplo caja con 30 capsulas con 10 mg de alprazolam, frasco con 10 ml (1mg/ml) de alprazolam

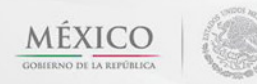

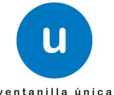

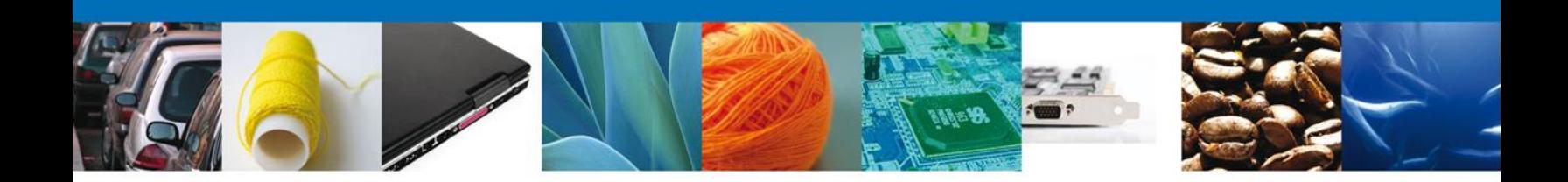

#### <span id="page-18-0"></span>**Exportación de Medicamentos**

Si usted realizara una **Solicitud de Exportación de Medicamentos que sean o contengan Estupefacientes o Psicotrópicos** es el mismo procedimiento lo único que cambiaria seria al capturar la mercancía como se muestra en la siguiente pantalla:

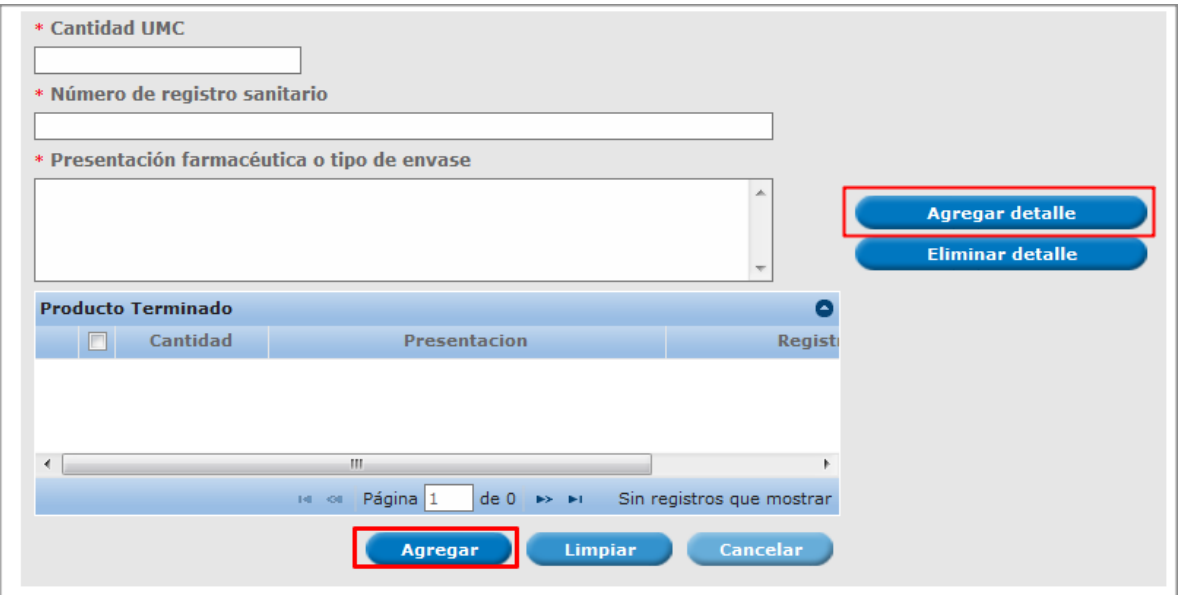

En esta modalidad lo único que cambiaria es que en la captura del **"Detalle"** no se pide el campo de **Número de piezas a fabricar.**

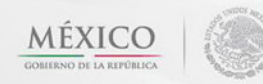

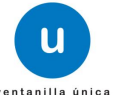

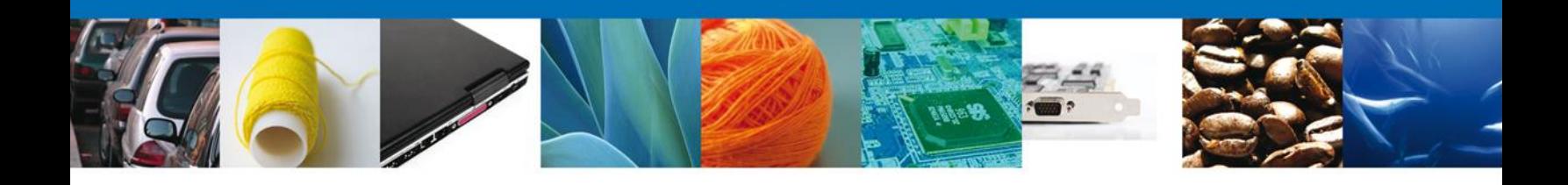

## <span id="page-19-0"></span>**Sección Terceros Relacionados**

Se continúa con la captura del **Fabricante, Facturador, Proveedor/Distribuidor, Certificado analítico y Otros** – Sección **"Terceros Relacionados"**

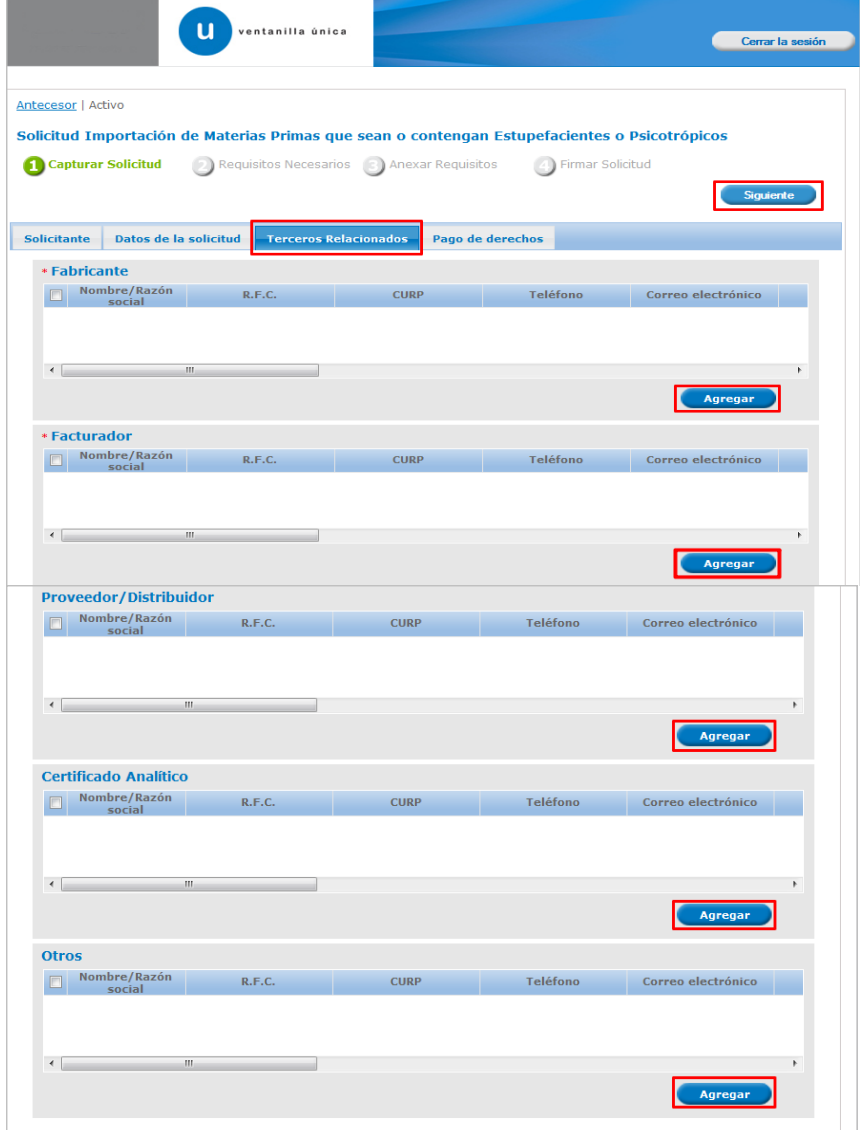

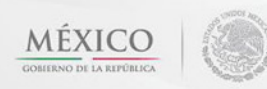

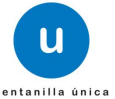

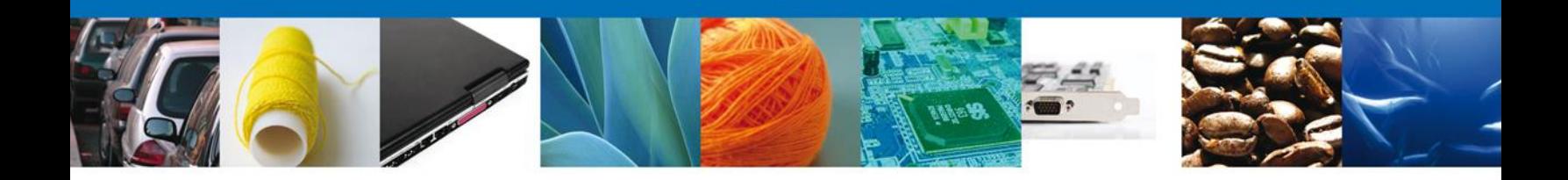

Al dar clic en **"Agregar" Fabricante, Facturador, Proveedor/Distribuidor y Certificado analítico**, se mostrará una ventana como la siguiente, donde capturará los **Datos generales**. Una vez capturada la información requerida dar clic en "**Guardar"**.

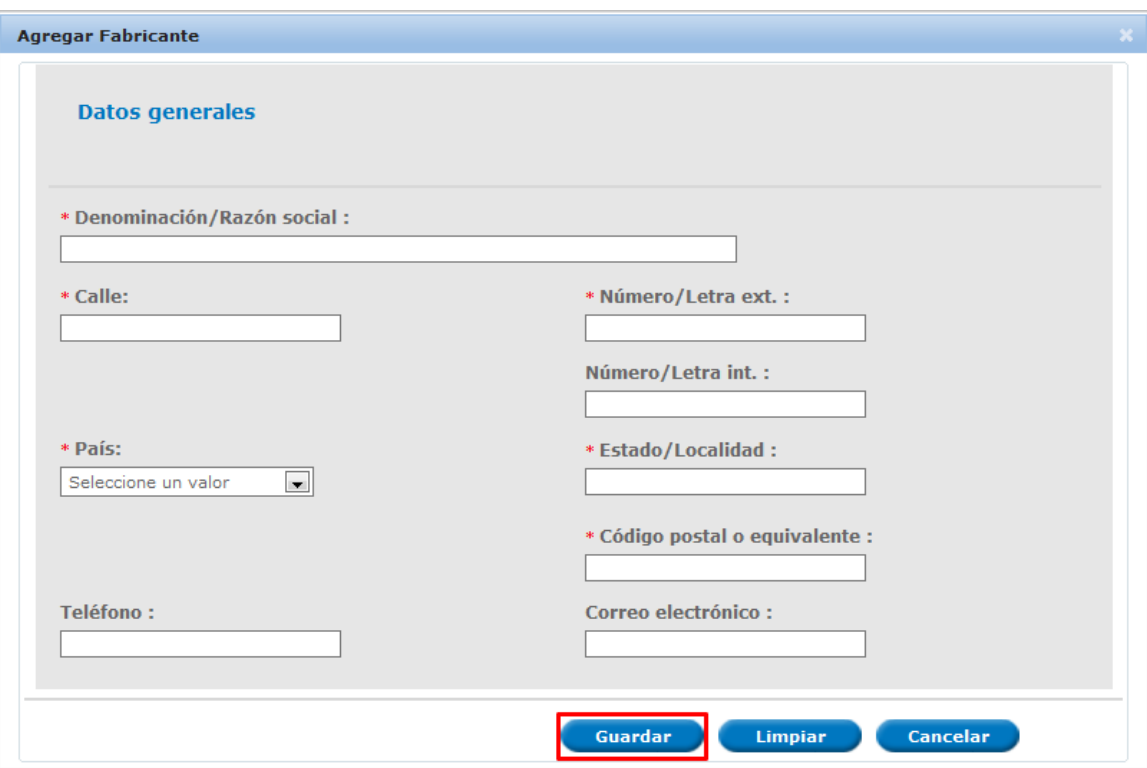

El orden en el que aparecerá en la autorización es el siguiente:

Denominación / Razón Social, Calle, Número ext, Num int, Estado, C.P y País.

Por otro lado si usted da clic en **"Agregar" Otros**, se mostrará una ventana como la siguiente, donde tendrá la opción de elegir la **Nacionalidad del Tercero** (Nacional o Extranjero) y el **Tipo de persona** (Físico, Moral o No Contribuyente) y la información a complementar varía de acuerdo a la opción seleccionada. Una vez capturada la información requerida dar clic en el botón "**Guardar"**.

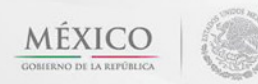

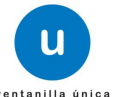

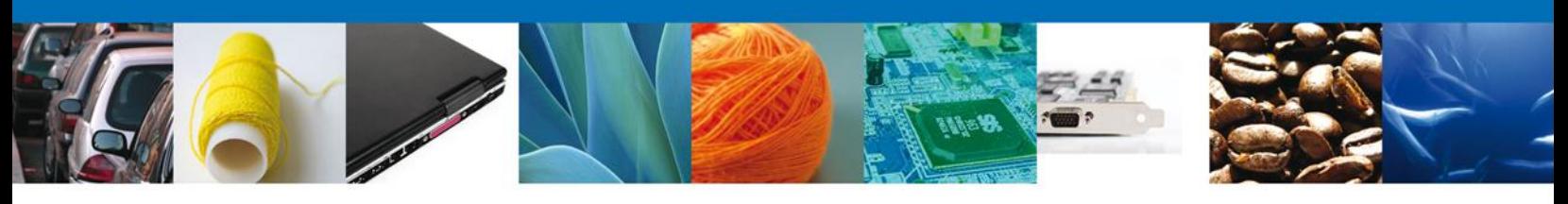

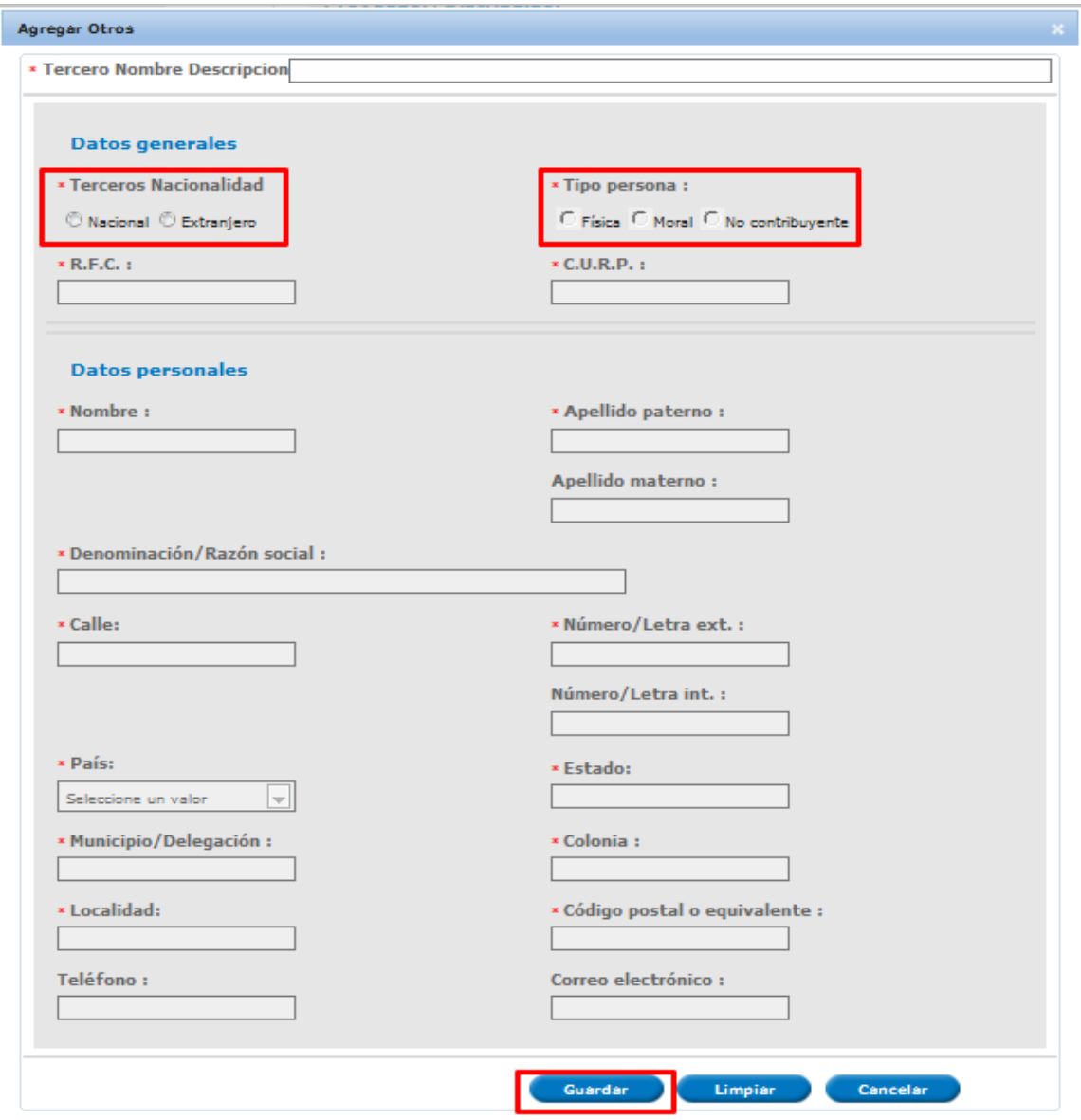

En el caso de otros, deberá especificar el título de este, ejemplo: certificado del cliente, certificado de análisis, , etc.

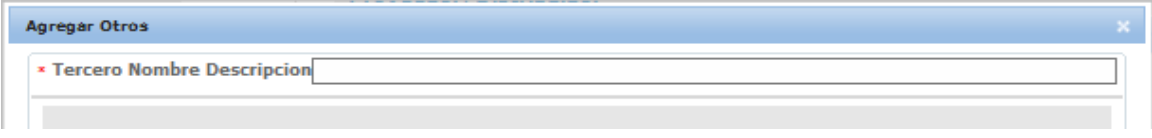

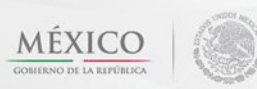

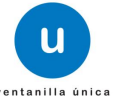

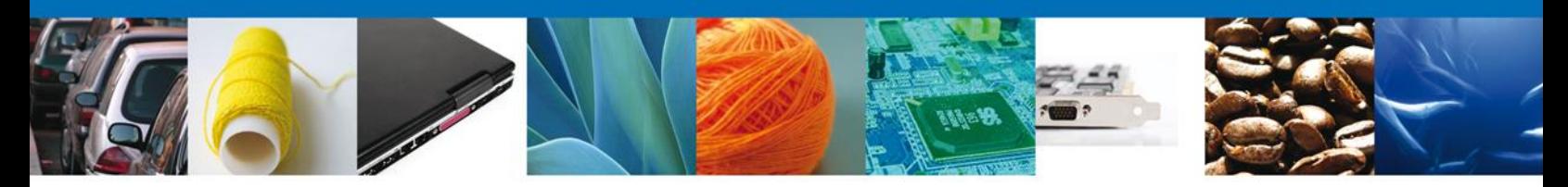

#### **Sección Pago De Derechos**

Se continúa con la captura del Pago – Sección **"Pago de Derechos".**

En esta sección se capturarán los datos del pago, la cual solicita la clave de referencia, la cadena de dependencia, el banco en el cual se realizó el pago, la llave de referencia, la fecha de pago y el importe. Estos datos se encuentran en el formato de pago de derechos realizado.

Una vez concluida la captura de todos los apartados de la Sección Capturar Solicitud, dar clic en la pestaña de **Siguiente**.

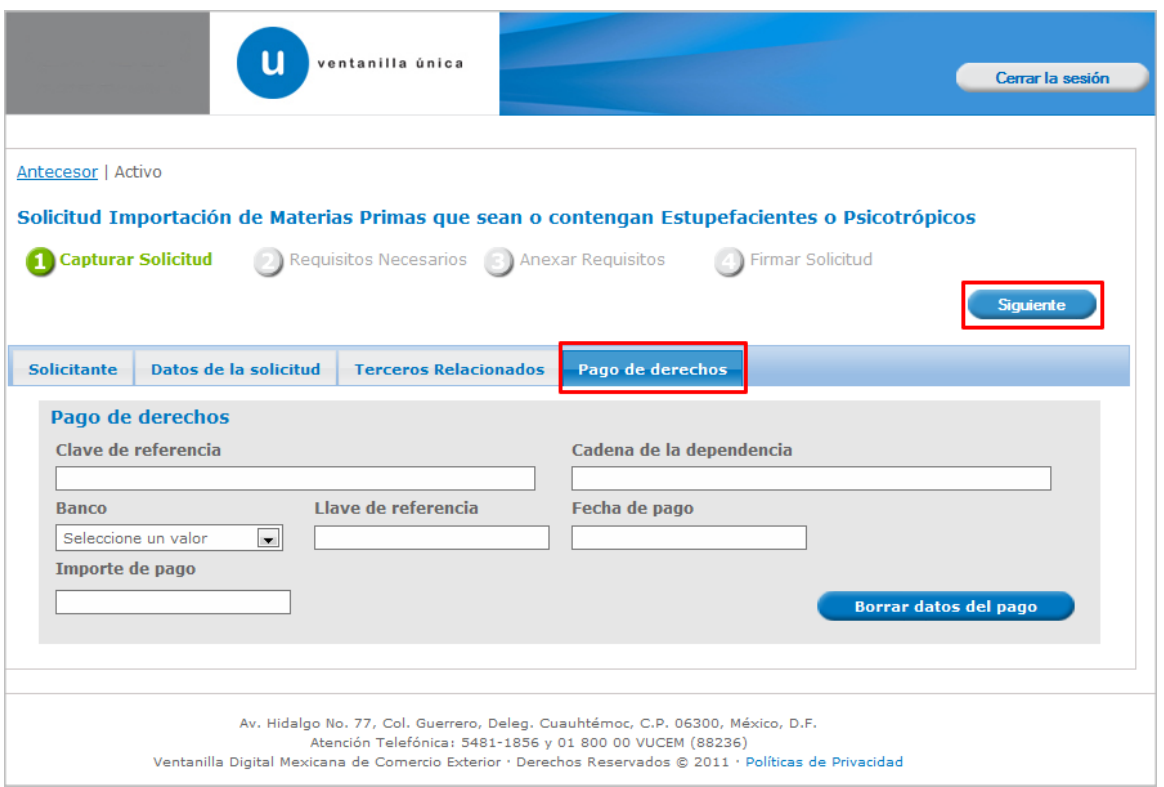

Si seleccionamos el botón **"Siguiente"**, el sistema indicará que la solicitud ha sido guardada parcialmente. La **sección Requisitos Necesarios** quedara habilitada.

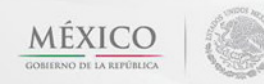

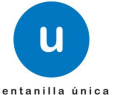

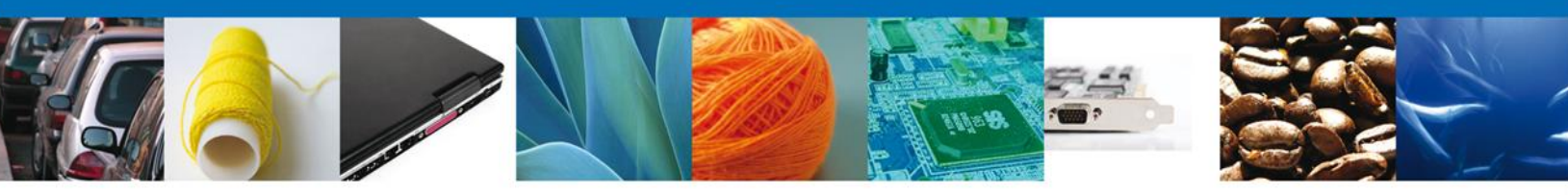

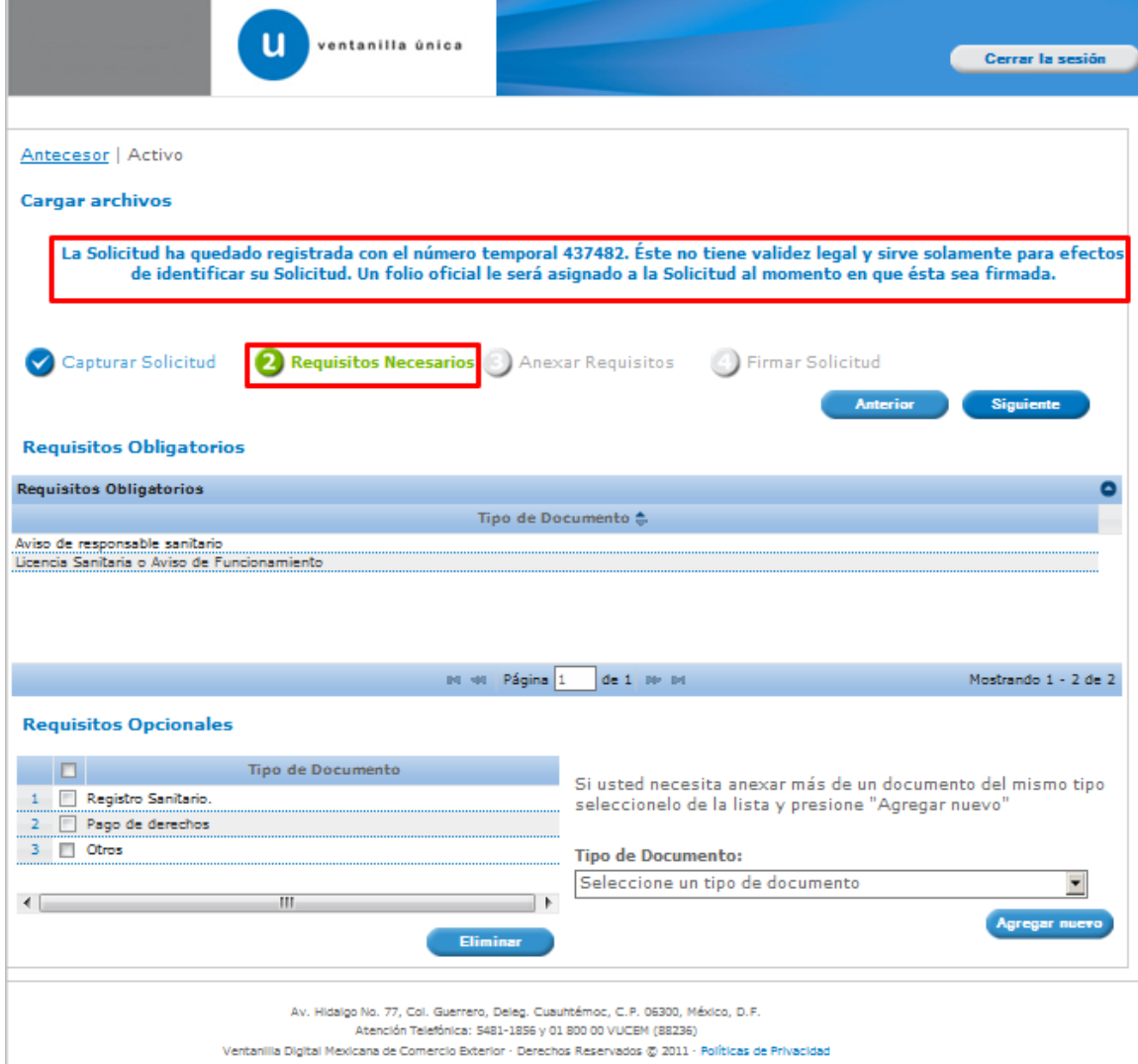

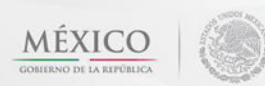

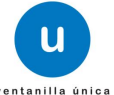

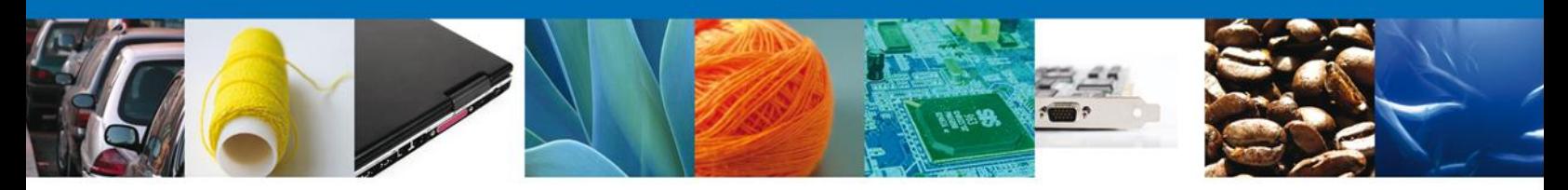

#### <span id="page-24-0"></span>**Requisitos Obligatorios y Opcionales**

En esta sección se muestra los **requisitos obligatorios y opcionales**, aquí se deberá seleccionar y eliminar aquellos que no desee ingresar de igual forma permite añadir más **documentos requeridos**. Del lado derecho podemos requerir un **nuevo documento** indicando el tipo y dando clic en el botón **"Agregar nuevo".**

Al finalizar damos clic en el botón **"Siguiente"** para continuar con la solicitud.

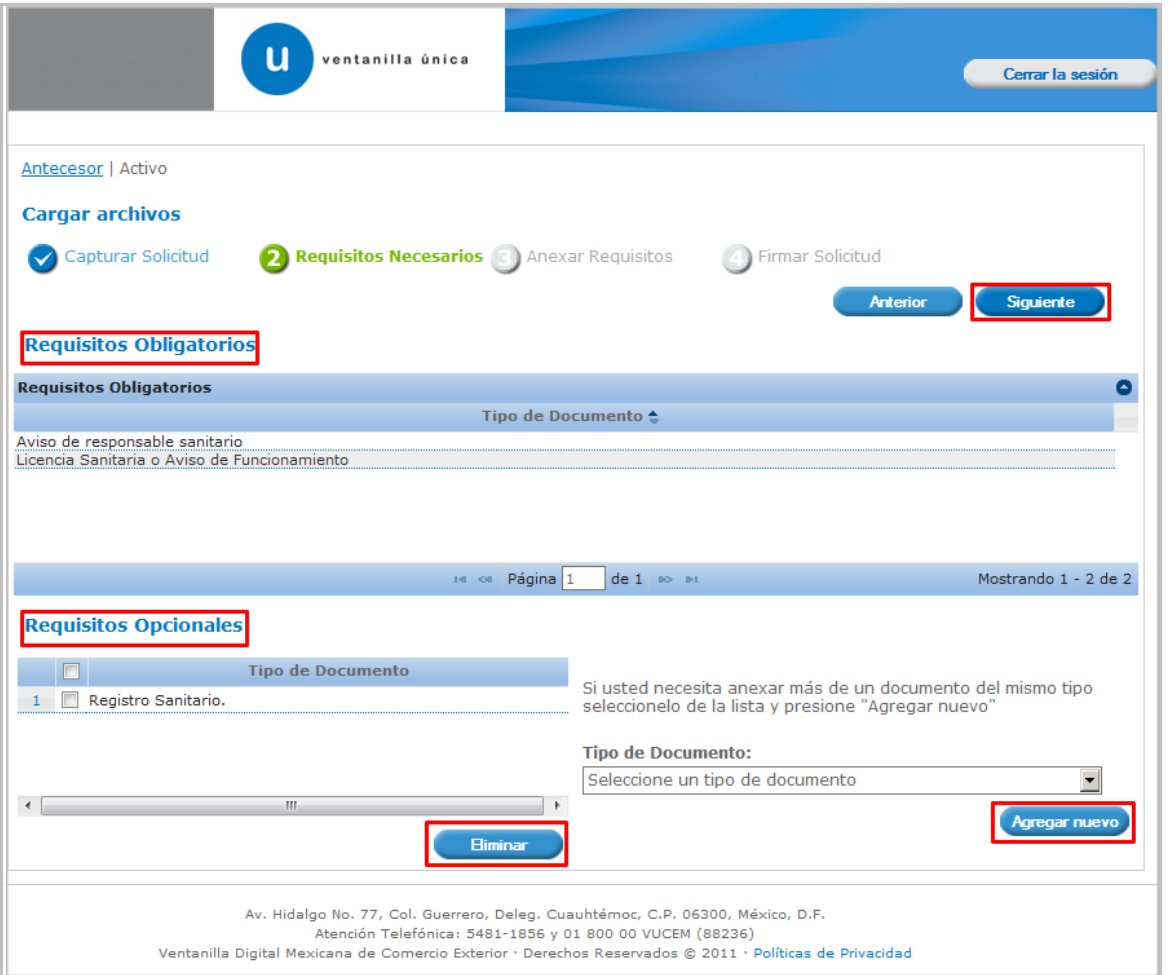

Se recomienda que anexe todos aquellos documentos opcionales, los cuales soportaran su solicitud.

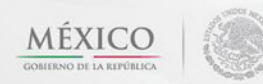

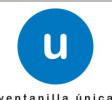

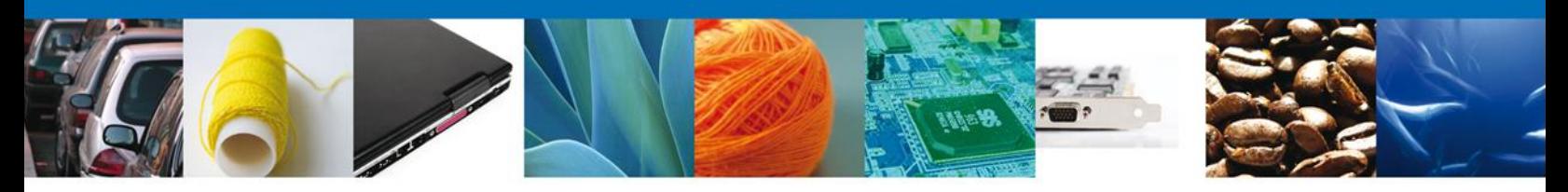

## <span id="page-25-0"></span>**Anexar Requisitos**

En esta sección se mostrará una lista de los **documentos a anexar** por cada requisito.

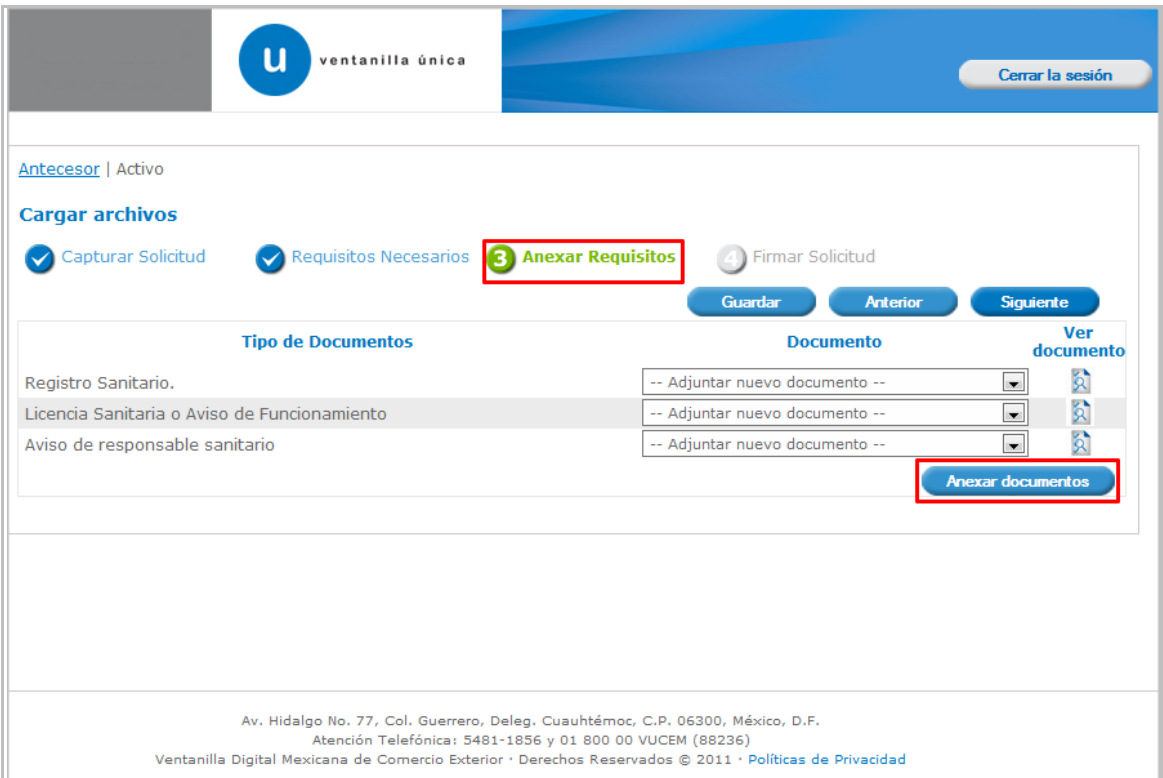

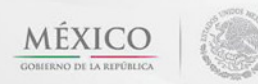

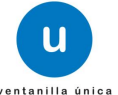

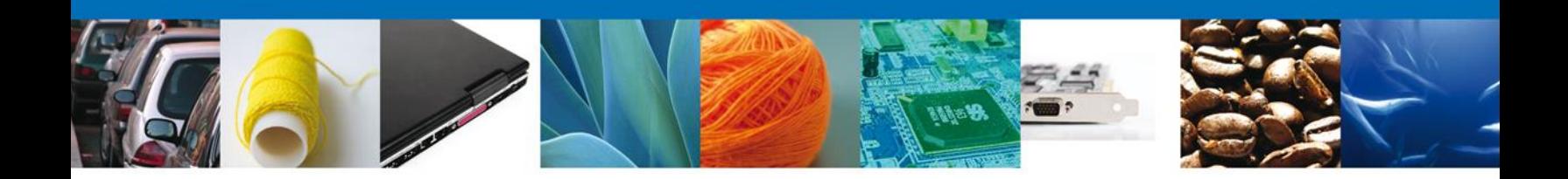

Al seleccionar la opción **"Anexar documentos"** se mostrará la ventana para realizar esta acción. El documento será válido siempre y cuando se cumplan las siguientes especificaciones tales como se muestran en la pantalla.

- Debe ser formato PDF que no contenga formularios, objetos OLE ilustrados, código java script, etc.
- El tamaño máximo permitido del conjunto de archivos a anexar es de 3 MB.
- No debe contener páginas en blanco.
- Las imágenes contenidas deben estar en escala de grises.
- La resolución debe de ser de 300 dpi.

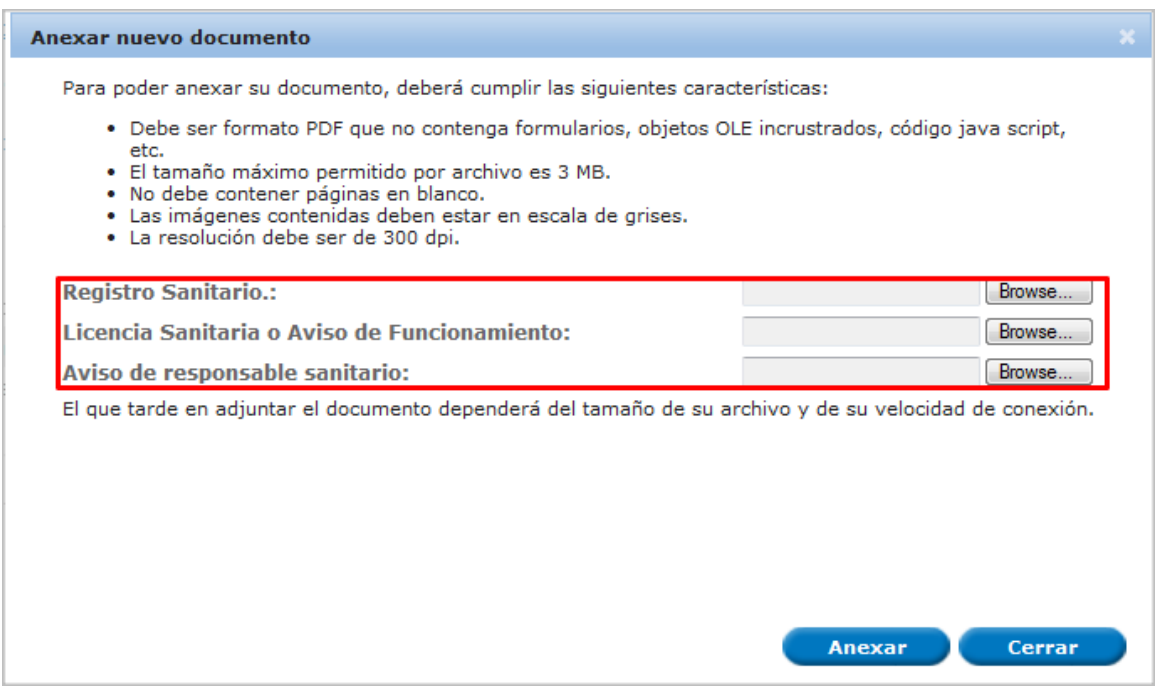

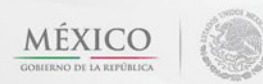

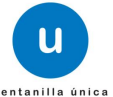

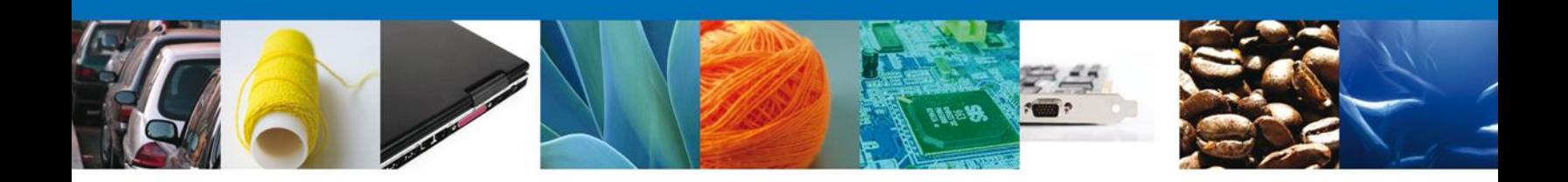

Una vez seleccionado el documento a anexar, se selecciona el **botón "Anexar".**

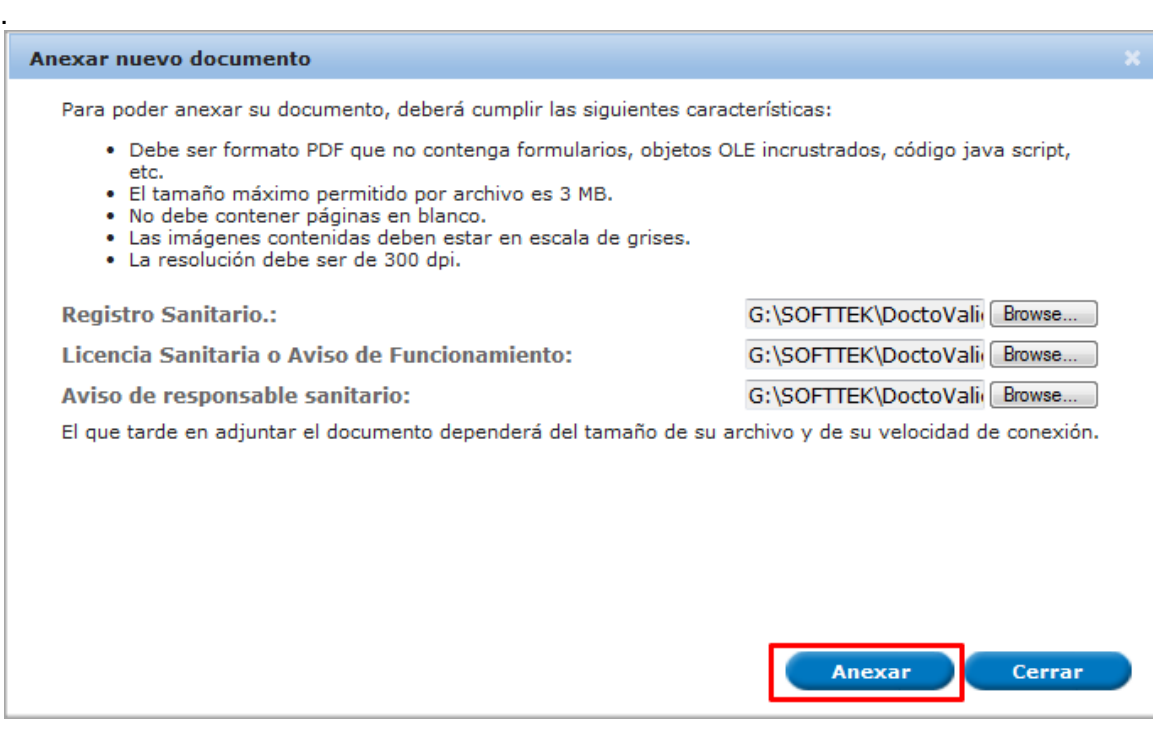

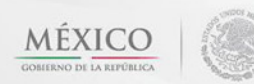

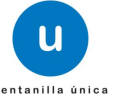

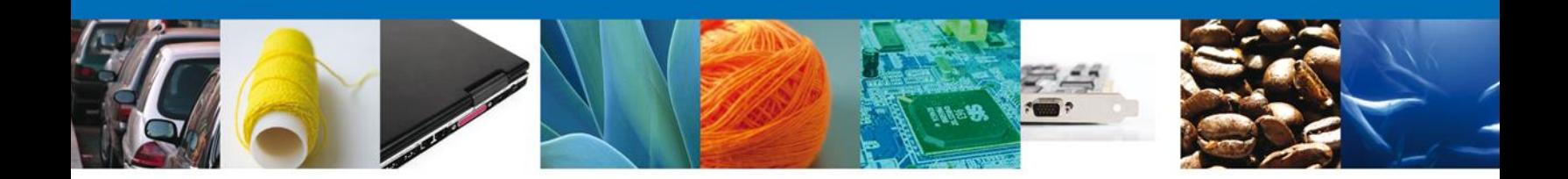

El sistema muestra los **documentos recién anexados con estatus OK.**

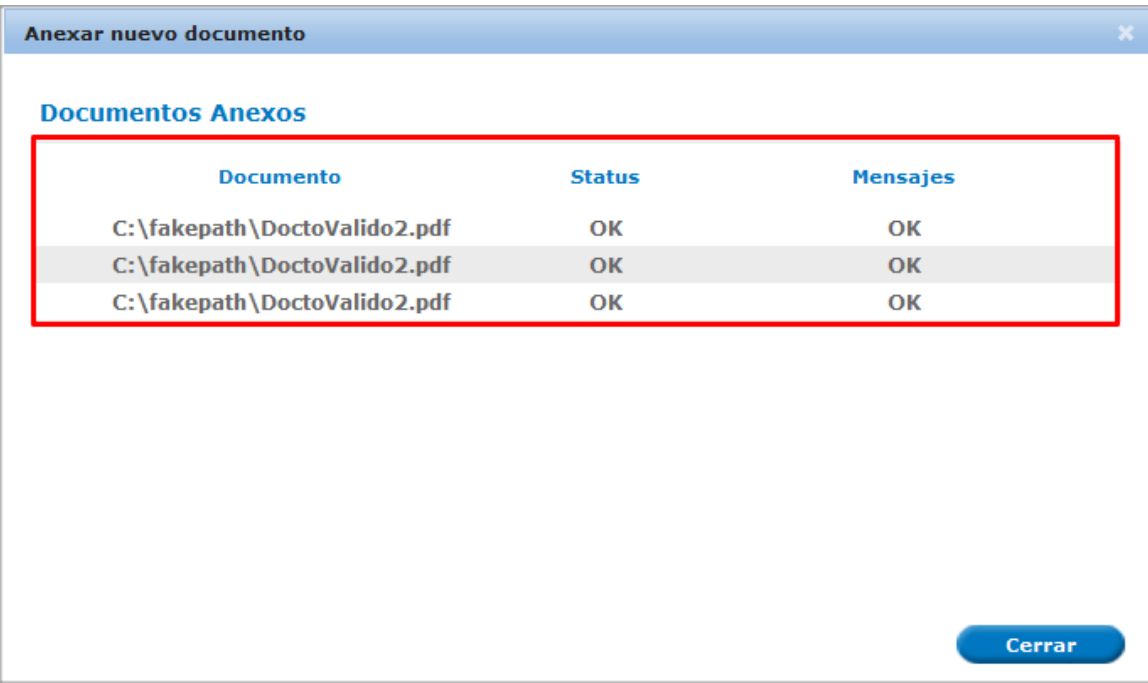

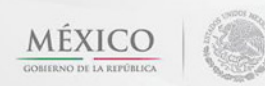

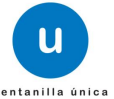

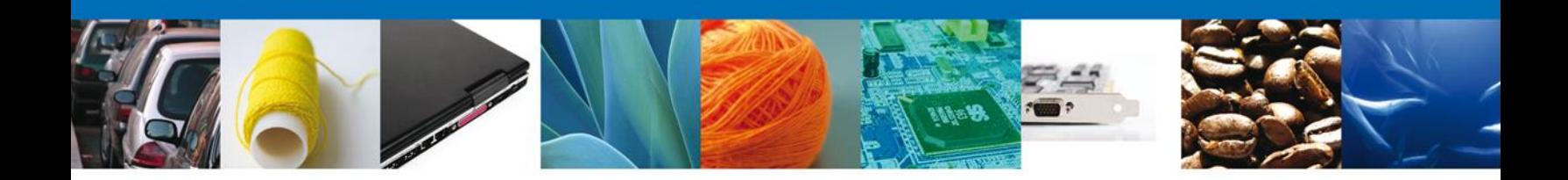

Finalmente, se muestran los **documentos anexados para requisito.**

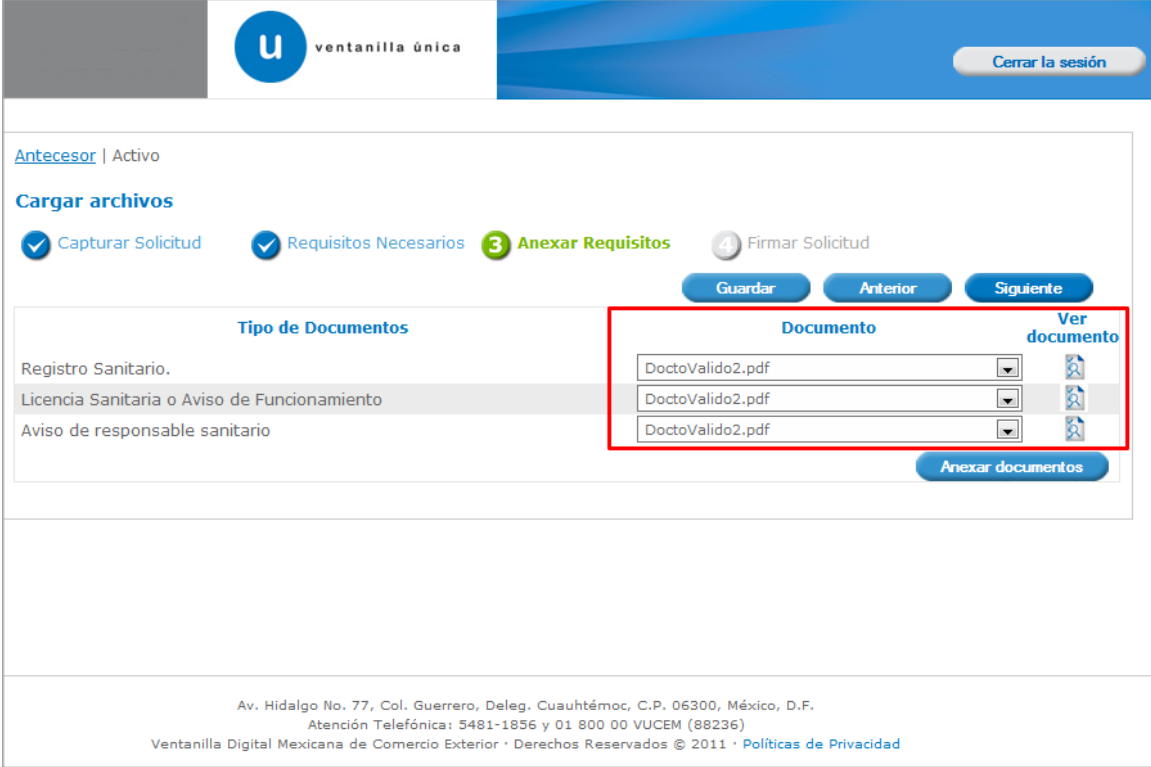

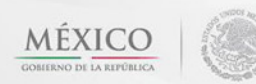

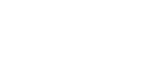

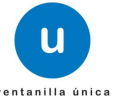

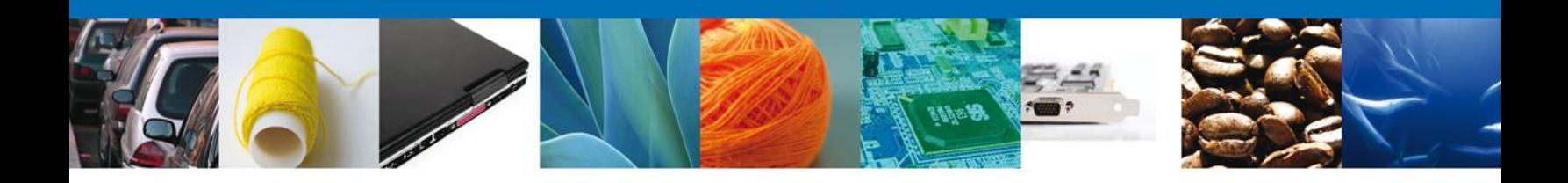

## <span id="page-30-0"></span>**Firmar Solicitud**

Para registrar la solicitud se requiere realizar el firmado de la expedición del Permiso

Se adjuntan los datos de la firma: Esta deberá ser la misma con que se inicio el registro de la solicitud.

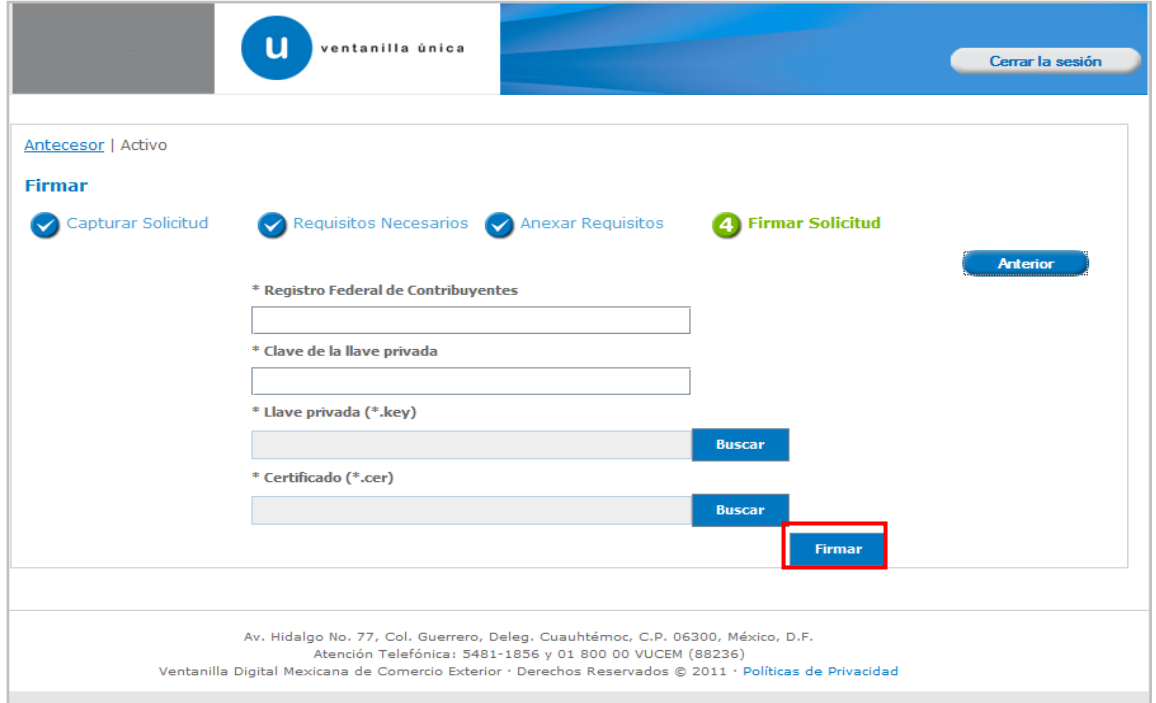

Una vez que se hayan introducido los datos se deberá seleccionar el botón **"Firmar".**

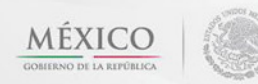

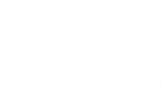

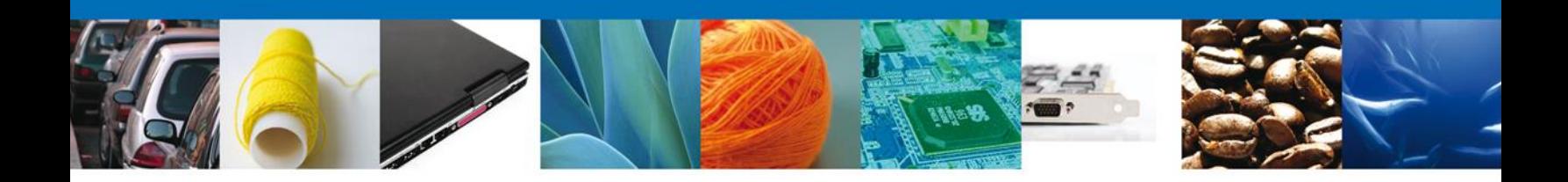

## <span id="page-31-0"></span>**Acuse de Recibo**

La aplicación informa que **la solicitud ha sido registrada, muestra el número de folio, genera y envía el Acuse de Recepción del trámite.**

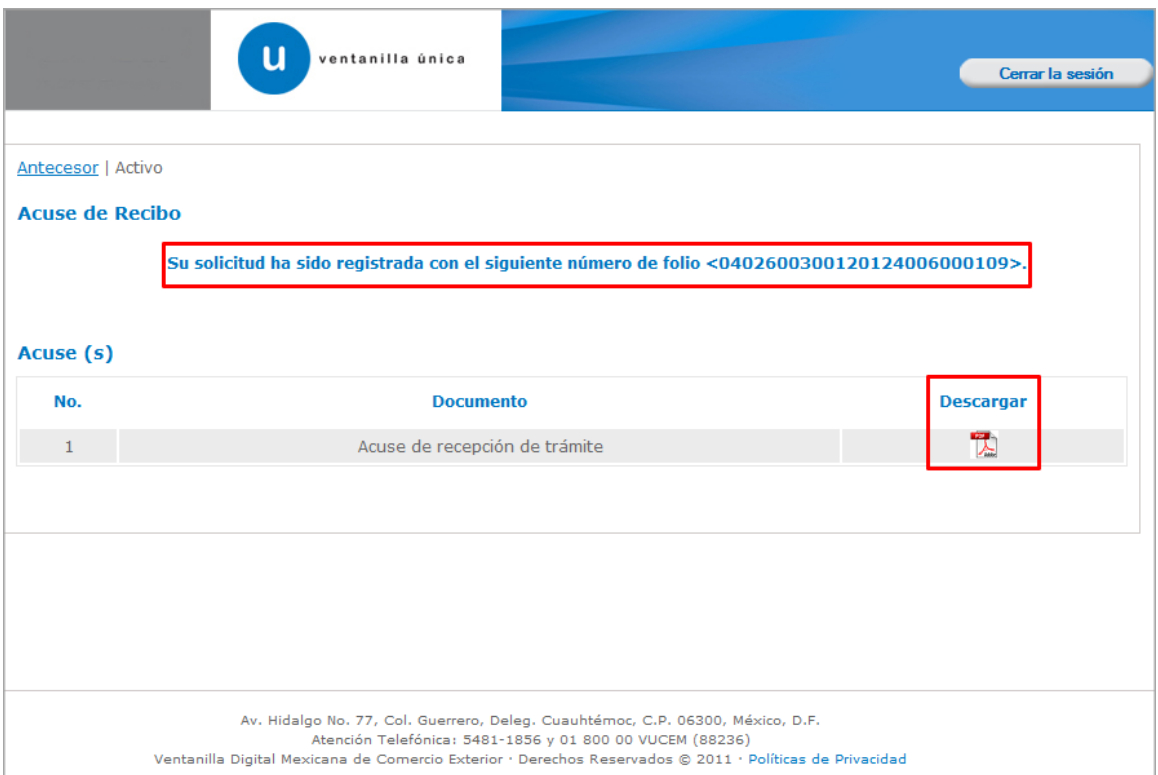

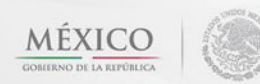

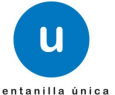

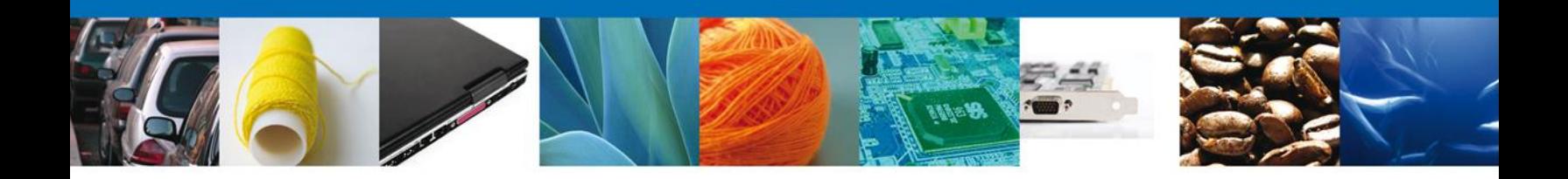

## <span id="page-32-0"></span>**Descargar Acuse de Recibo**

Usted puede descargar el acuse de recepción de trámite accediendo a la liga que así lo indica:

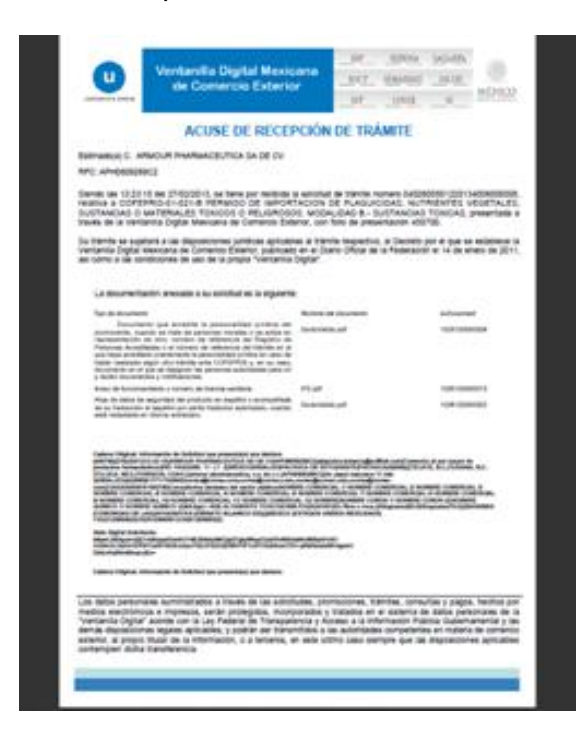

El acuse de recibo se presenta a través de un archivo .pdf y daremos por concluido el registro de la solicitud.

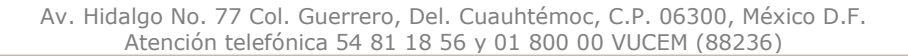

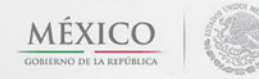

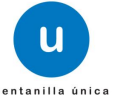

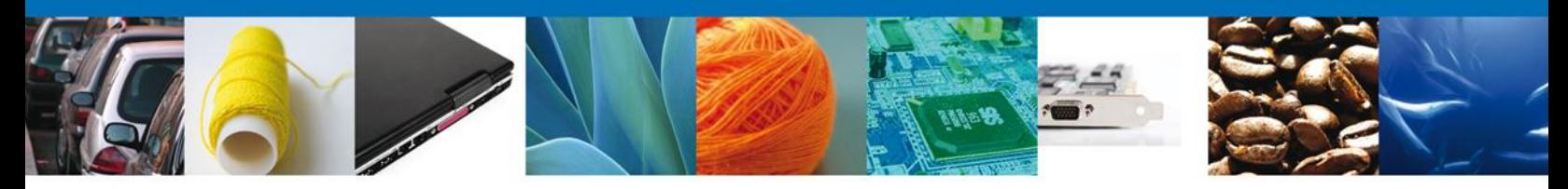

#### <span id="page-33-0"></span>**CONFIRMAR NOTIFICACIÓN DE RESOLUCIÓN DE PERMISO DE IMPORTACION DE MATERIAS PRIMAS QUE SEAN O CONTENGAN ESTUPEFACIENTES O PSICOTRÓPICOS**

#### <span id="page-33-1"></span>**Bandeja de Tareas Pendientes**

Una vez que el usuario haya accedido a la aplicación, deberá seleccionar la opción del menú inicio. Esta opción presentará la Bandeja de Tareas Pendientes para el usuario firmado. Seleccione el trámite **Permiso de Importación de Materias Primas que sean o contengan Estupefacientes o Psicotrópicos** a Atender.

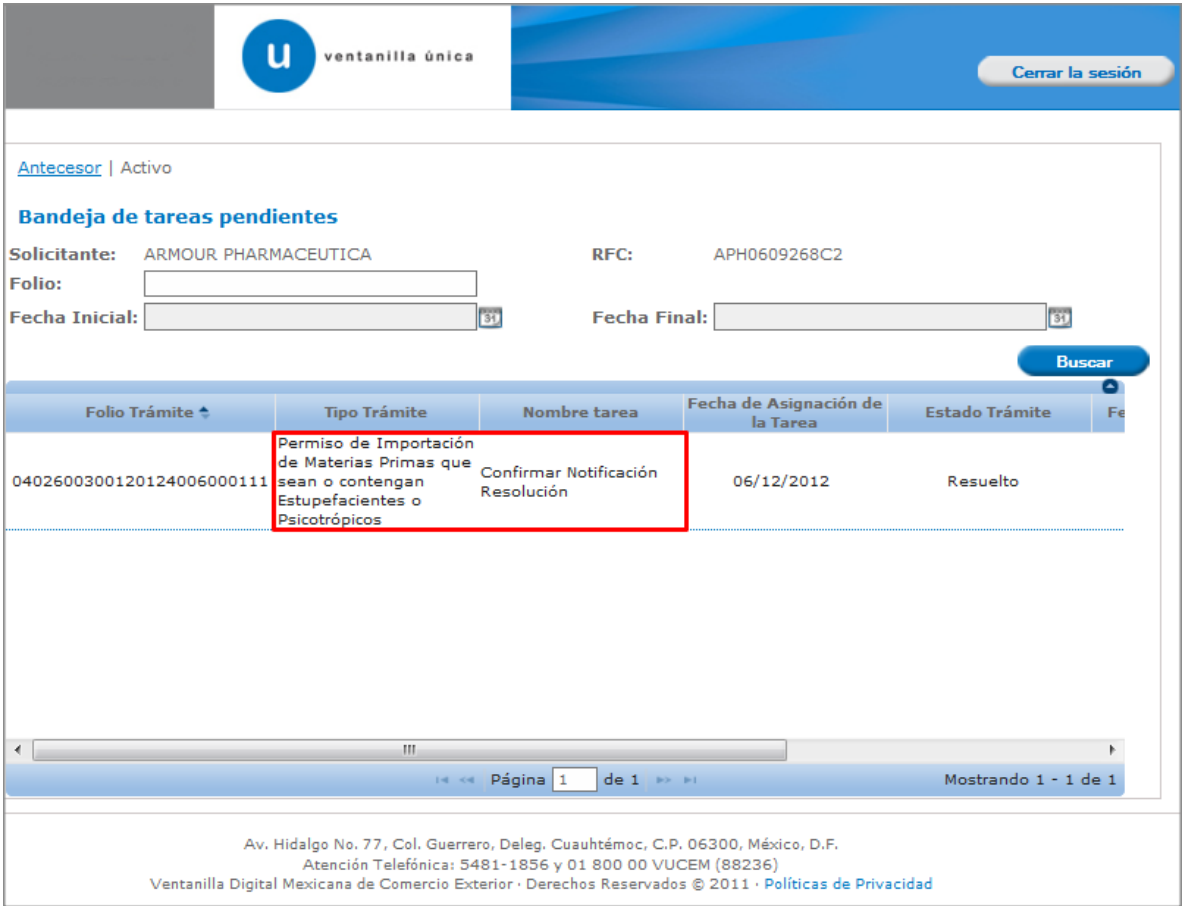

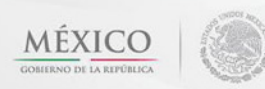

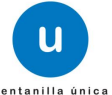

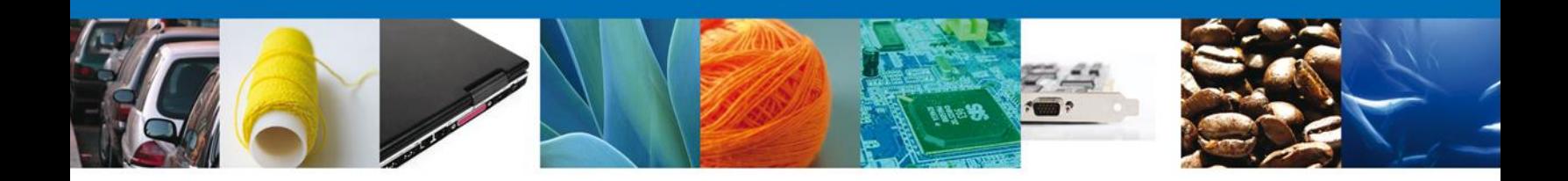

## <span id="page-34-0"></span>**Confirmar Notificación**

Se desplegará la pantalla de Confirmar Notificación, en la que se muestra el Nombre, Denominación o Razón Social del Solicitante, su RFC y la Fecha y Hora de notificación.

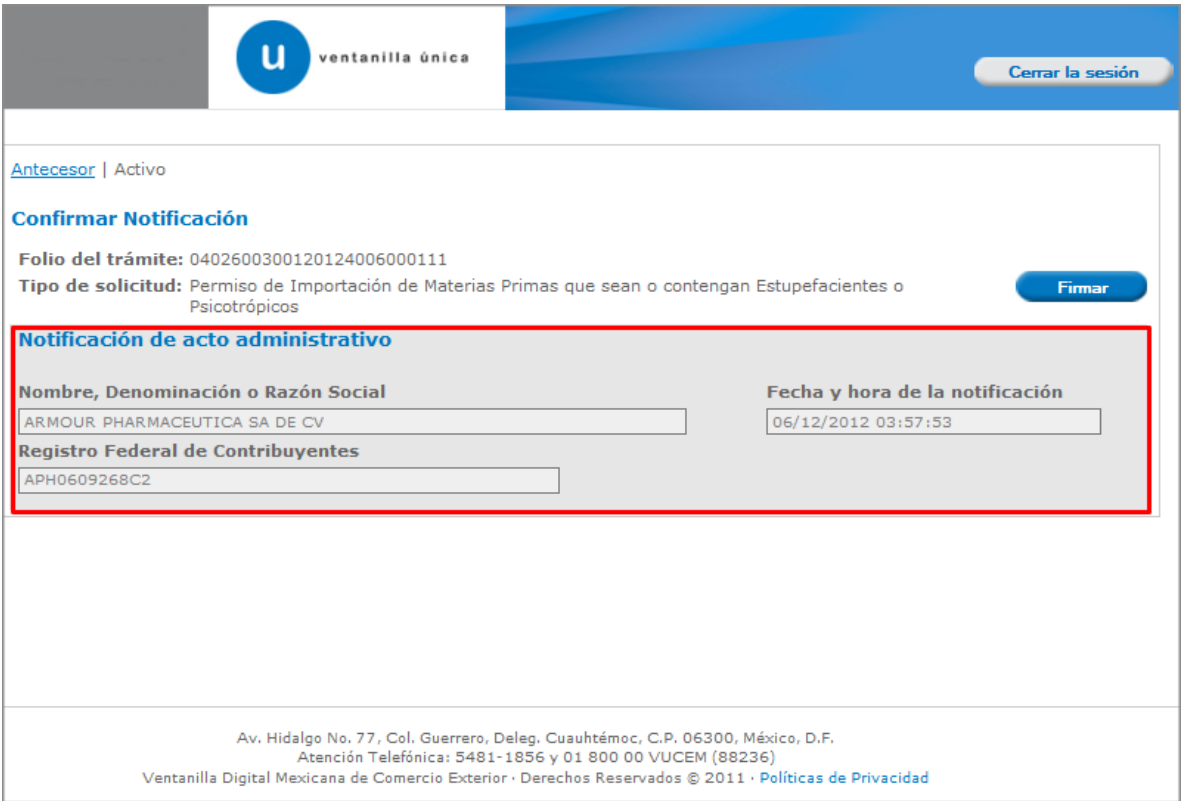

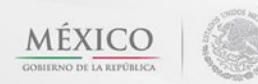

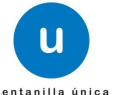

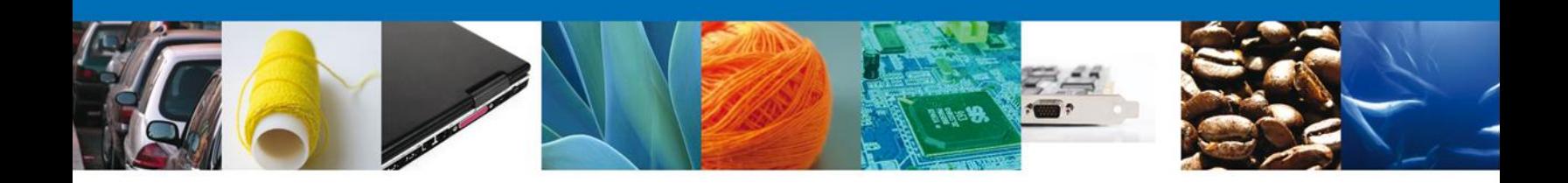

## <span id="page-35-0"></span>**Firmar Confirmación de Notificación de Resolución**

Para confirmar la notificación de Resolución, se requiere **realizar la firma** de la tarea, se adjuntan los datos de la firma y deberá firmar la notificación.

<span id="page-35-1"></span>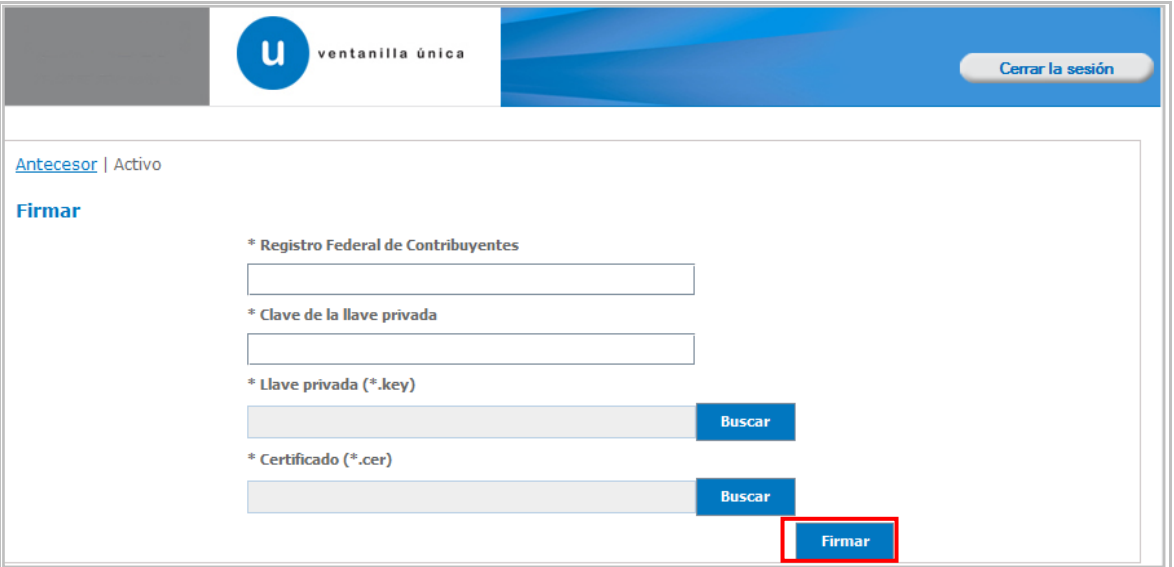

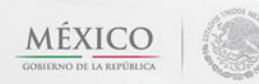

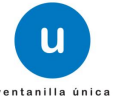

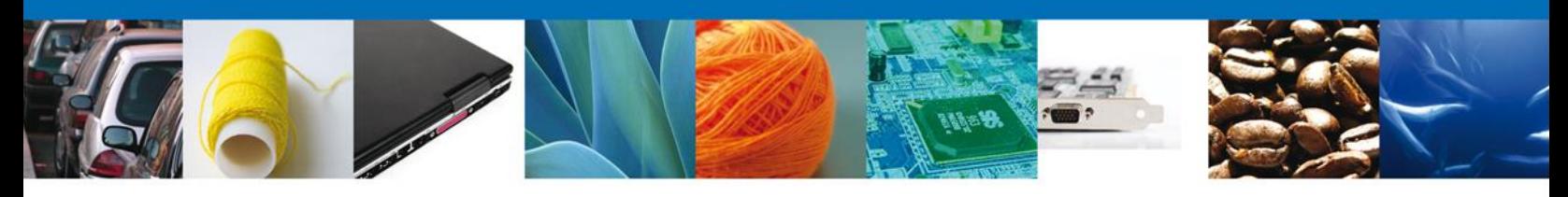

#### **Acuses y Resoluciones**

La aplicación informa que la **notificación de Resolución ha sido confirmada, muestra el número de folio, genera y envía el Acuse de Notificación y Oficio de Resolución**

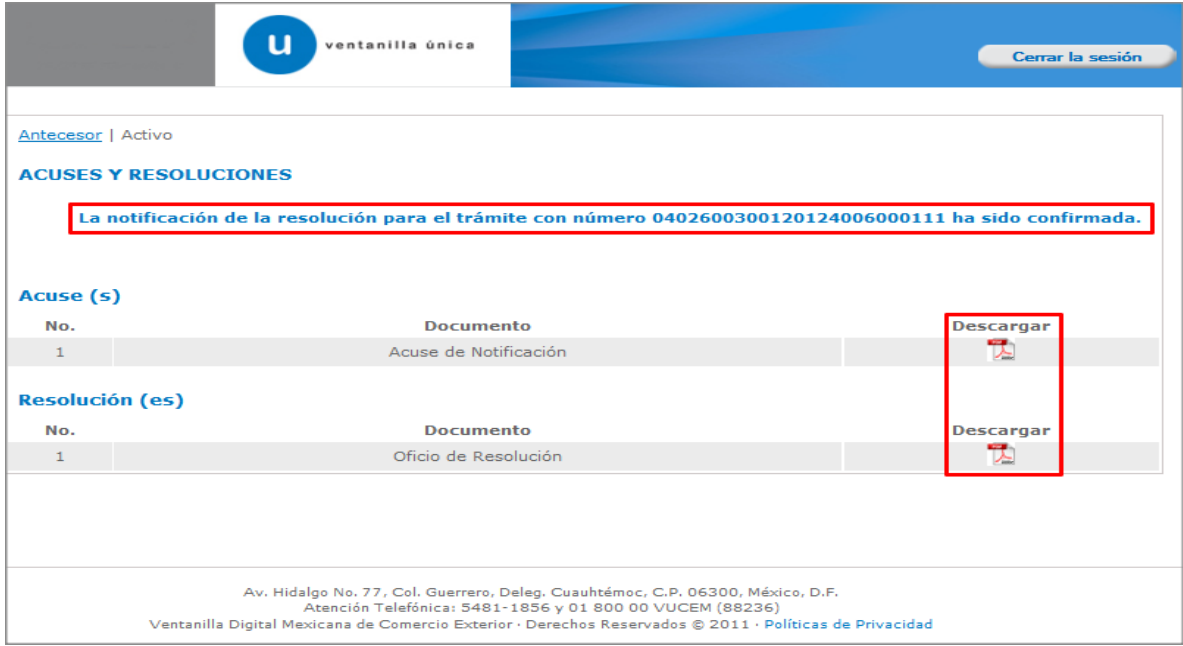

El usuario puede descargar el **acuse de notificación y el oficio de resolución de trámite** accediendo a la liga que así lo indica, el Acuse de Notificación y el Oficio de Resolución recibidos se muestran a continuación:

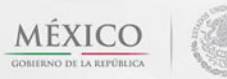

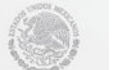

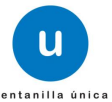

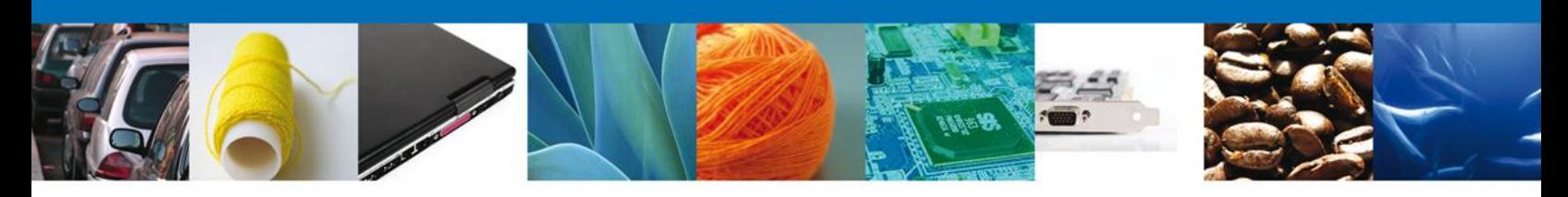

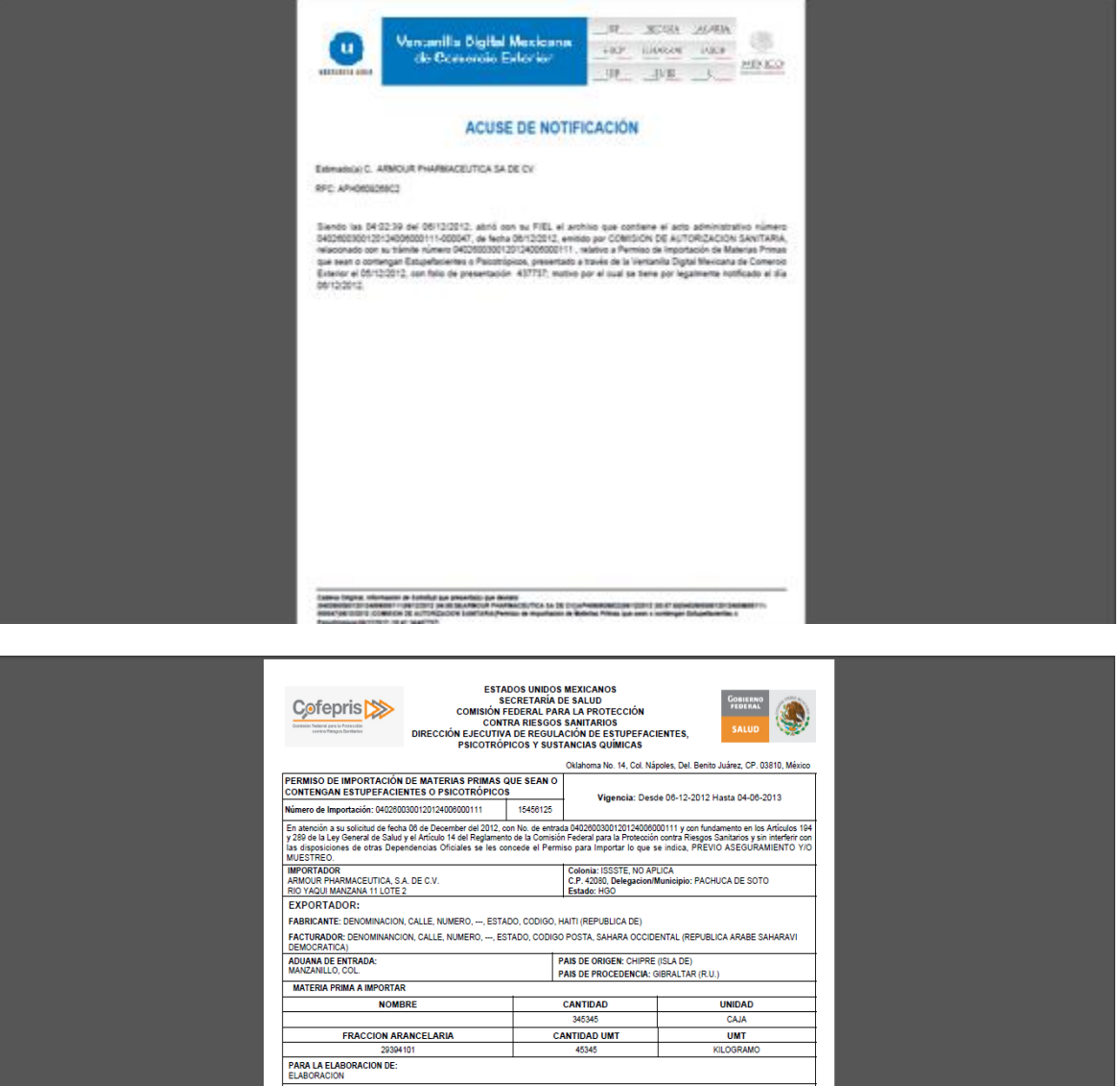

Esta autorización es válida por 18<br>ampara un solo embarque. Con e<br>Secretaría cuando llegue la merc<br>para la Importación de Estupefac<br>(SALVO EN CASO DE DEVOLU

SDD

ización es válida por 180 días na<br>n solo embarque. Con este permis<br>nounció llegue la mercanaia, inc

; se exp

gue

DE NO SER UTILIZADO ESTE PERMISO DEBE REGRESARSE A ESTA AUTORIDAD PARA SU CANCELACION INMEDIATA

Av. Hidalgo No. 77 Col. Guerrero, Del. Cuauhtémoc, C.P. 06300, México D.F. Atención telefónica 54 81 18 56 y 01 800 00 VUCEM (88236)

.<br>Fraian las disposiciones relativas de la Ley General de Salud y<br>de su conocimiento que tienen la obligación de dar parte a esta<br>rro de guía, compañía transportadora, así como el Certificado<br>rrsoras expedido por el Cónsul

ATENTAMENTE ENRIQUE ZUNZUNEGUI ESCAMILLA<br>EMISOR DE OPINION

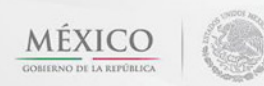

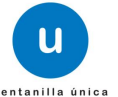

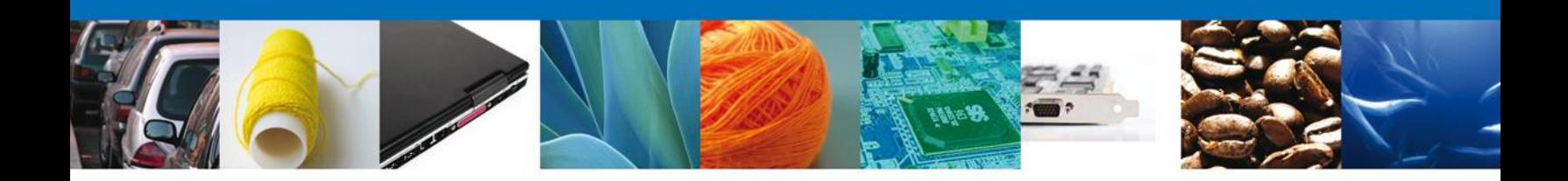

## <span id="page-38-0"></span>**Cerrar Sesión**

Finalmente damos clic en el botón **"cerrar sesión"** nos muestra una ventana para confirmar el cierre, damos clic en el botón **"Sí"** para terminar.

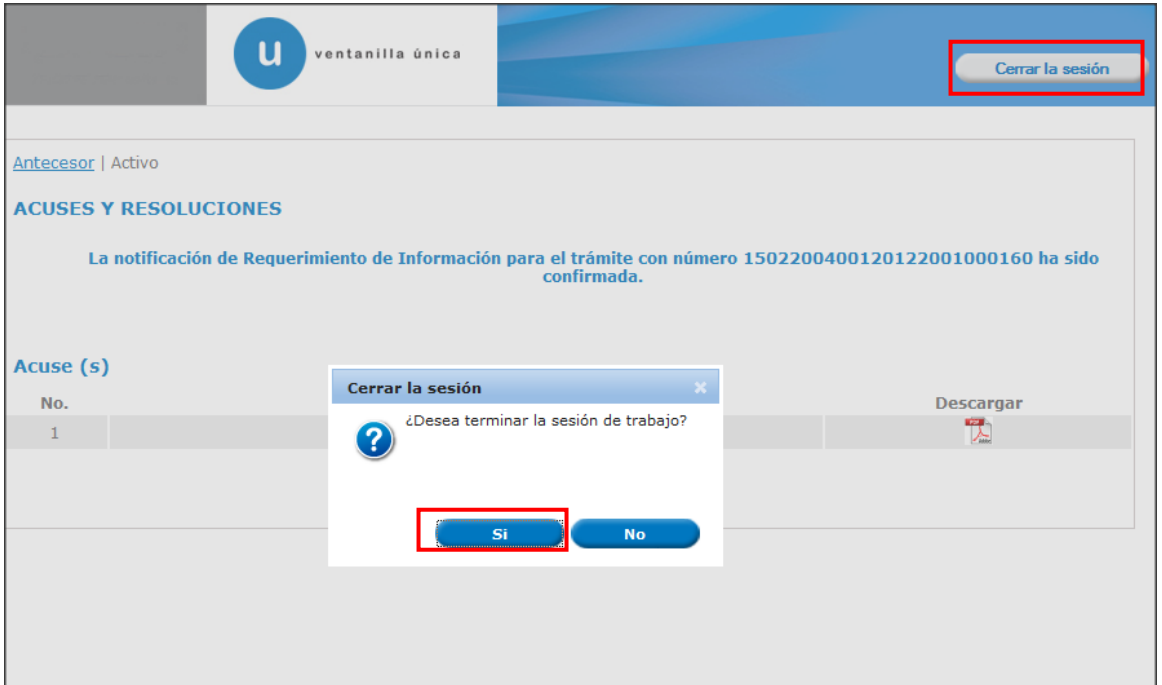

<span id="page-38-2"></span><span id="page-38-1"></span>**CONFIRMAR NOTIFICACION DE REQUERIMIENTO DE PERMISO DE IMPORTACION DE MATERIAS PRIMAS QUE SEAN O CONTENGAN ESTUPEFACIENTES O PSICOTRÓPICOS** 

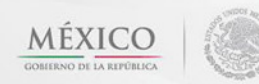

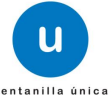

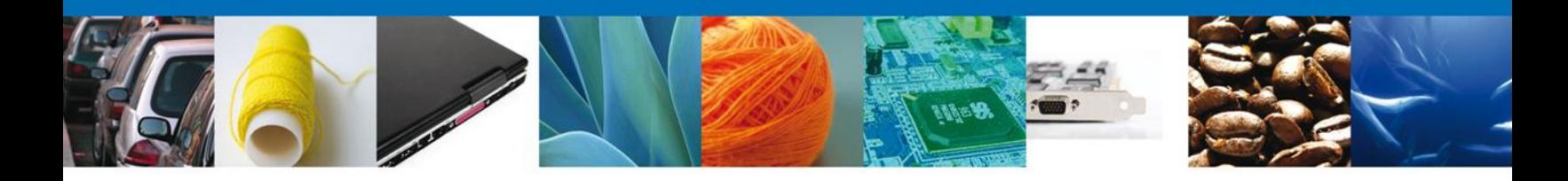

#### **Bandeja de Tareas Pendientes**

Una vez que el usuario firmado haya accedido a la aplicación seleccione la opción del menú inicio. Esta opción presentará la Bandeja de Tareas Pendientes para el usuario firmado. Seleccione el trámite **Permiso de Importación de Materias Primas que sean o contengan Estupefacientes o Psicotrópicos** a Atender.

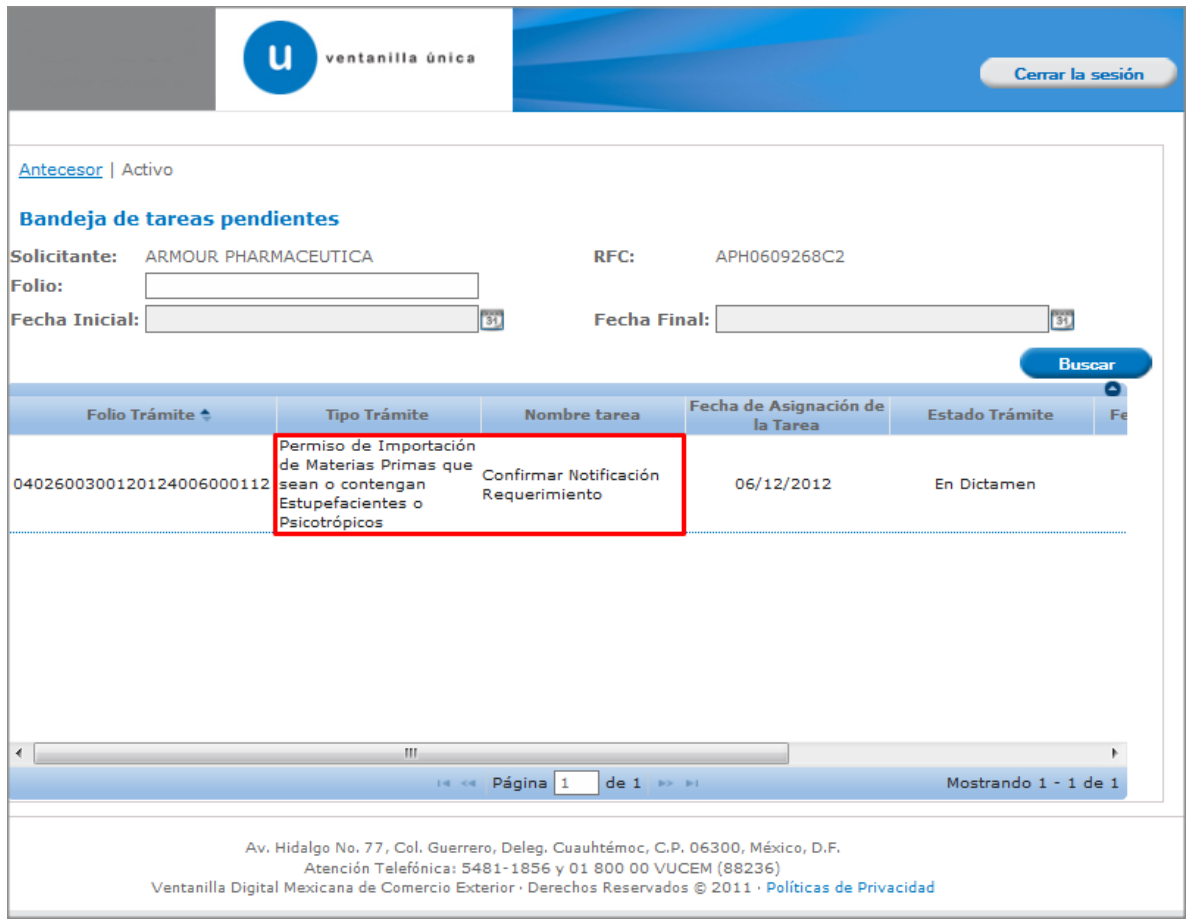

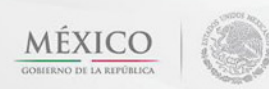

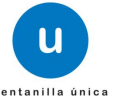

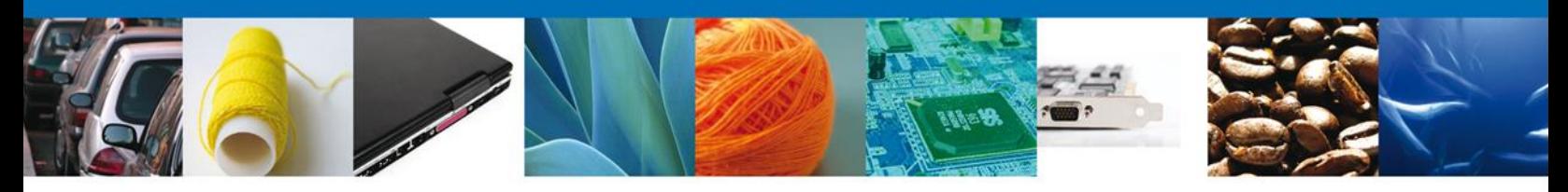

## <span id="page-40-0"></span>**Confirmar Notificación**

Se desplegará la pantalla de Confirmar Notificación, en la que se muestra el Nombre, Denominación o Razón Social del Solicitante, su RFC y la Fecha y Hora de notificación.

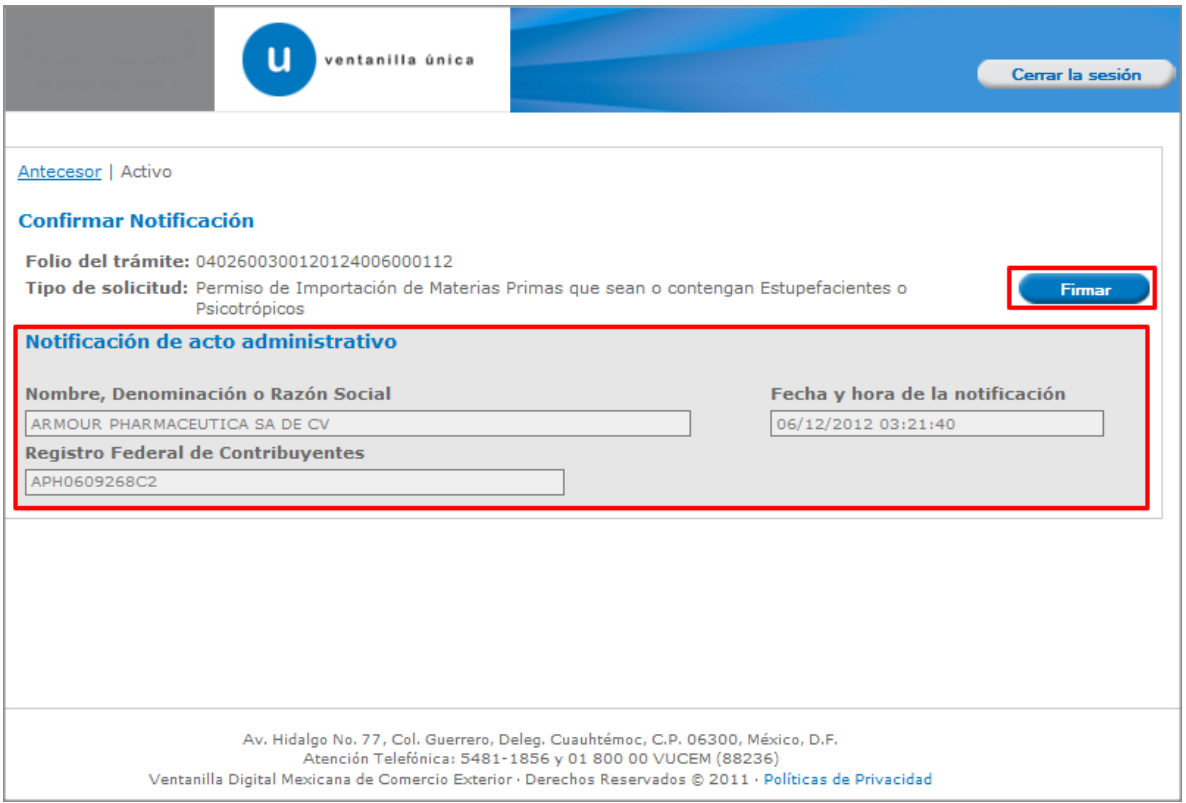

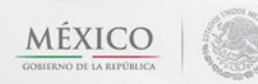

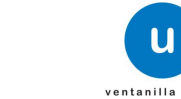

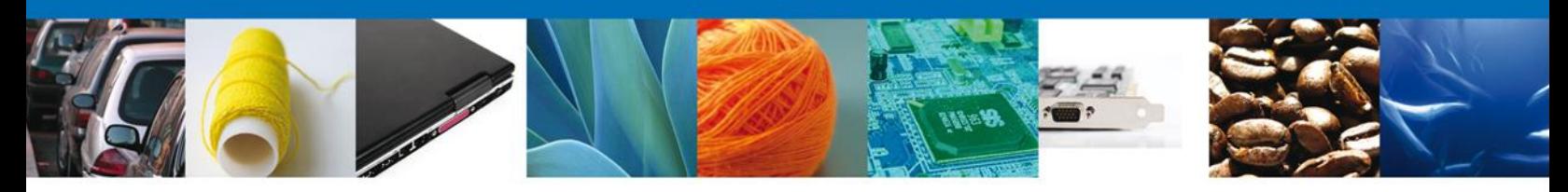

## <span id="page-41-0"></span>**Firmar Confirmación de Notificación de Requerimiento**

Para confirmar la notificación de Requerimiento, se requiere **realizar la firma** de la tarea, se adjuntan los datos de la firma y se confirma el firmado.

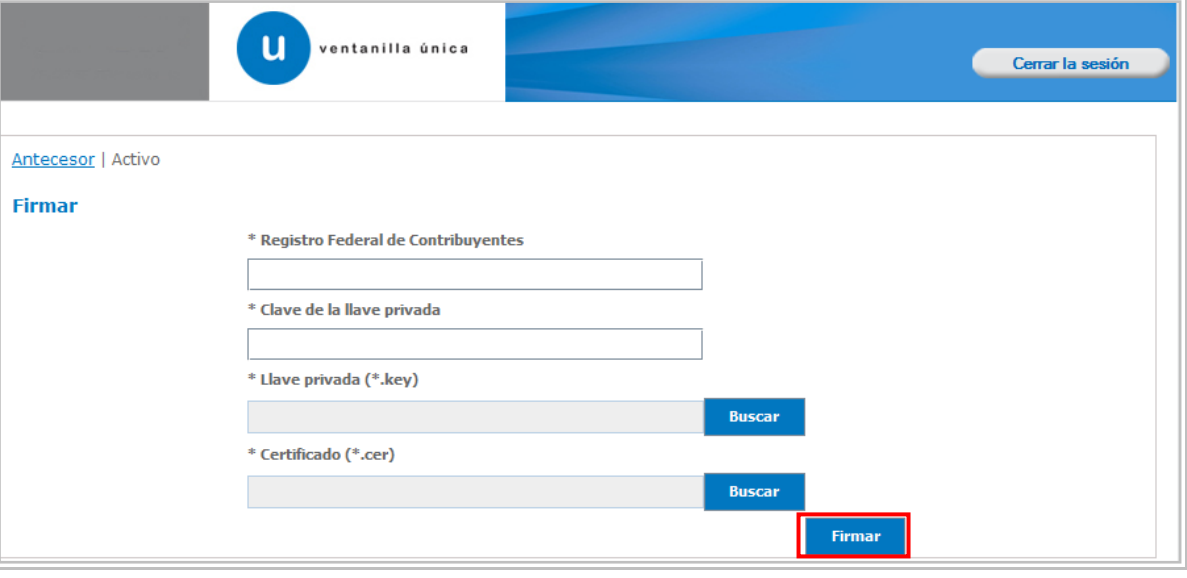

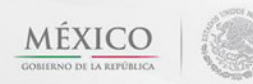

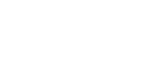

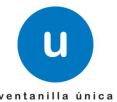

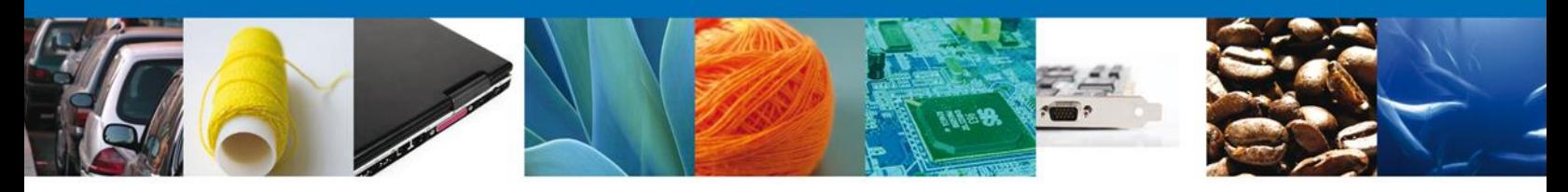

## <span id="page-42-0"></span>**Acuses y Resoluciones**

La aplicación informa que la **notificación de Resolución ha sido confirmada, muestra el número de folio, genera y envía el Acuse de Notificación y el Oficio de Requerimiento.**

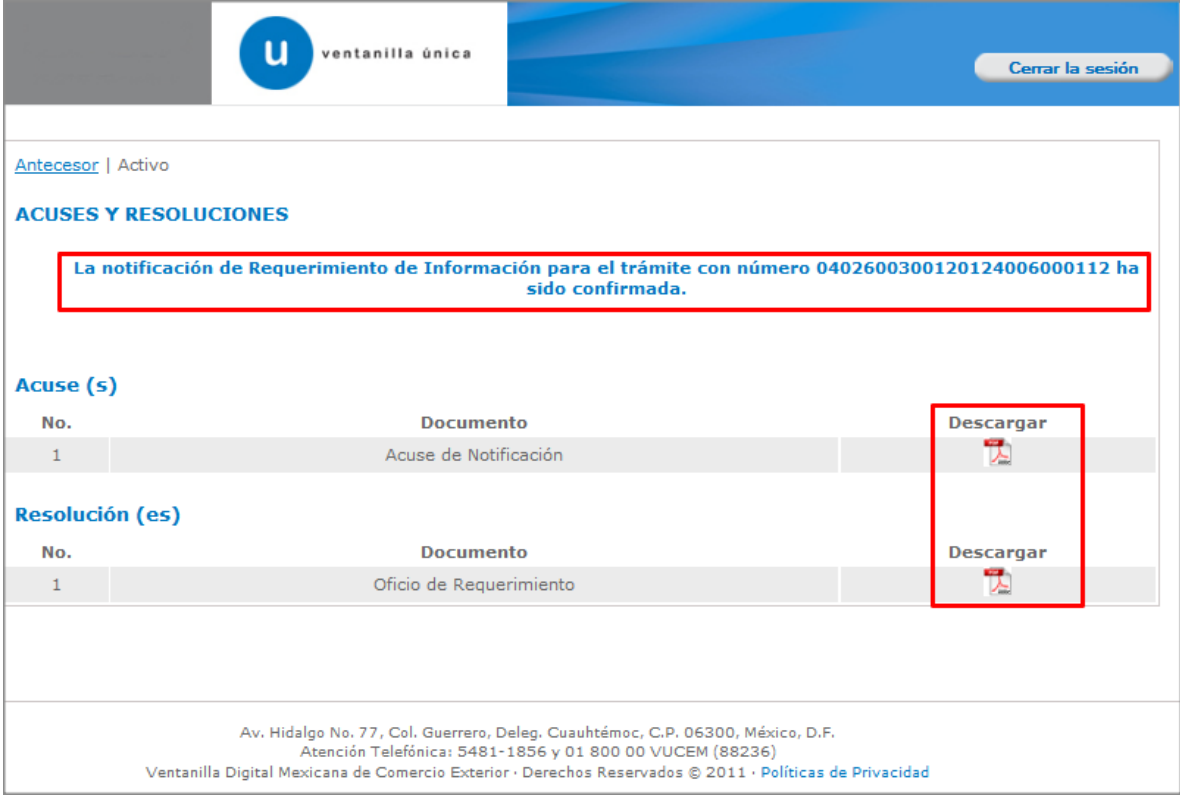

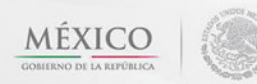

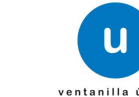

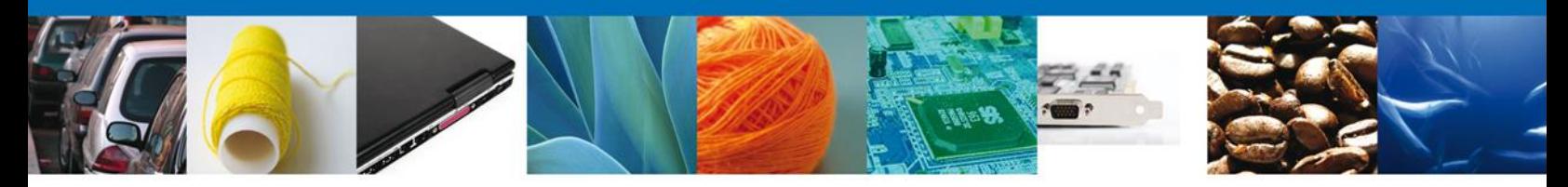

El usuario puede descargar el **acuse de notificación y el oficio de requerimiento** accediendo a la liga que así lo indica, el Acuse de Notificación recibido, como el oficio de requerimiento se muestran a continuación:

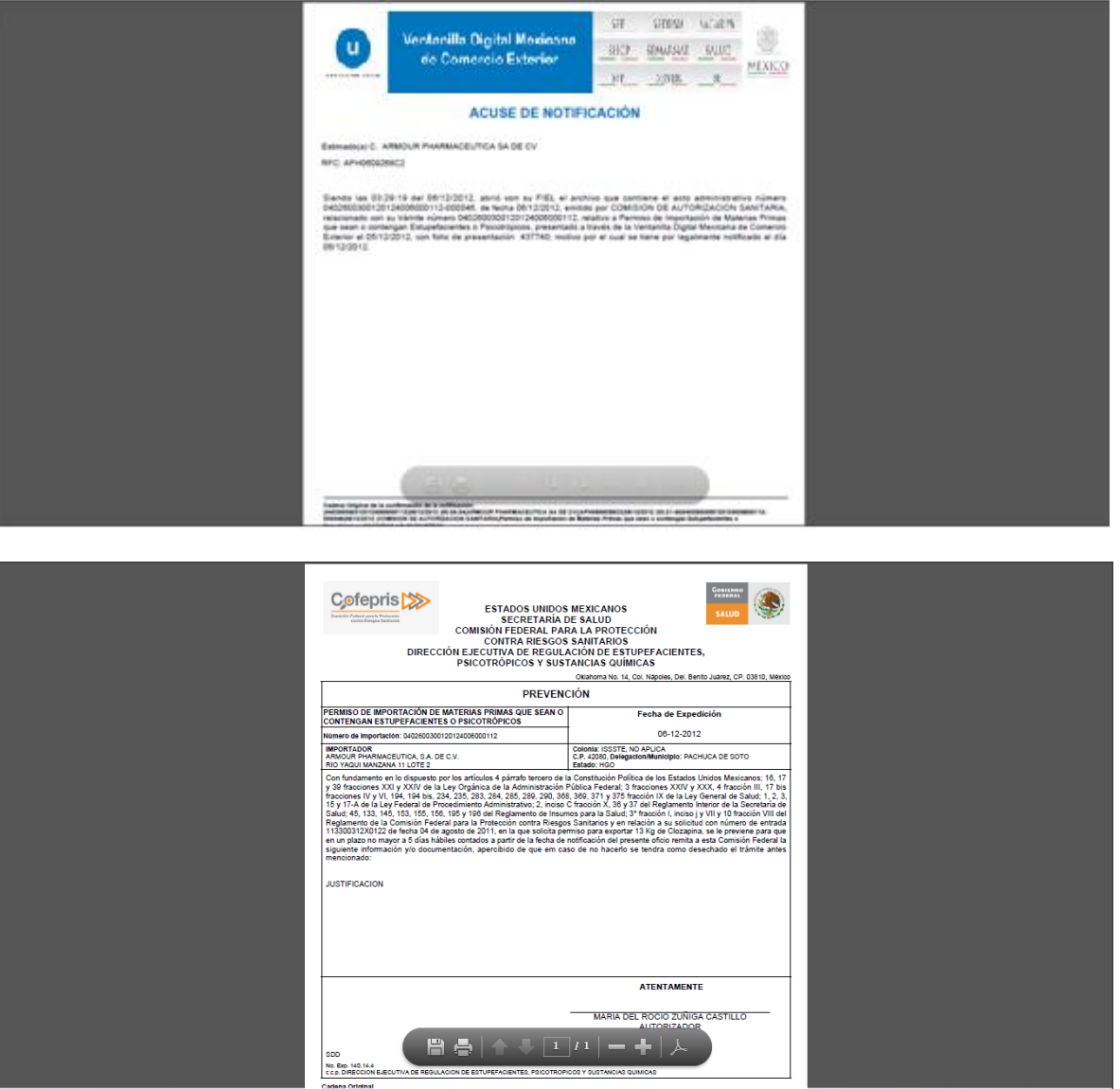

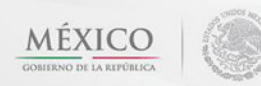

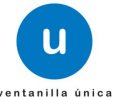

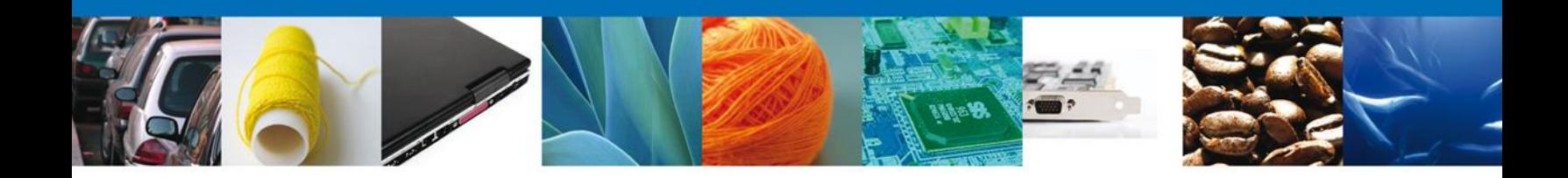

#### <span id="page-44-0"></span>**ATENDER REQUERIMIENTO DE PERMISO DE IMPORTACION O EXPORTACION DE MATERIAS PRIMAS QUE SEAN O CONTENGAN ESTUPEFACIENTES O PSICOTRÓPICOS**

#### <span id="page-44-1"></span>**Bandeja de Tareas Pendientes**

Una vez que el usuario firmado haya accedido a la aplicación DEBERA SELECCIONAR la opción del menú inicio. Esta opción presentará la **Bandeja de Tareas Pendientes** para el usuario firmado. Seleccionar el trámite **Permiso de Importación O Exportación de Materias Primas que sean o contengan Estupefacientes o Psicotrópicos** a Atender.

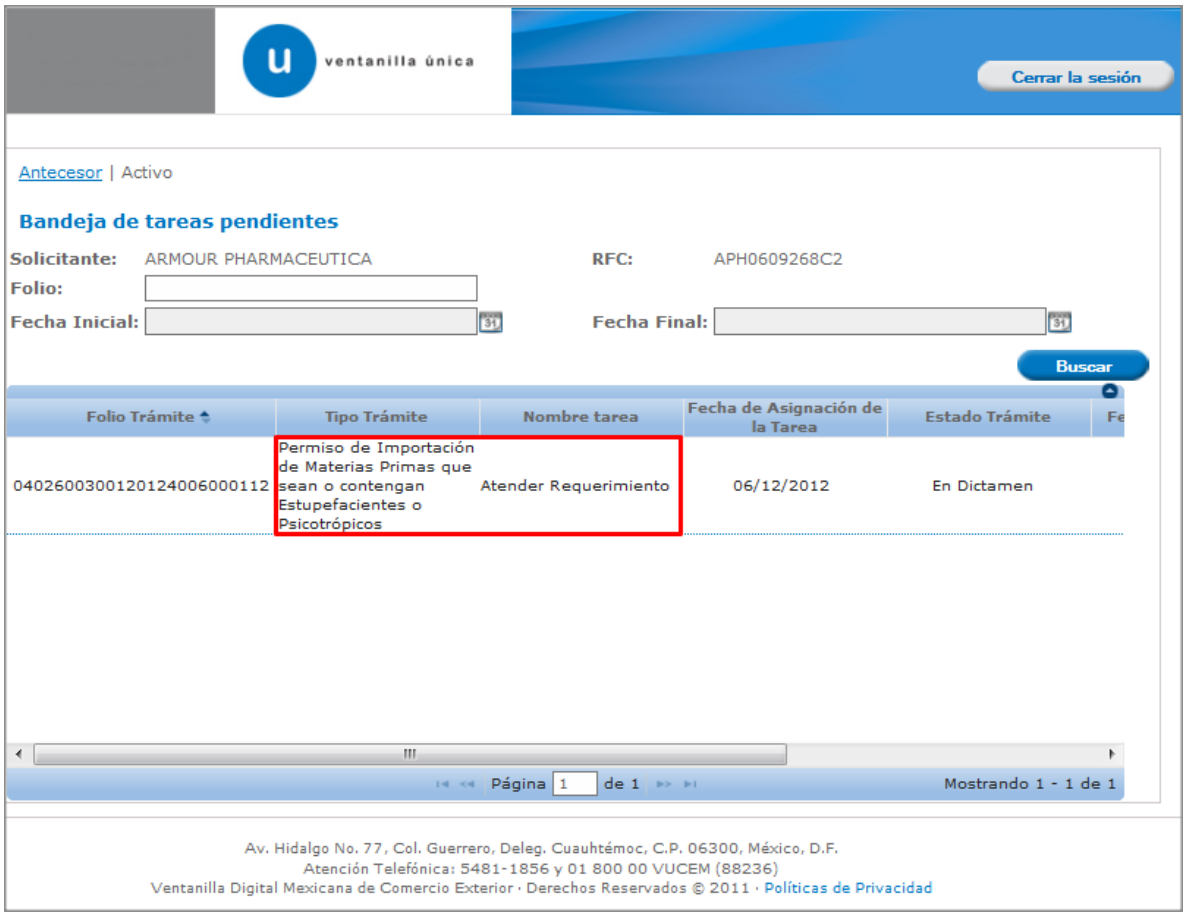

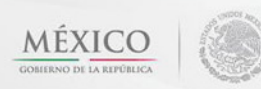

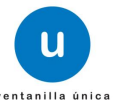

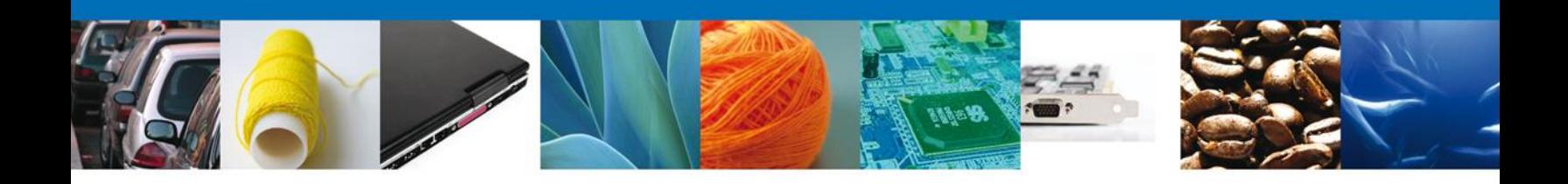

## <span id="page-45-0"></span>**Consultar Requerimiento de Información**

## <span id="page-45-1"></span>**Atender Requerimiento**

El usuario tiene acceso de solo lectura a la información del **requerimiento.** 

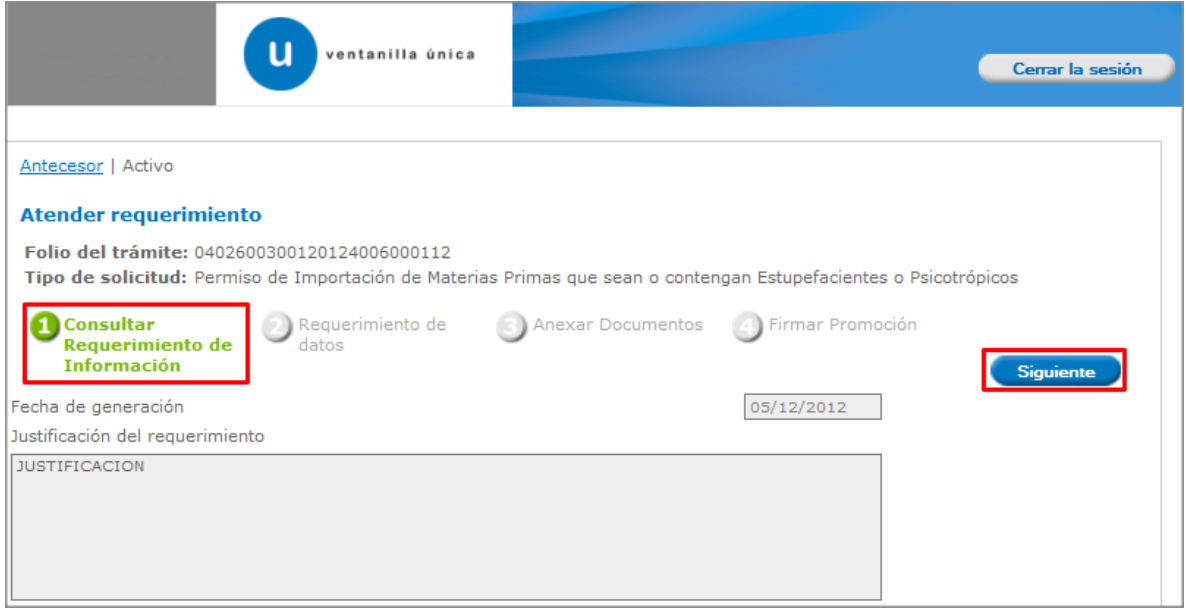

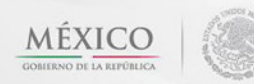

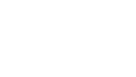

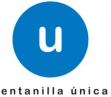

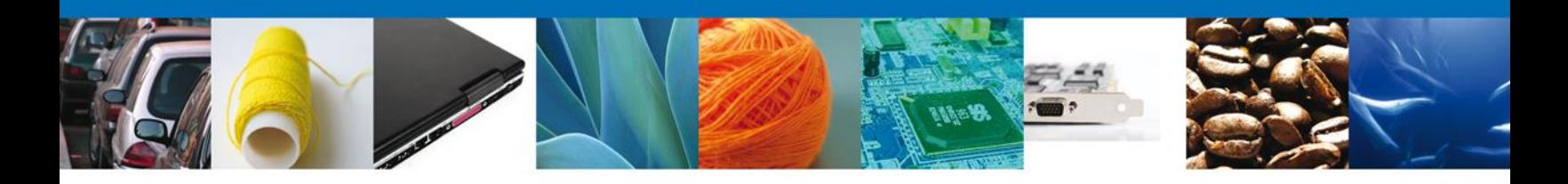

#### <span id="page-46-0"></span>**Datos**

#### <span id="page-46-1"></span>**Sección Solicitante**

Al abrir la pestaña **Solicitante** se deben visualizar los **Datos Generales y Domicilio Fiscal** del Solicitante.

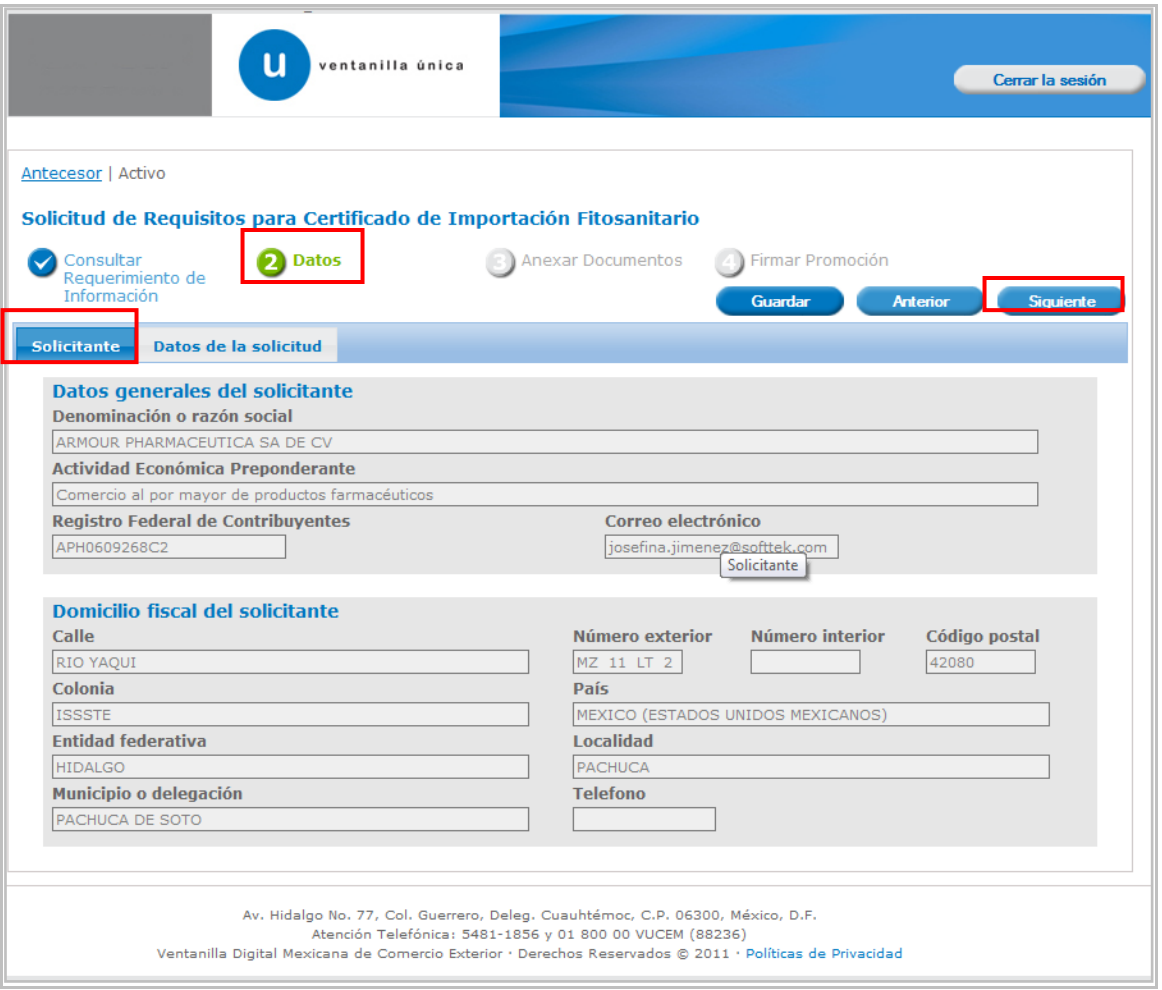

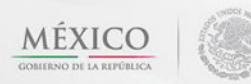

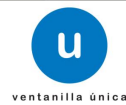

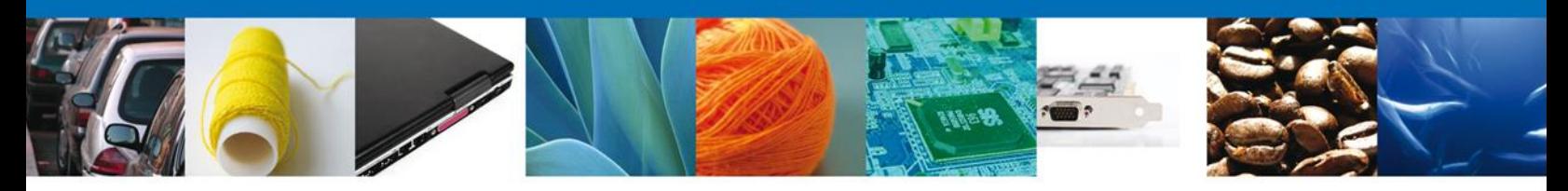

#### <span id="page-47-0"></span>**Sección Datos de la Solicitud**

Se muestran **habilitados** los campos de la **solicitud** para que sean **modificados**, así el solicitante atenderá el requerimiento de datos hecho por el funcionario. "**UNICAMENTE DEBERÁ MODIFICAR AQUELLOS DATOS A LOS QUE SE LE HALLA HECHO UNA OBSERVACION EN EL REQUERIMIENTO**"

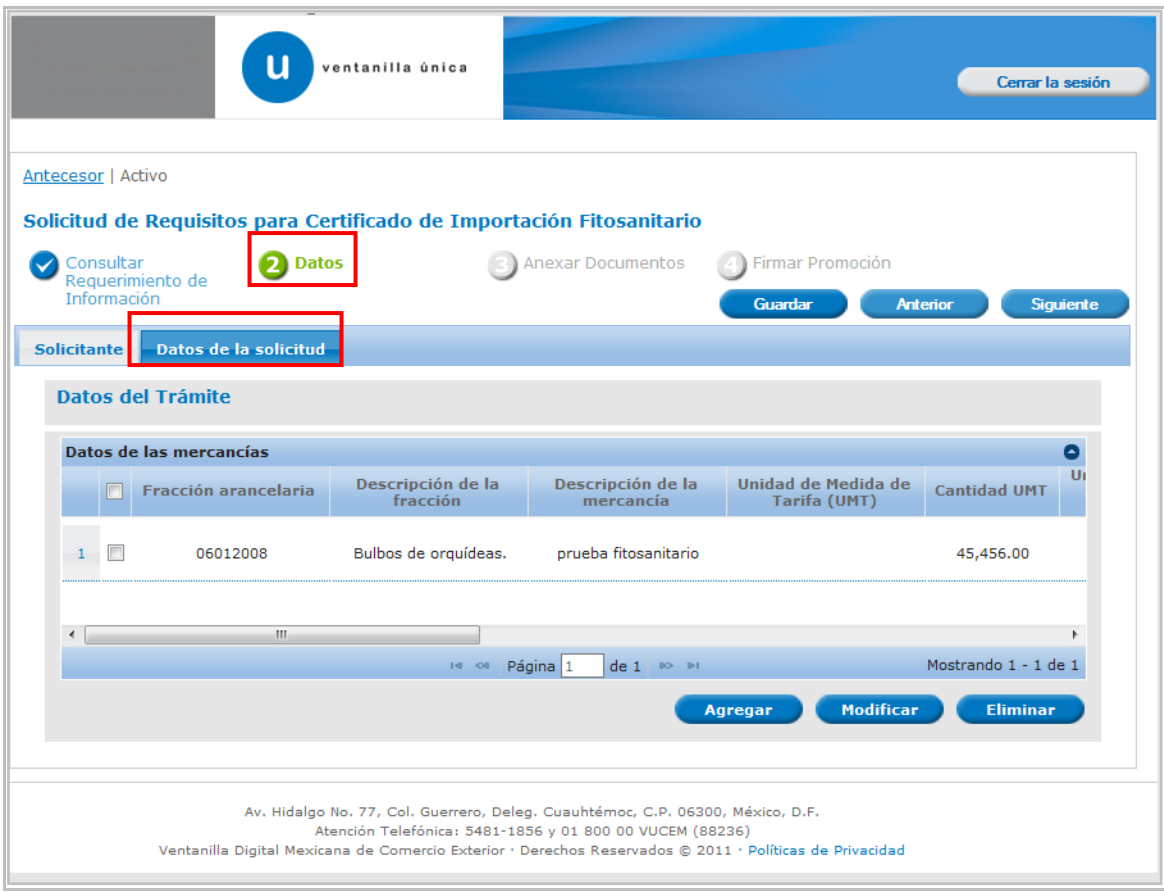

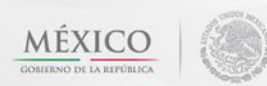

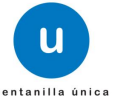

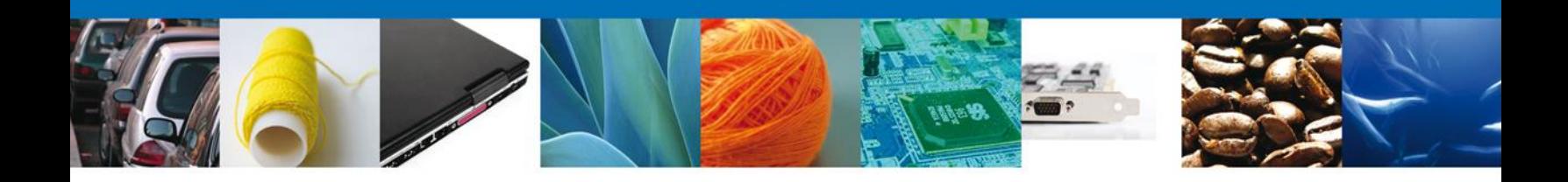

#### <span id="page-48-0"></span>**Anexar Documentos**

Se deben adjuntar los **documentos requeridos** de información, de acuerdo al tipo de documento solicitado, se realiza mediante el botón **"Anexar documentos".**

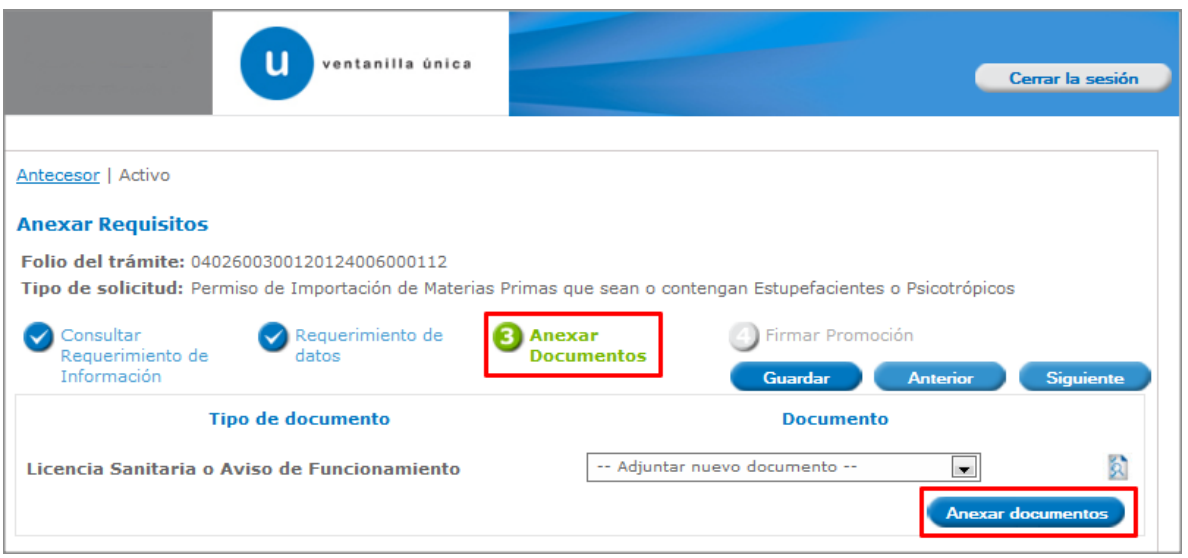

Al presionar **"Anexar Documentos"** el sistema permite indicar la **ubicación** del documento, se selecciona y al finalizar damos clic en **"Anexar"**

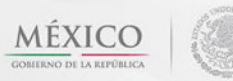

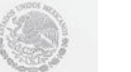

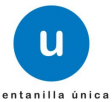

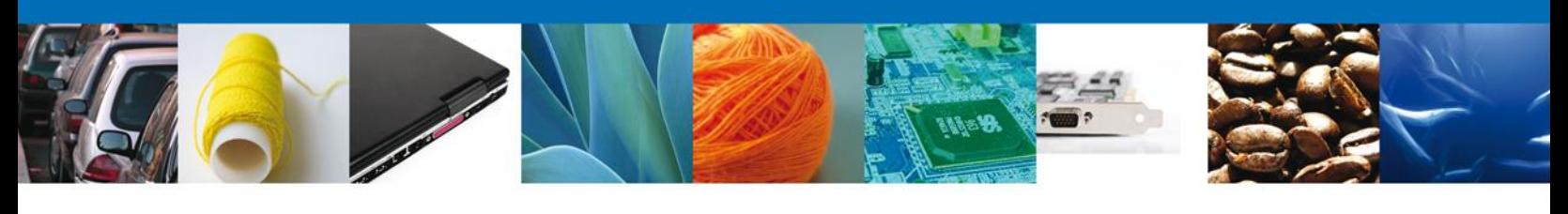

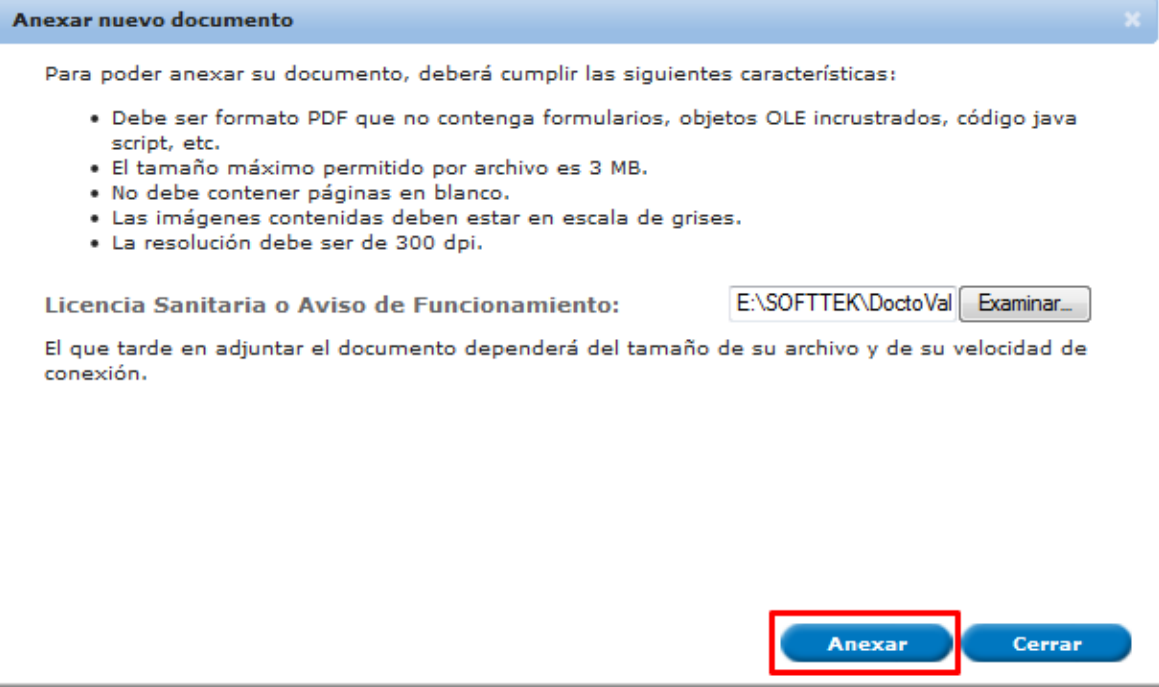

## <span id="page-49-0"></span>**Firmar Promoción**

Para atender el requerimiento, se requiere **realizar la firma** de la tarea, se adjuntan los datos de la firma y se confirma el firmado.

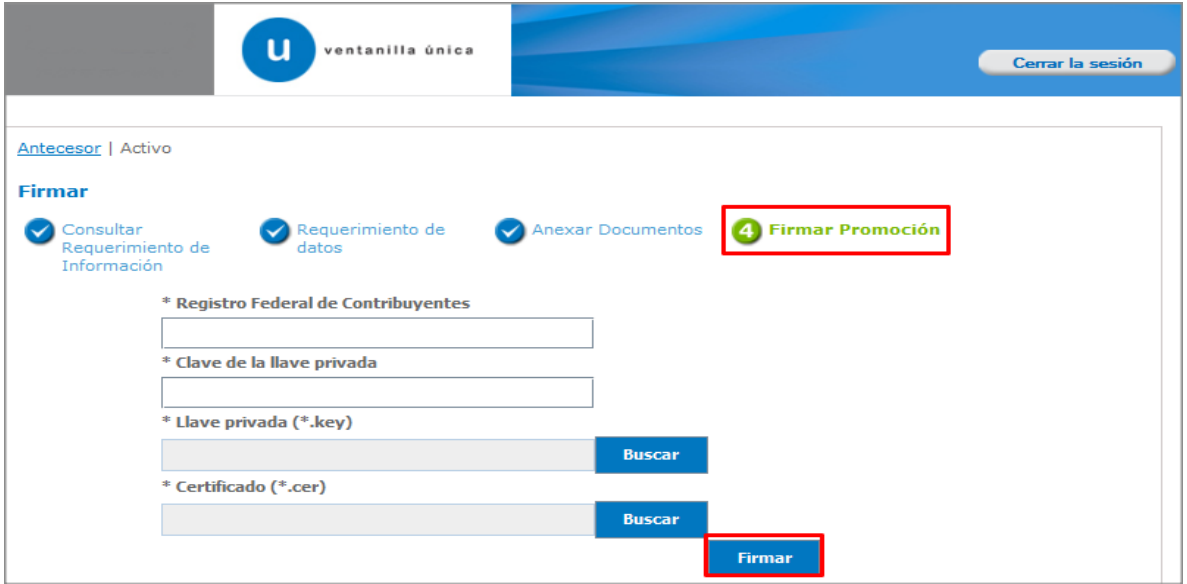

<span id="page-49-1"></span>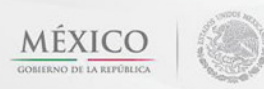

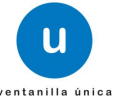

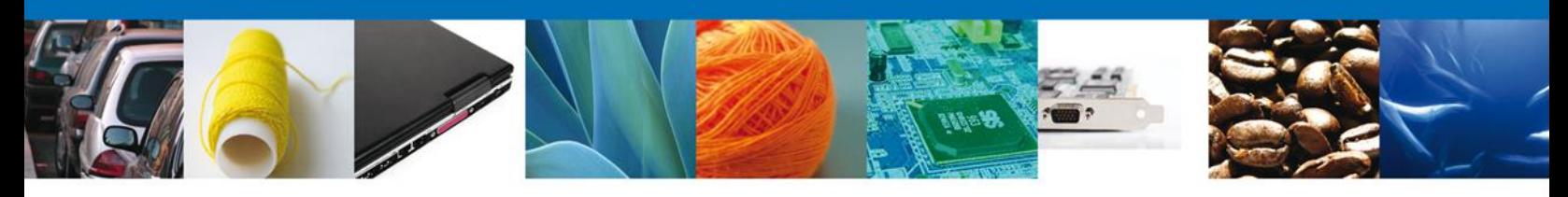

#### **Acuse de Recibo**

La aplicación informa que **el requerimiento se registró exitosamente, muestra el número de folio, genera y envía el Acuse de Recepción de promoción.**

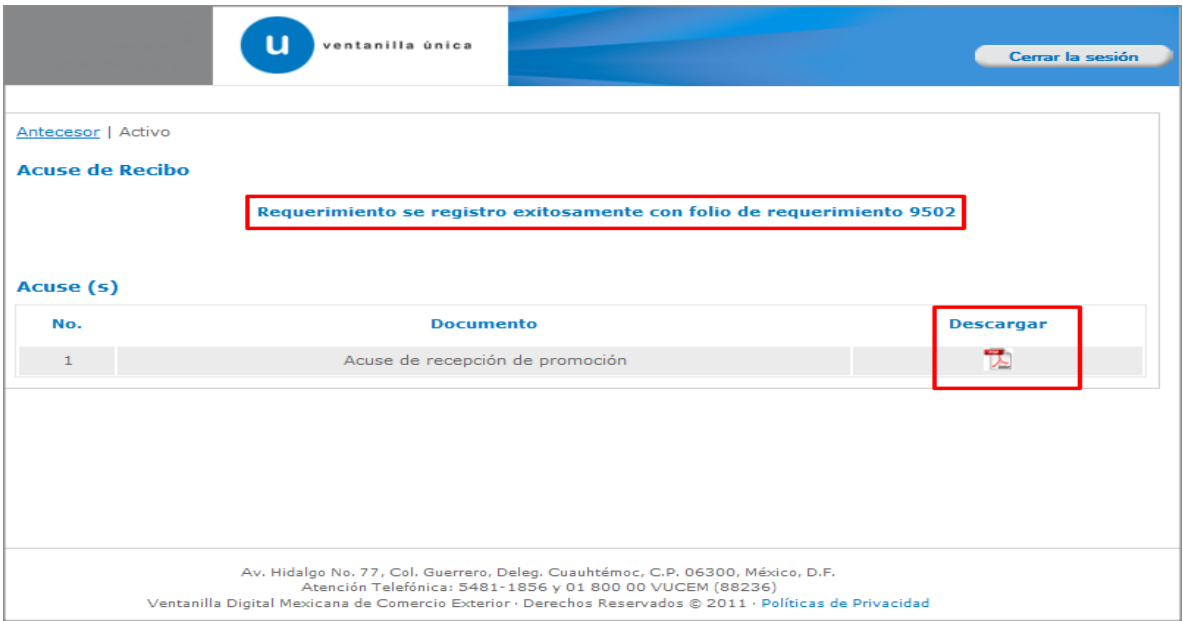

El usuario puede descargar el acuse de recepción de promoción accediendo a la liga que así lo indica, el **Acuse de Promoción** recibido se muestra a continuación:

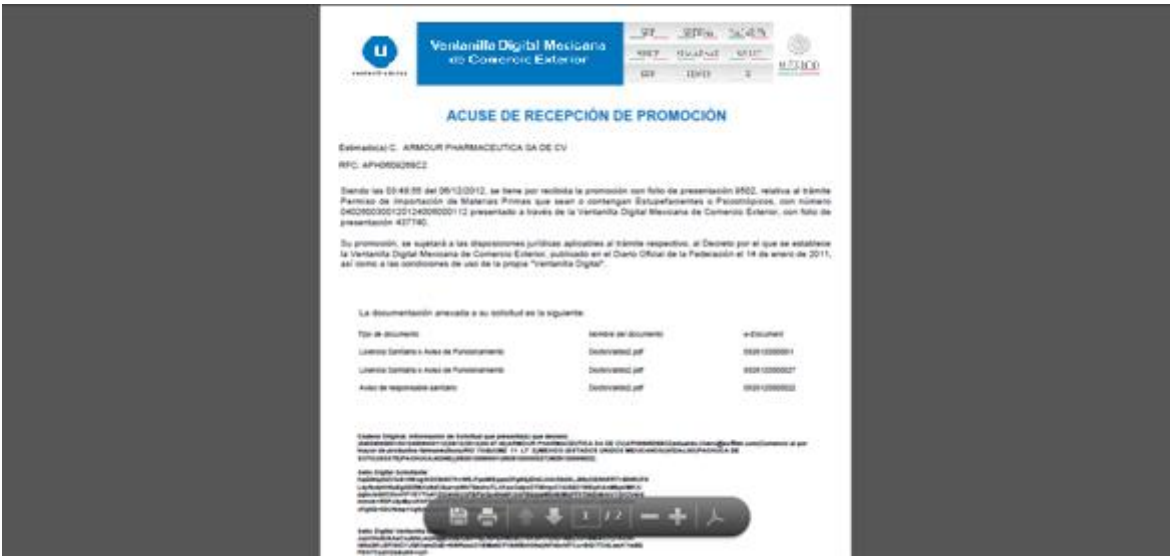

<span id="page-50-0"></span>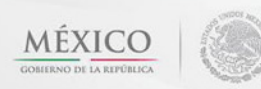

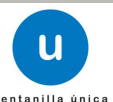

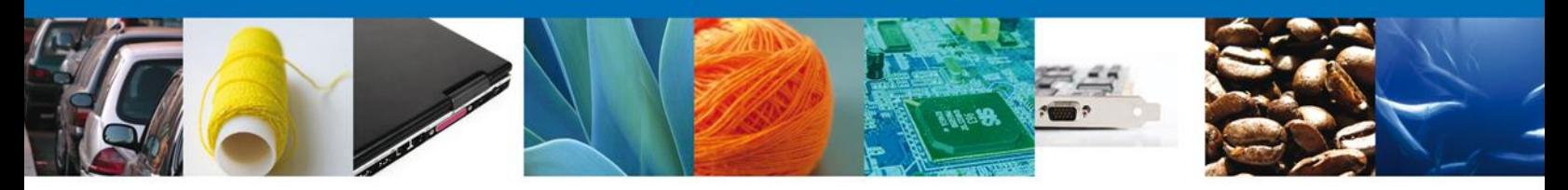

## **Cerrar Sesión**

Finalmente damos clic en el botón **"cerrar sesión"** nos muestra una ventana para confirmar el cierre, damos clic en el botón **"Sí"** para terminar.

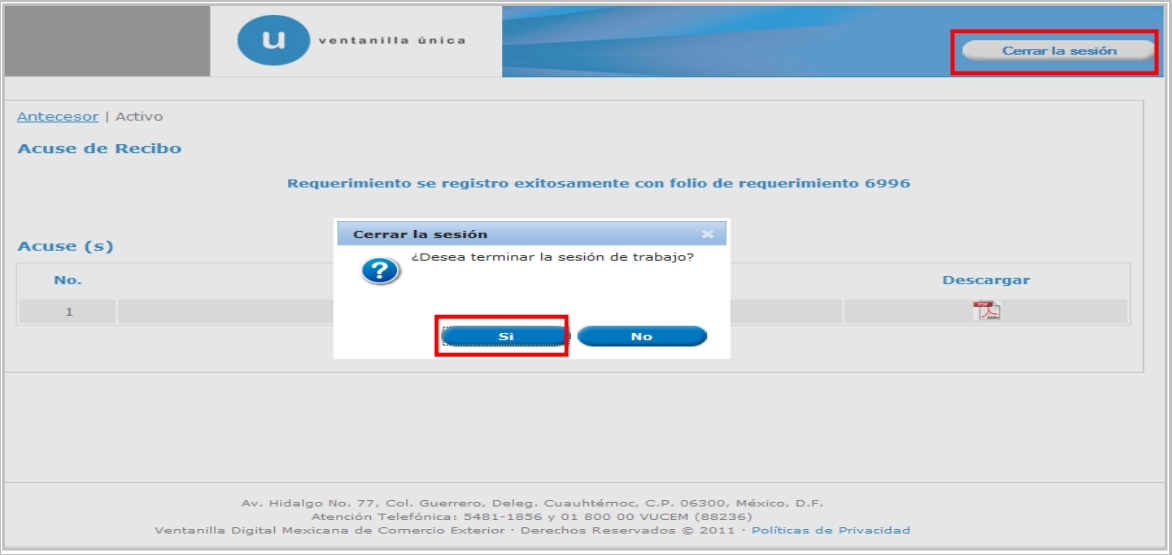

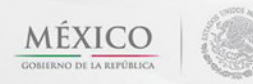

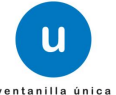